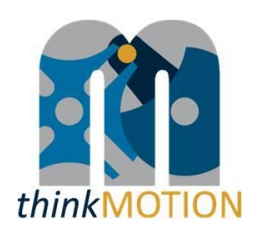

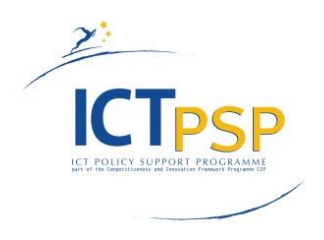

# **DELIVERABLE**

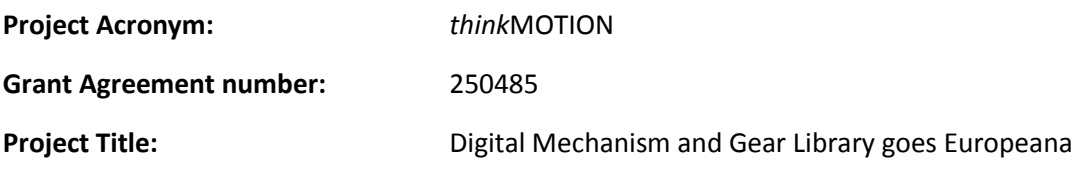

# **D6.3 - Final report on entered metadata sets**

**Revision: [1.1]**

**Authors:** 

**Burkhard Corves (WP Leader, RWTH Aachen)**

**Claudia Cornely (RWTH Aachen)**

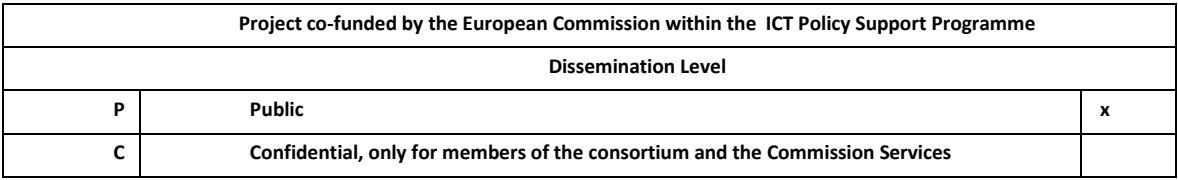

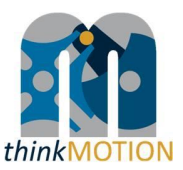

# **Revision History**

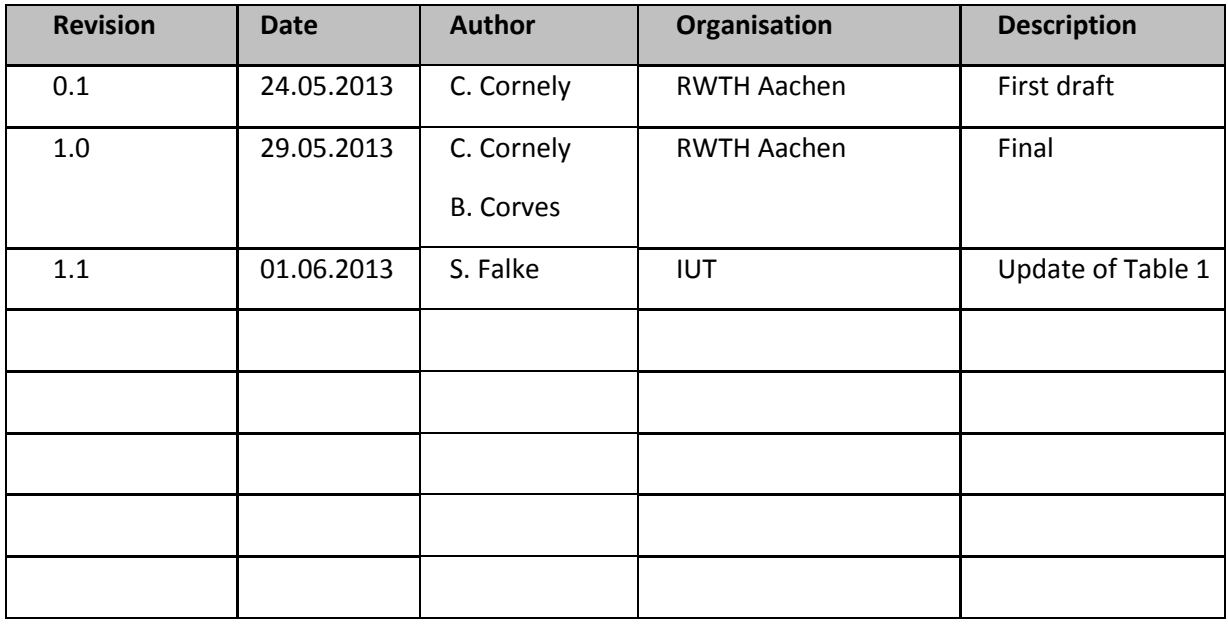

# **Statement of originality:**

This deliverable contains original unpublished work except where clearly indicated otherwise. Acknowledgement of previously published material and of the work of others has been made through appropriate citation, quotation or both.

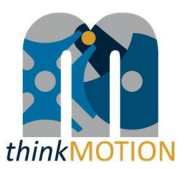

# **Table of Contents**

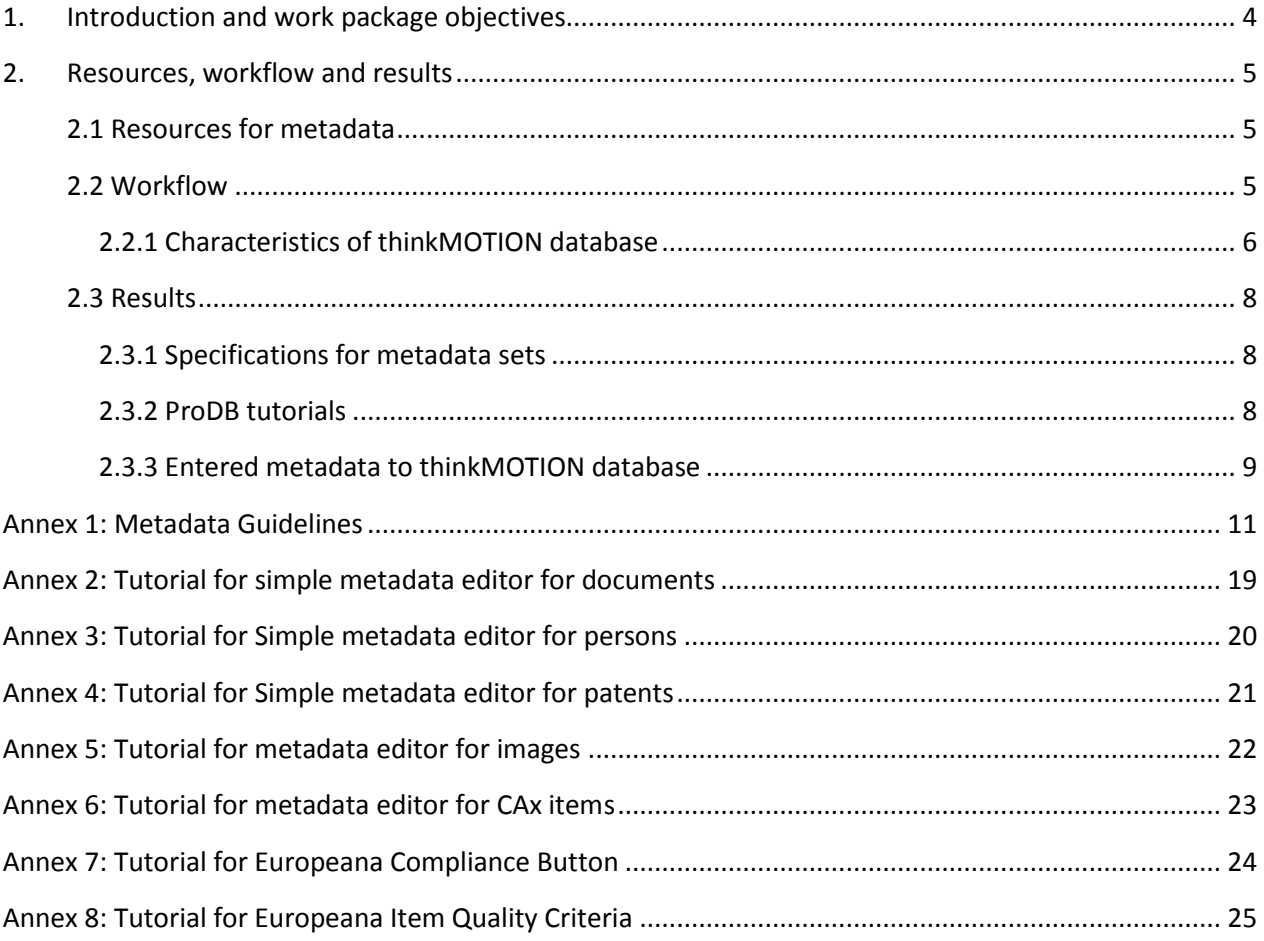

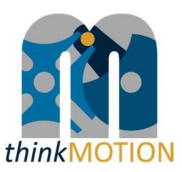

#### <span id="page-3-0"></span>**1. Introduction and work package objectives**

#### *Objective*

*"Metadata describes other data. It provides information about a certain item's content. For example, an image may include metadata that describes how large the picture is, the colour depth, the image resolution, when the image was created, and other data. A text document's metadata may contain information about how long the document is, who the author is, when the document was written, and a short summary of the document."<sup>1</sup>*

For an efficient and reliable information retrieval Europeana uses a standardized metadata scheme which is based on Dublin Core (DC) and Europeana Semantic Elements (ESE). By applying these standards to the different types of digital content provided by *think*MOTION project, each type obtains a set of metadata, which describes the object as explicitly and detailed as possible.

In order to ensure the metadata quality, the "Description of Work" for *think*MOTION project includes *work package 6 "Entering metadata for content".* The performed tasks and workflows and the achieved results of this work package in the overall project period (06/2010 – 05/2013) will be described in this document.

#### *Main tasks*

 $\overline{a}$ 

The work in WP6 "Entering metadata for content" includes two tasks.

The objective of **task 6.1** is to enter an appropriate set of metadata for each content item. The task involves the completion and (if necessary) the correction of the metadata entered as a result of the workflow in *WP 3*. The metadata sets for the different types of content are defined in accordance with the standards of Dublin Core (DC) and Europeana Semantic Elements (ESE). Additionally the language of the entered metadata sets is marked in order to facilitate the translation work in *WP 8*.

The aim of **Task 6.2** is the preparation and publication of guidelines for entering metadata. These guidelines cover the conversion of existing metadata and the entering of new metadata in line with the required metadata for Europeana. In addition, the guidelines are the basis for the staff training activities in *WP10* (Task 10.3).

<sup>1</sup> http://www.techterms.com/definition/metadata

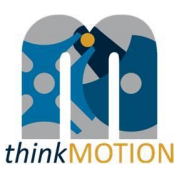

#### <span id="page-4-0"></span>**2. Resources, workflow and results**

#### <span id="page-4-1"></span>**2.1 Resources for metadata**

Metadata for documents can be gathered from bibliographic catalogues and databases in case the document has been registered there. For types of content like images, videos/ animations, teaching materials or persons other ways to collect information about the objects must be identified. In case of thinkMOTION project the following sources for metadata are used:

#### *Text documents*

- Literature/reference lists
- Patent databases
- Archives of university libraries, museums and other institutions
- GVK GBV Union Catalogue (this multi-material bibliographic database covers the holdings of over 34.1 million records of more than 400 GBV member and associated libraries with over 79.4 million separate catalogue entries of books, conference proceedings, periodicals, dissertations, microfilms and electronic resources)
- Journals, reports, proceedings from national engineering associations

#### *Images*

- attached text e.g. in a book, text included on the image
- collections of physical models
- photos of persons

#### *Videos/Animations*

- technical information attached to the files
- student projects for CAD models

#### *Teaching materials*

- information contained in the documents
- details given by the institution, which produced the documents

#### *Persons*

- data given by the authors directly or their heirs
- biography data found in books, articles or internet
- research institutions

#### <span id="page-4-2"></span>**2.2 Workflow**

The workflow for entering metadata follows an approved workflow established during the national DMG-Lib project. Because this workflow guarantees a high quality of metadata it has been transferred from DMG-Lib project to thinkMOTION.

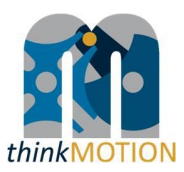

#### <span id="page-5-0"></span>*2.2.1 Characteristics of thinkMOTION database*

The basis for the established workflow is the "production database" (ProDB). It supports the metadata input by offering special interfaces for the different types of content. With regard to the high amount of items that the thinkMOTION project wants to provide for Europeana and therefore to ease the process of entering metadata, simplified input interfaces for documents, patents, images, file based content (e.g. CAD data, videos) and persons were developed (see [Figure 2](#page-6-0) - 6). These interfaces allow the entering of metadata that describe the object shortly but explicitly and furthermore fulfil the requirements of the ESE standard.

When entering the ProDB the user can chose between several editors for entering metadata. A detailed description of the editors and a definition of the input fields are given in the tutorials attached to this document.

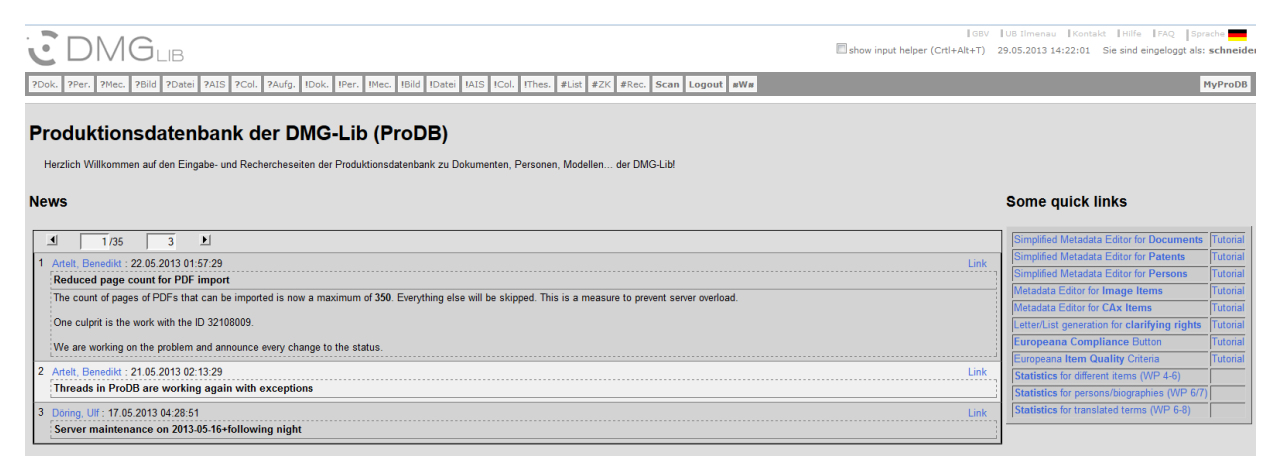

**Figure 1: Welcome interface of ProDB**

Due to the characteristics of the database it is possible to enter metadata incrementally. In case there are only few informal references on a certain object it is possible to enter only these fragmentary metadata and to complete or correct them as soon as a proven set of metadata can be provided.

The input fields for *persons/biographies* [\(Figure 3: Simplified Metadata Editor for PersonsFigure](#page-6-1)  [3\)](#page-6-1) offer options for entering information about "who", "when", "what" and "where", which allow time as well as location based searches. By linking the person's biography with primary and secondary literature, images and other relevant objects, a comprehensive overview on a person's work can be offered to the user.

The interface of the image editor [\(Figure 45](#page-6-2)) requires only few metadata for creating an item (name, description, image semantics). Additional technical information on the image file is imported automatically.

Since thinkMOTION provides a large amount of multimedia items (videos, animations, CAx data) the input mask for these item types (FBC – file based content) allows to enter metadata for very diverse file types. As shown in [Figure 6](#page-7-3) the user can choose the required file type from a dropdown list. ProDB supports the following FBC-types:

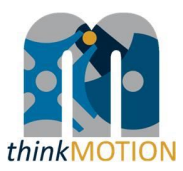

- o Multi image (.mpo) In MPO-files (MPO=Multi Part Object) we often find stereo images, e.g. those taken with a Fujifilm FinePix Real 3D
- o STEP STEP means Standard for the Exchange of Product model data. STEP files describe 3D-CAD objects and related information. They are defined in ISO 10303. We assume that each file starts in the first line with ISO-10303
- o AutoCAD .dxf DXF means Drawing Exchange Format. This CAD data file format is developed by Autodesk. Data may be in binary or ASCII form.
- o AutoCAD .dwg DWG means Drawing. This CAD data file format was developed by Autodesk as the internal/native format for AutoCAD.
- o Cinderella pure .CDY A pure Cinderella data file cannot be opened in a Web-browser
- o 3D XML (Dassault) The 3D XML Player application provided by Dassault Systems or the GLC Player can be used to view 3D XML files.
- o GeoGebra pure .GGB A pure GeoGebra data file which usually cannot be opened in a Web-browser directly. You may install GeoGebra from http://www.geogebra.org
- o VRML (.wrl) A VRML-file includes 3D-model data which can be shown via browser plugins
- o GIM mechanism file A GIM mechanism file cannot be opened in a Web-browser directly. You may download and install the GIM software from <http://www.ehu.es/compmech/software>

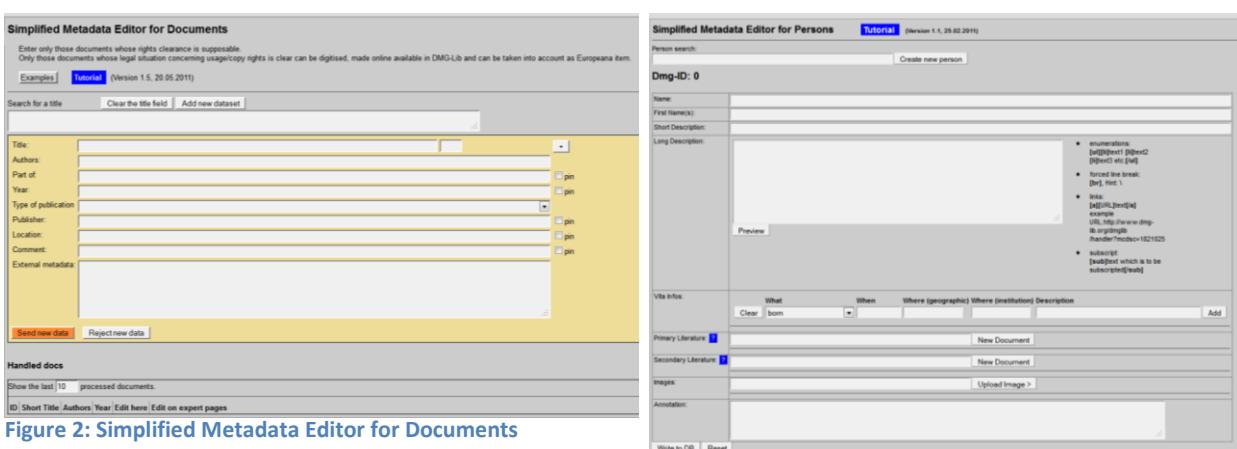

<span id="page-6-0"></span>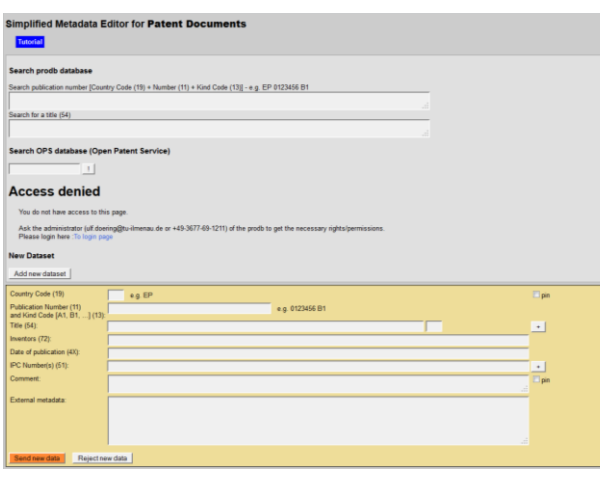

#### <span id="page-6-1"></span>**Figure 3: Simplified Metadata Editor for Persons**

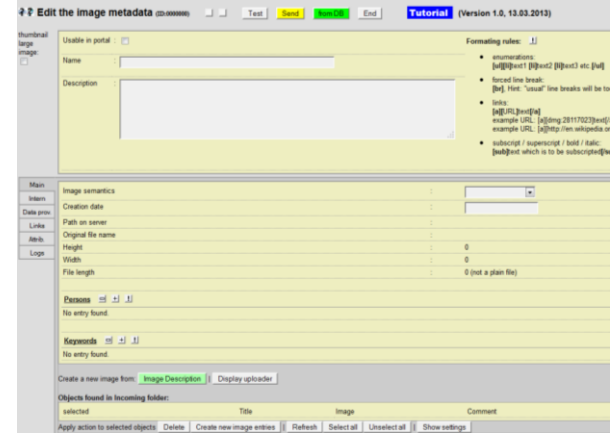

<span id="page-6-2"></span>**Figure 4: Simplified Metadata Editor for Patents Figure 5: Image Editor**

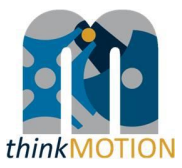

| Usable in portal :                 |                          |                                                       | Formating rules: 1                                                                                                    |
|------------------------------------|--------------------------|-------------------------------------------------------|----------------------------------------------------------------------------------------------------|
| Name<br>НΙ<br><b>Description</b>   |                          |                                                       | · enumerations:<br>[ul][li]text1 [li]text2 [li]text<br>forced line break:<br>٠<br>[br], Hint: "usual" line brea<br>links:<br>$\bullet$<br>[a][URL]text[/a]<br>example URL: [a][dmg:281 |
|                                    |                          |                                                       | <br>example URL: [a][http://en.<br>· subscript / superscript / bo<br>[sub]text which is to be su                                                                                       |
| Kind                               |                          | unknown kind<br>F                                     |                                                                                                    |
| <b>Creation date</b><br>Data prov. | $\overline{\phantom{a}}$ | unknown kind<br>Cinderella                            |                                                                                                    |
| Path on server                     |                          | Video<br>CATIA                                        |                                                                                                    |
| Original file name<br>Logs         | ł                        | other                                                 |                                                                                                    |
| Height                             | t                        | <b>MASP</b><br>Multi image (.mpo)                     |                                                                                                    |
| Width                              | ÷                        | <b>STEP</b>                                           |                                                                                                    |
| Length (time)                      | ÷                        | AutoCAD .dxf<br>AutoCAD .dwg                          |                                                                                                    |
|                                    | ÷                        | Cinderella pure .CDY                                  |                                                                                                    |
| File length                        |                          |                                                       |                                                                                                    |
| languages = 1                      | new                      | 3D XML (Dassault)<br>GeoGebra pure GGB<br>VRML (.wrl) |                                                                                                    |
|                                    |                          | GIM mechanism file                                    |                                                                                                    |
| Persons = 1                        |                          |                                                       |                                                                                                    |
| No entry found.                    |                          |                                                       |                                                                                                    |

<span id="page-7-3"></span>**Figure 6: Editor for File based Content**

#### <span id="page-7-0"></span>**2.3 Results**

During the overall period of thinkMOTION project significant result have been achieved.

#### <span id="page-7-1"></span>*2.3.1 Specifications for metadata sets*

The work for defining a metadata set for each type of content started with a detailed analysis of the Dublin Core and ESE standards. As these definitions differ slightly from the common terms used in librarianship, it was necessary to adapt them to the definitions used in the database interfaces.

The result of this work is shown in Annex 1 *"Metadata Guidelines"*. This document displays the metadata for each type of content both as common terms and ESE. Additionally the guidelines give information about metadata which are recommended by Europeana but do not have to be entered to the database manually. Due to the technical characteristics of thinkMOTION database it is possible to generate certain metadata automatically while transferring the datasets to Europeana.

In line with these guidelines the adapted definitions were implemented to the database. The results are shown in [Figure 2](#page-6-0) – 6 and the ProDB tutorials (Annex 1 - 6).

#### <span id="page-7-2"></span>*2.3.2 ProDB tutorials*

In order to guarantee high quality standards regarding metadata several tutorials were developed during the lifetime of the project. These tutorials enable all partner institutions to train their staff autonomously, without requesting a training session with the database

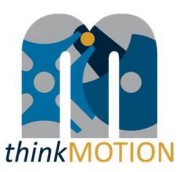

administrators. All tutorials are available in the database directly and thus allow the user to lookup details of ProDB features efficiently.

Besides the usage within the thinkMOTION project the tutorials can also help to introduce new users or potential future users to ProDB. This is important especially with regard to the sustainability strategy of thinkMOTION project which includes the commercialisation of the software infrastructure.

Interested readers can find all tutorials attached to this Deliverable.

#### <span id="page-8-0"></span>*2.3.3 Entered metadata to thinkMOTION database*

The described work package 6 is closely connected with work package 3 "Locating and providing content and clarification of rights of use". The contents, that the partners have located, provide the metadata to be entered and therefore the work of WP6.

The result of thinkMOTION project is shown in [Table 1: Entered metadata sets in the overall](#page-8-1) [project period.](#page-8-1)

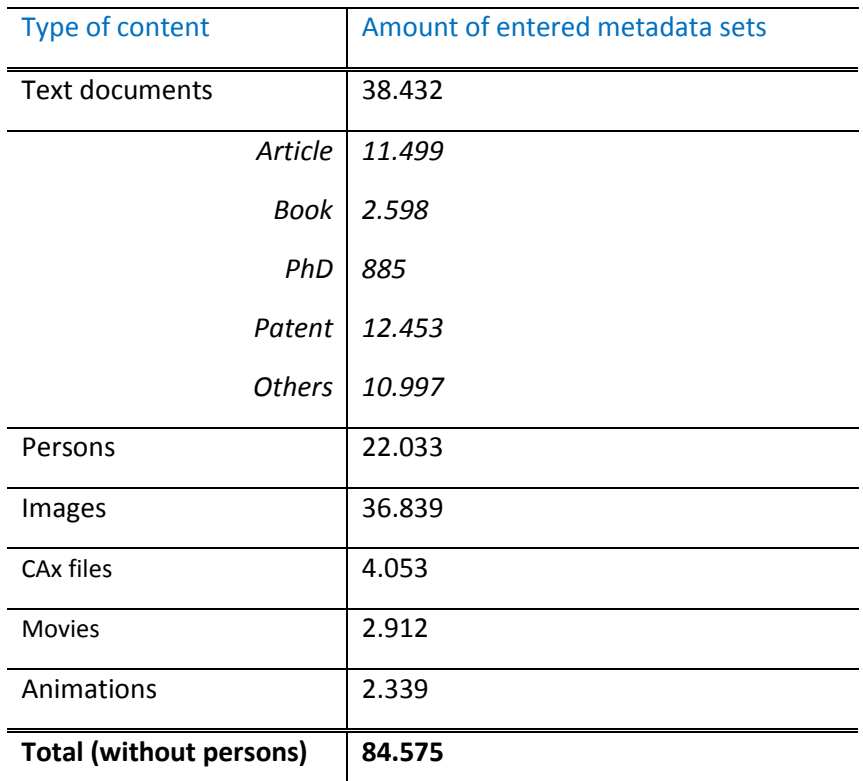

**Table 1: Entered metadata sets in the overall project period**

<span id="page-8-1"></span>Most of the entered metadata sets are for text documents, such as articles, books, theses and patents, and for images. The required metadata for these types of content are defined in the

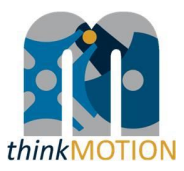

*metadata guidelines* and in compliance with the Europeana Semantic Elements. Additionally, the project partners were very successful in registering metadata for movies and animations.

There is a slight difference between the number of registered metadata sets and the actual number of online items. This is due to unsolved IPR issues regarding the related documents, but does not affect the overall project goal of 62.000 online items. The number of more than 22.000 registered metadata sets for persons cannot be compared to the expected result of 1.500 personas/vitas, since not every author is an outstanding personality in mechanism and machine science.

To ensure and check the compliance of all thinkMOTION items with the Europeana requirements the Europeana Compliance Button and the Tutorial on Europeana Item Quality Criteria were implemented [\(Annex 7: Tutorial for Europeana Compliance Button\)](#page-96-0).

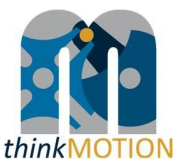

#### <span id="page-10-0"></span>**Annex 1: Metadata Guidelines**

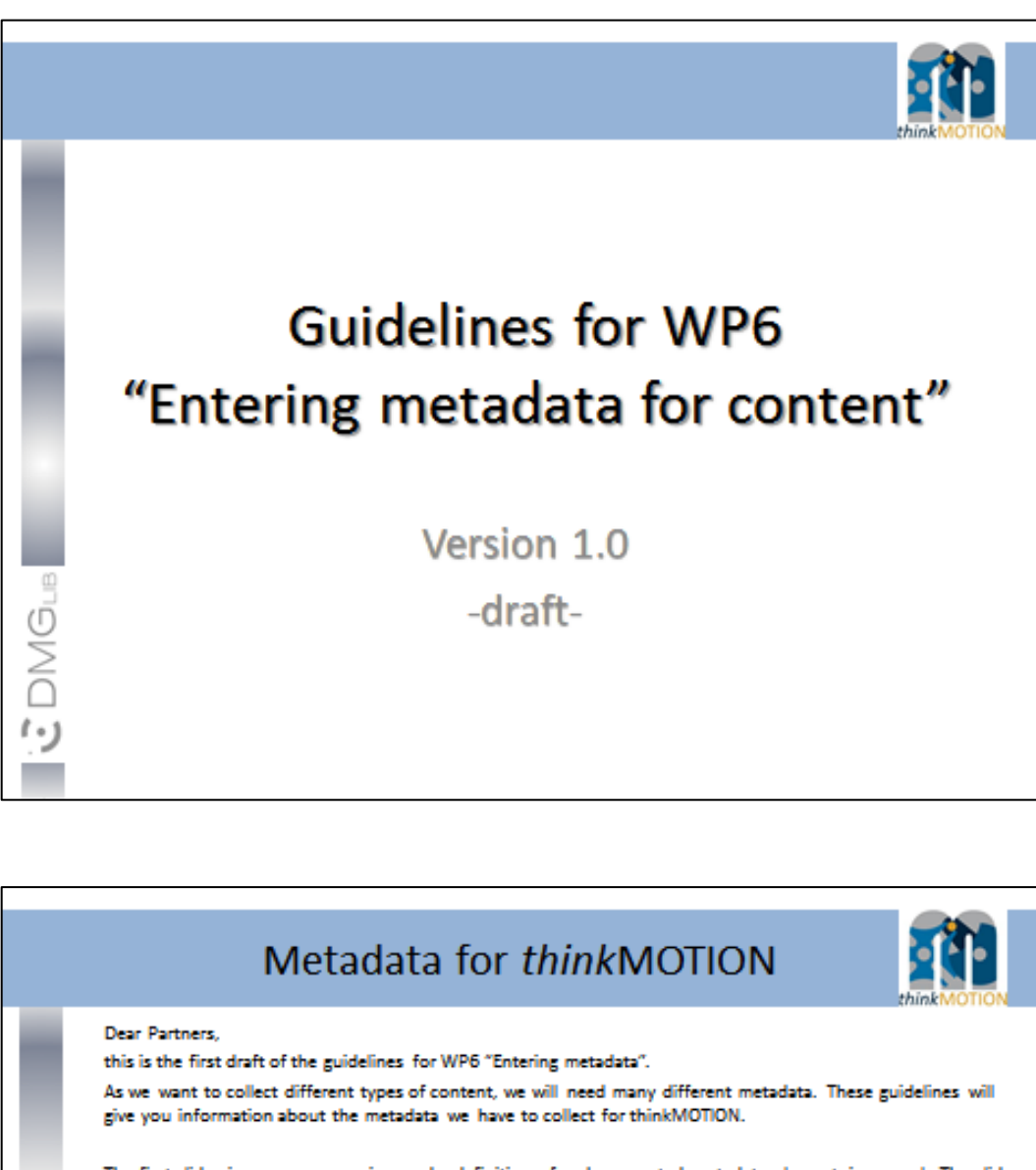

The first slide gives you an overview and a definition of each suggested metadata element in general. The slides 5-12 show you the set of metadata for different types of content. All categories refer to the "Europeana Semantic Elements (ESE)"-Standard. In order to avoid misunderstandings we have displayed the ESE and the common terms as well.

The elements have different levels of obligation and are marked as mandatory, recommended and optional. According to this, the red elements describe the minimum set of metadata and all elements together would then be the maximum set of metadata for one item.

For the first entry of text documents (protected by copyright) into the production database you will need only few metadata (title, author, date), as we discussed during our Kick-Off Meeting in Ilmenau. After the rights of use have been clarified it will be necessary to enter more detailed metadata. For those types of content where we do not have to ask for the rights of use, all requested (and available) metadata can be entered into the database directly.

In order to make this draft a final version as soon as possible, we ask you for your feedback. Please send us your comments and/or ideas for improvement.

Thank you and best regards, thinkMOTION team at RWTH Aachen

 $\overline{u}$ 

**DMG** 

ر ،

 $\overline{z}$ 

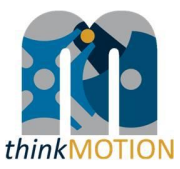

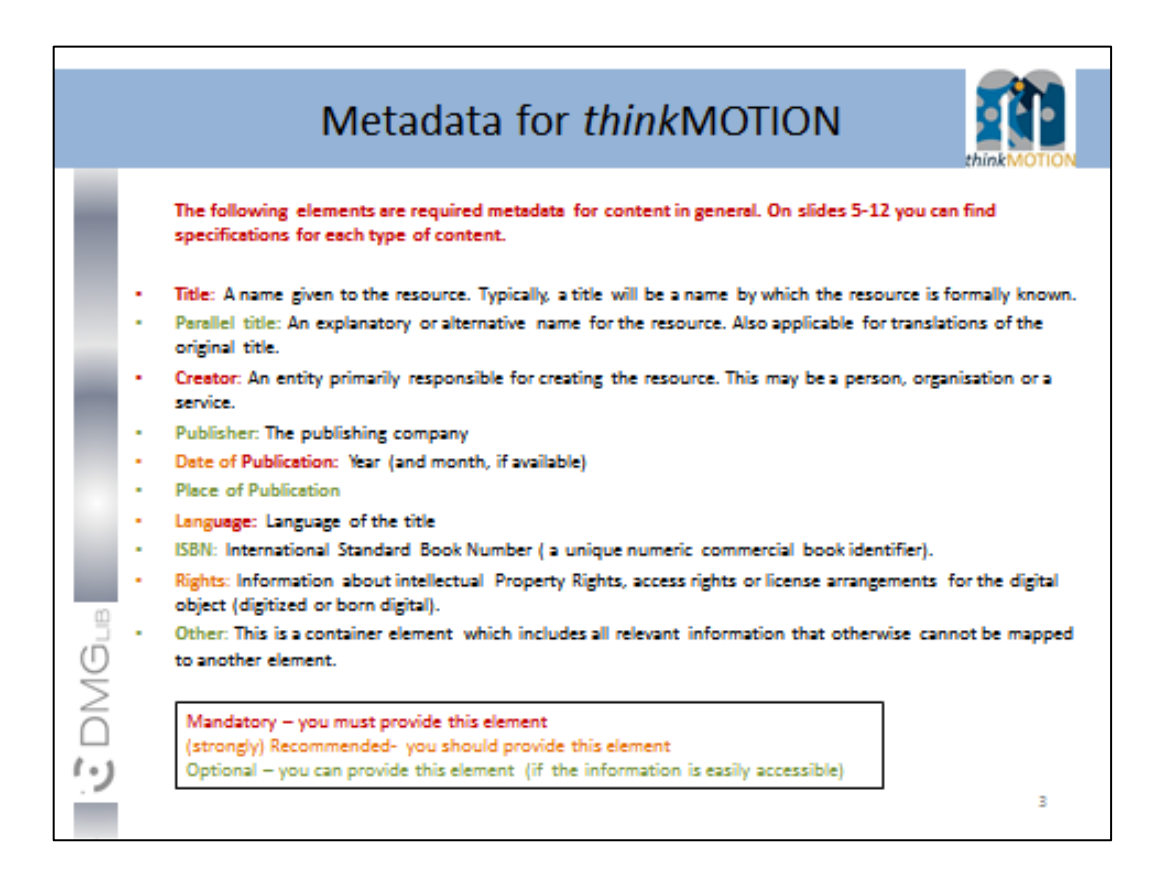

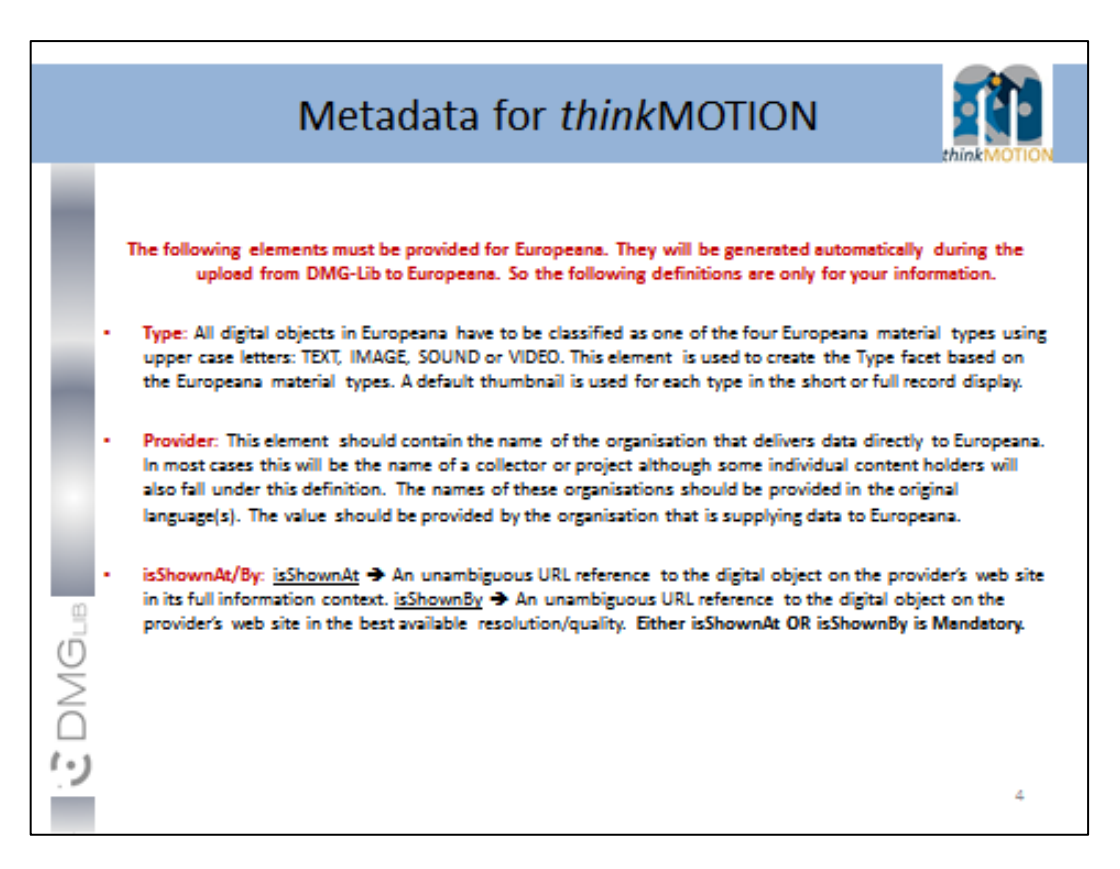

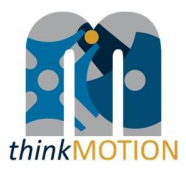

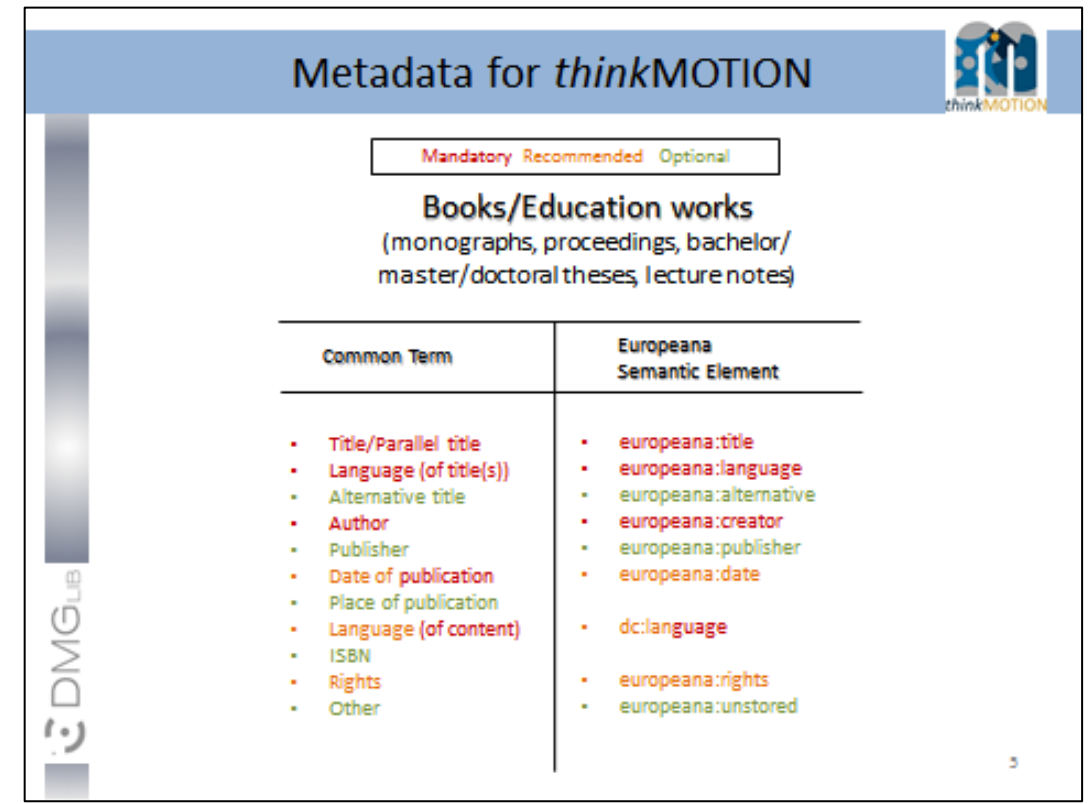

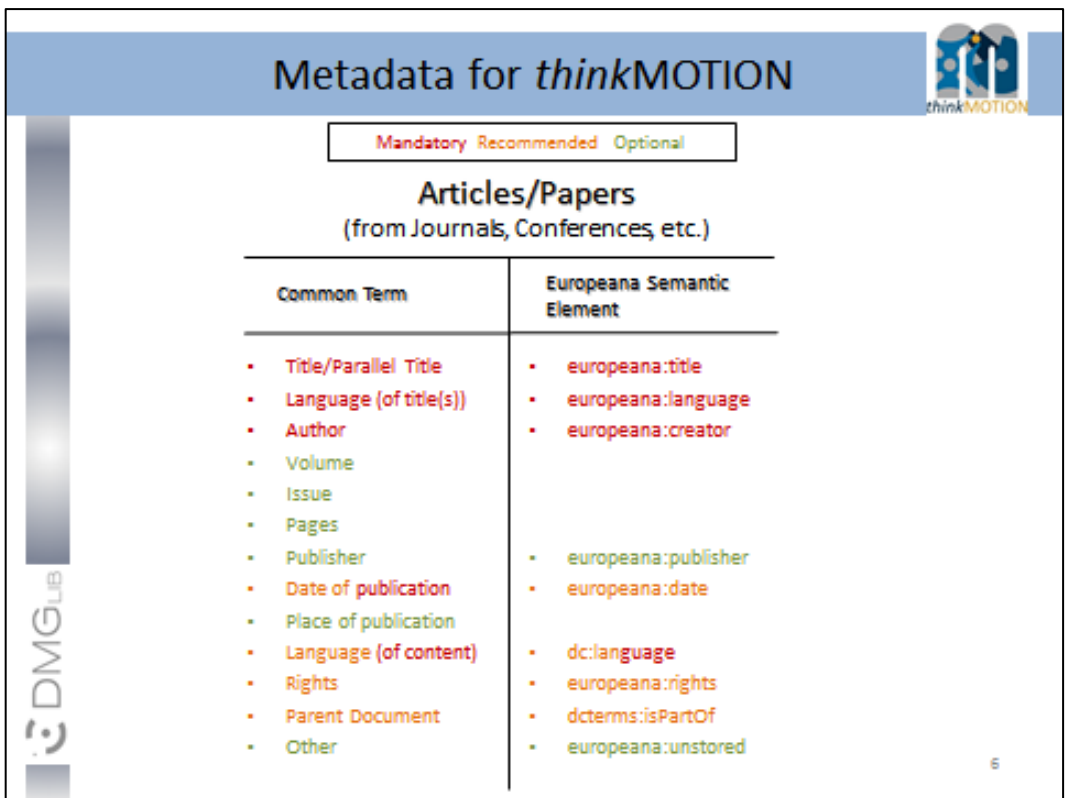

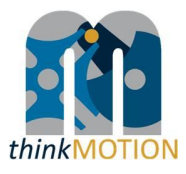

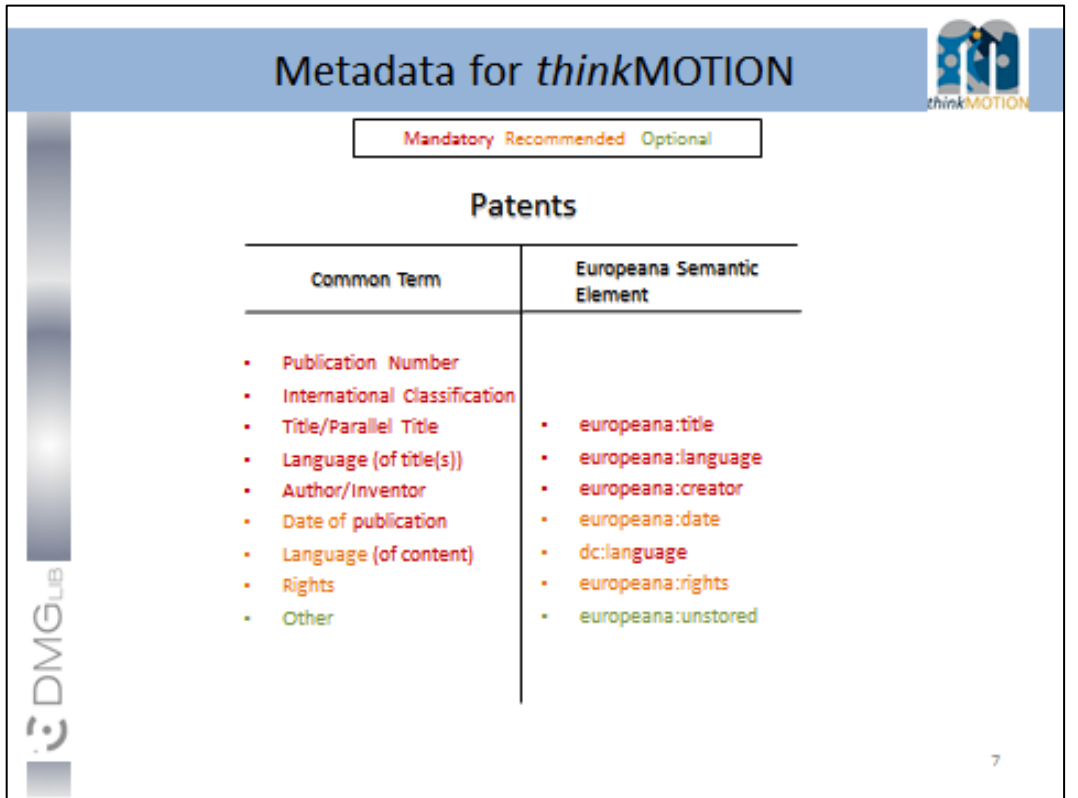

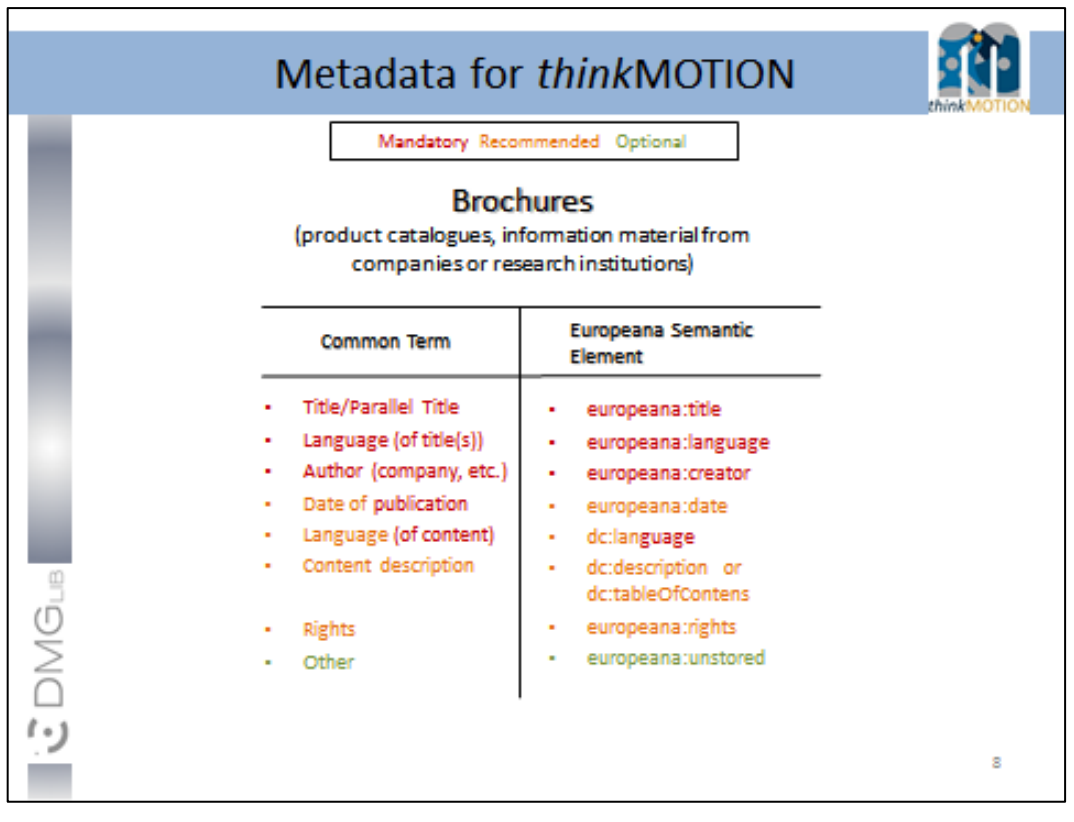

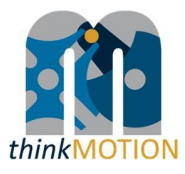

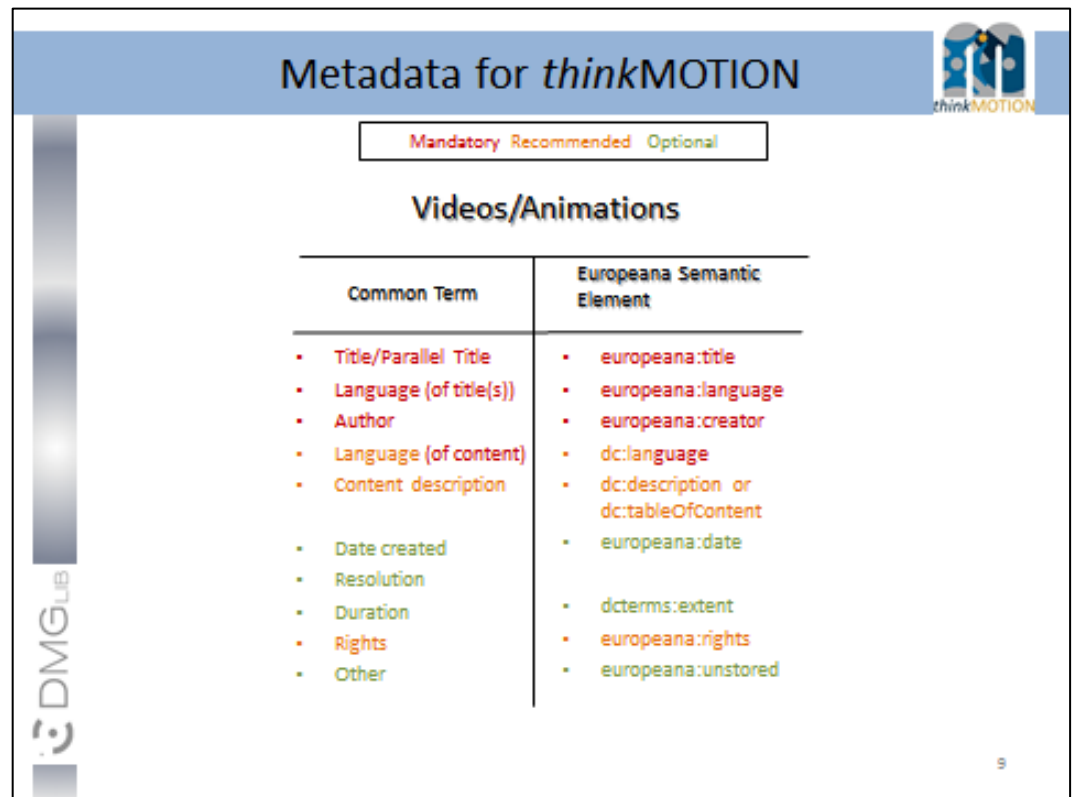

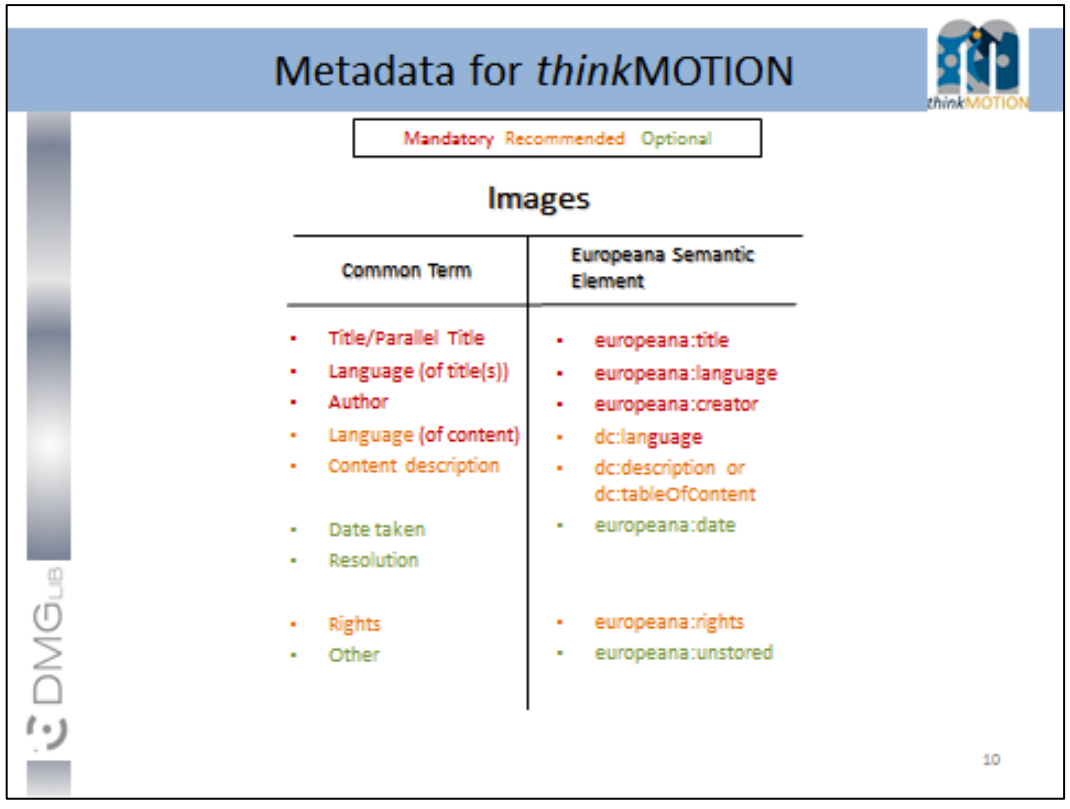

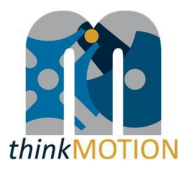

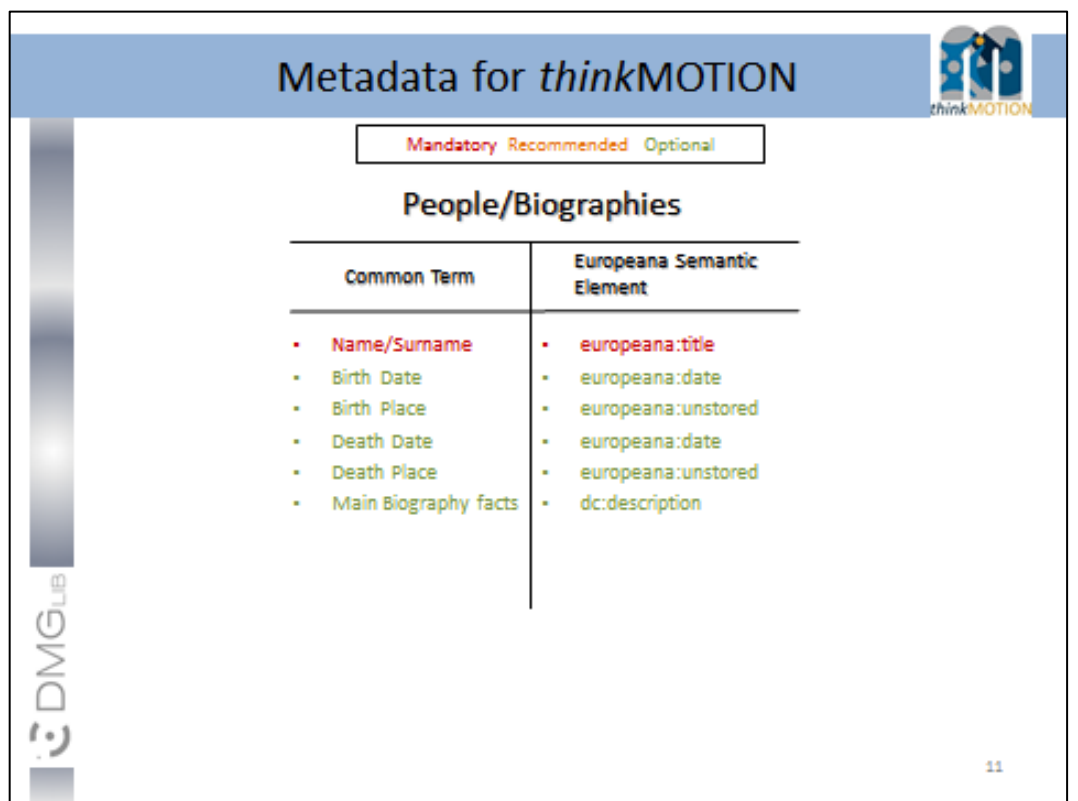

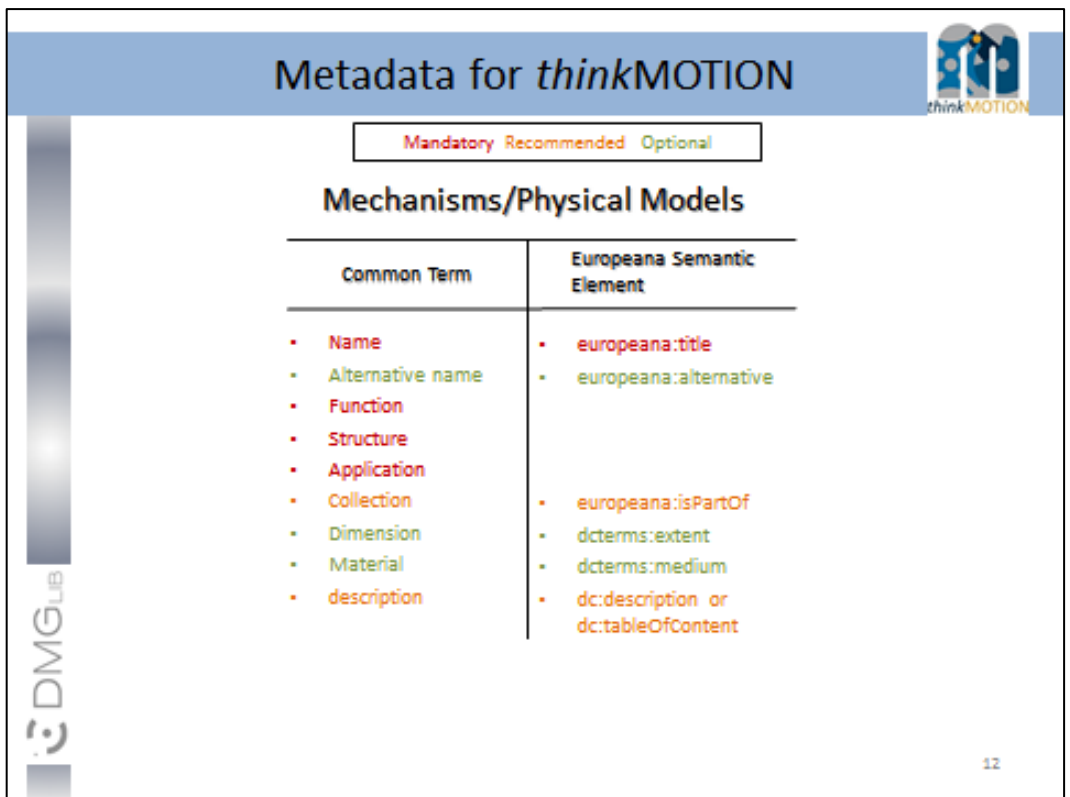

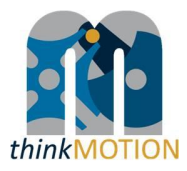

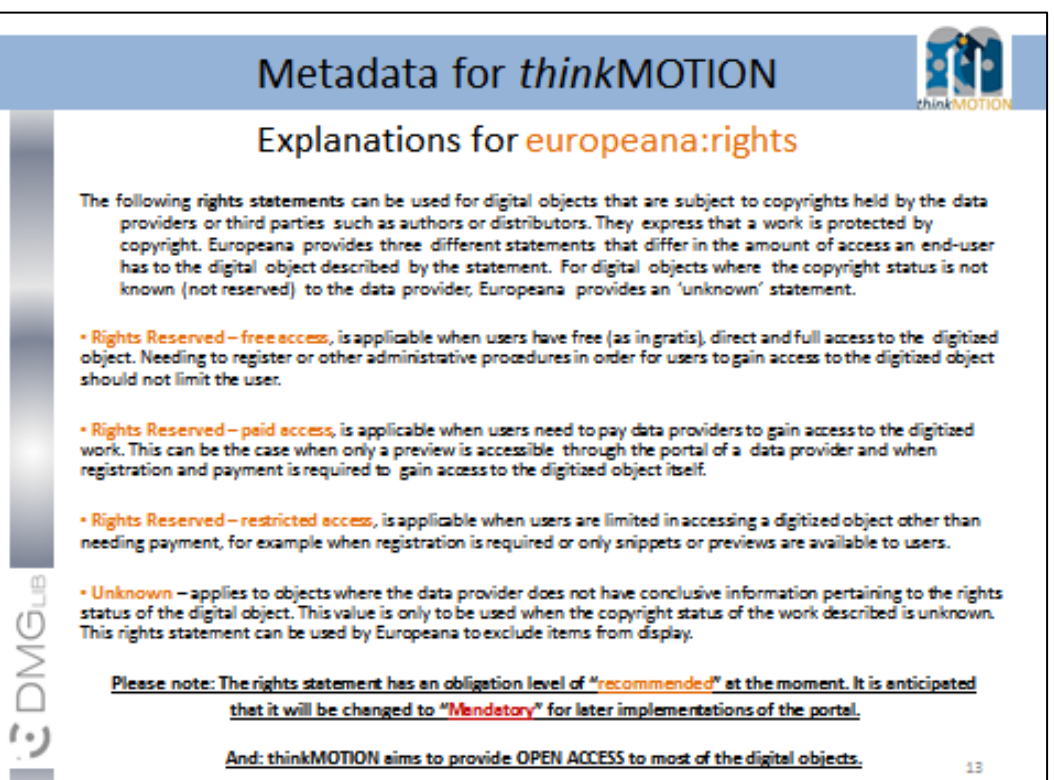

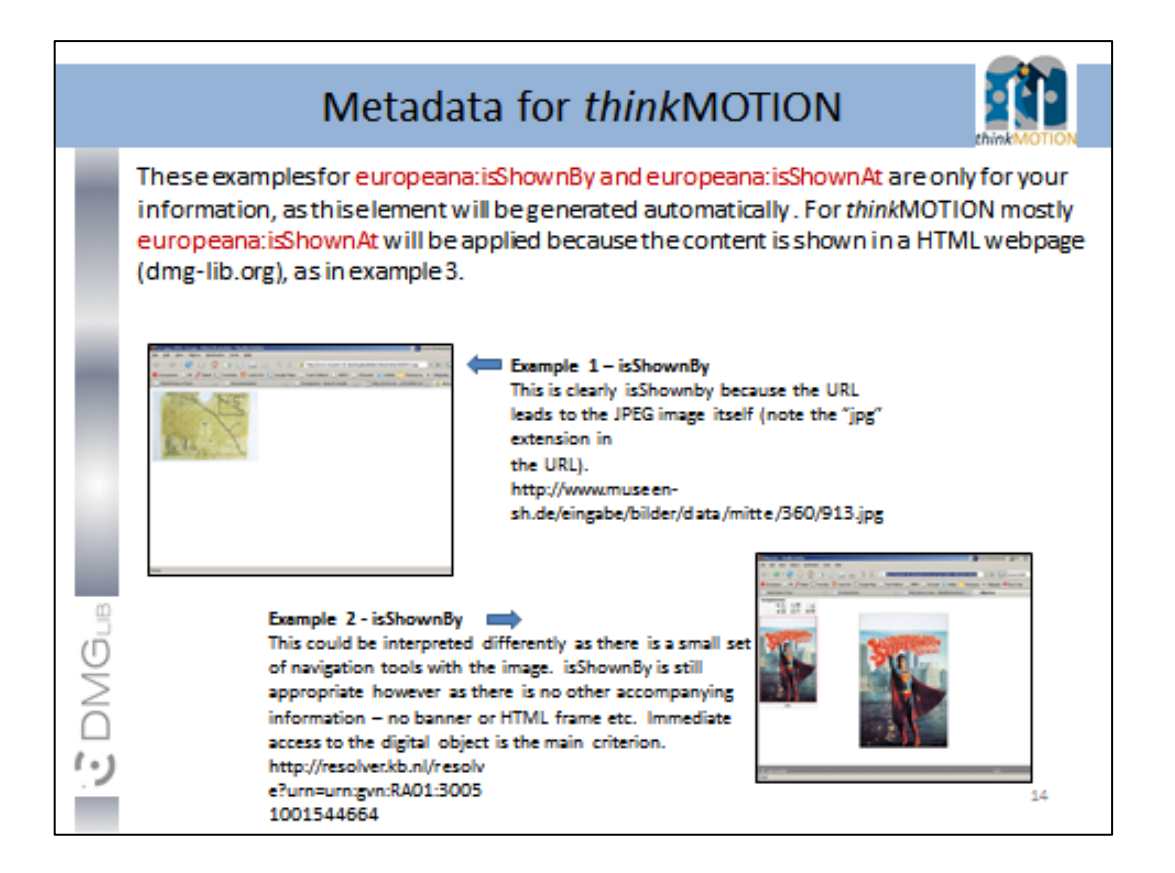

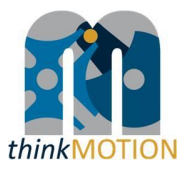

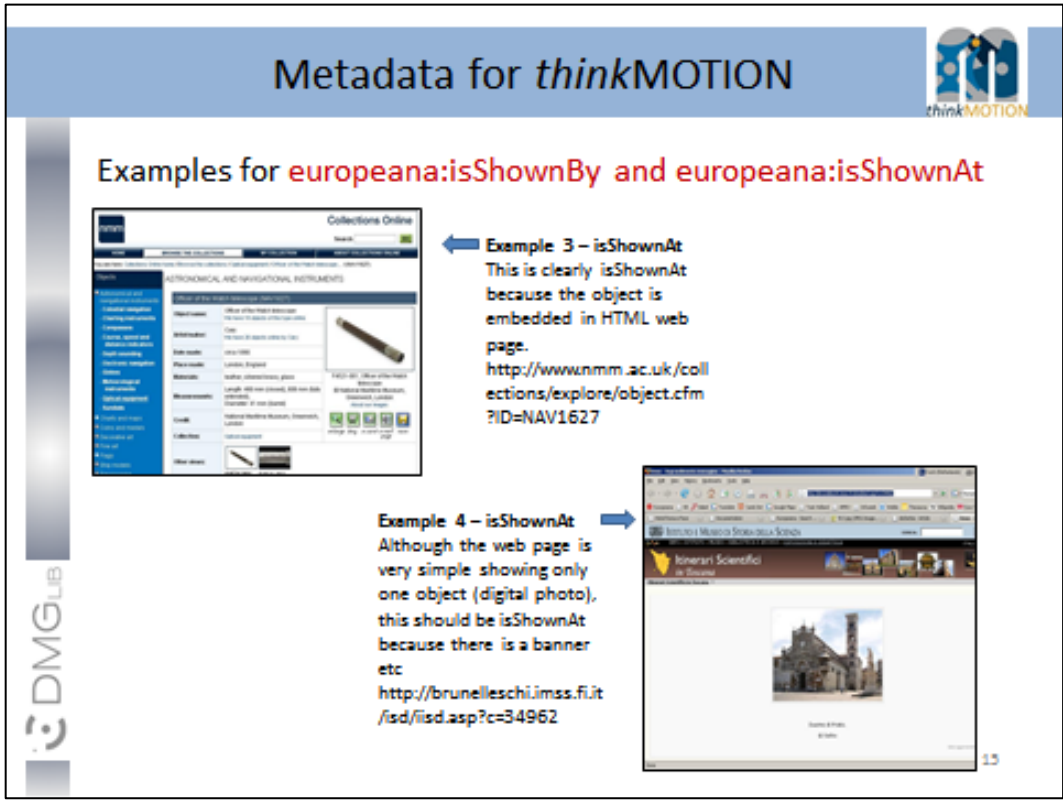

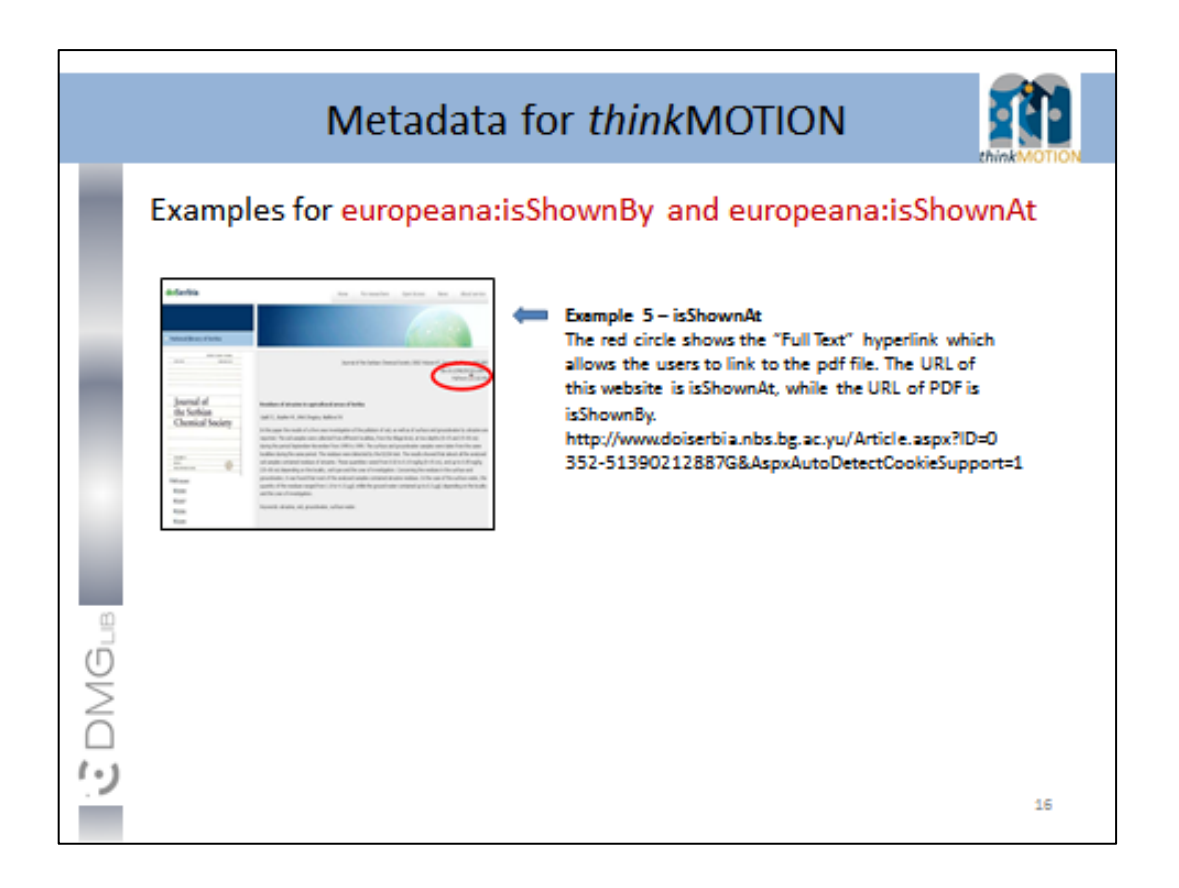

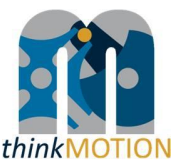

#### <span id="page-18-0"></span>**Annex 2: Tutorial for simple metadata editor for documents**

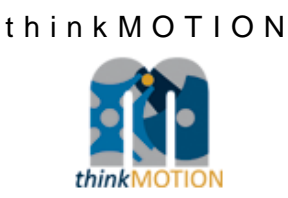

# TUTORIAL

# Simplified Metadata Editor for **Documents**

#### **Simplified Metadata Editor for Documents**

Enter only those documents whose rights clearance is supposable. Enter only those documents whose rights clearance is supposable.<br>Only those documents whose legal situation concerning usage/copy rights is clear can be digitised, made online available in DMG-Lib and can be<br>taken into acc

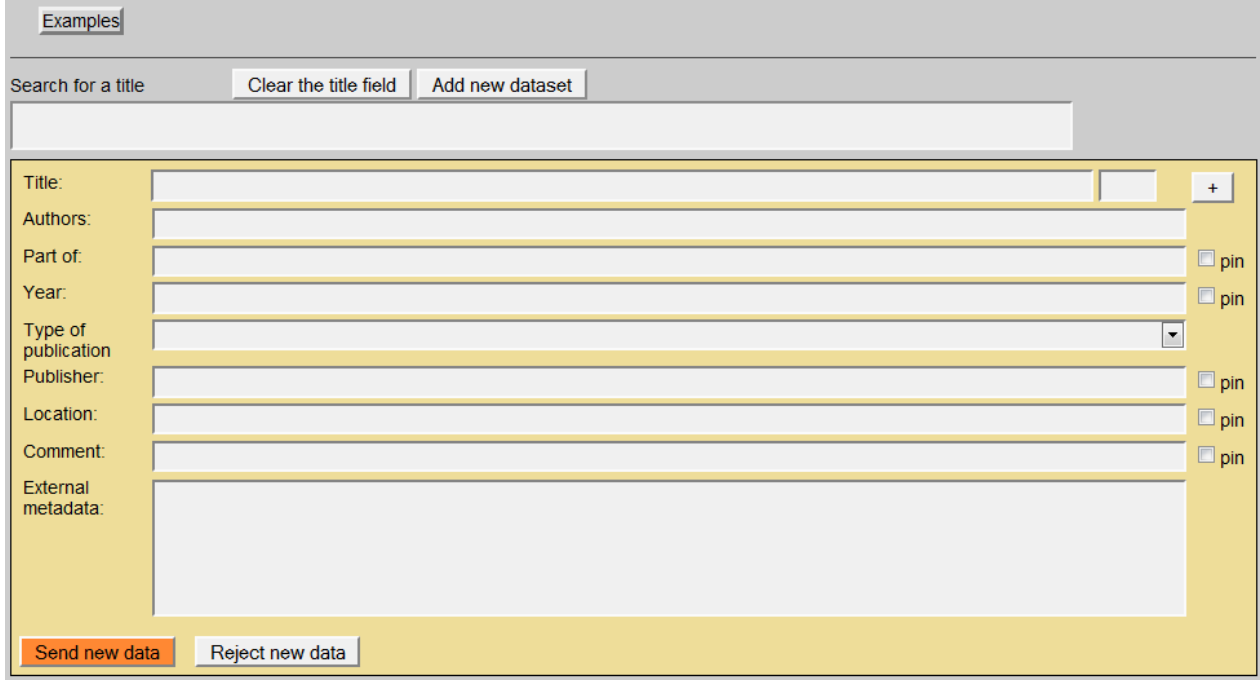

#### Version 1.5 Ilmenau, 2011-05-20

Authors: Benedikt Artelt, Rike Brecht, Ulf Döring, Roger Miller, Birgit Tolkemit

# Table of contents

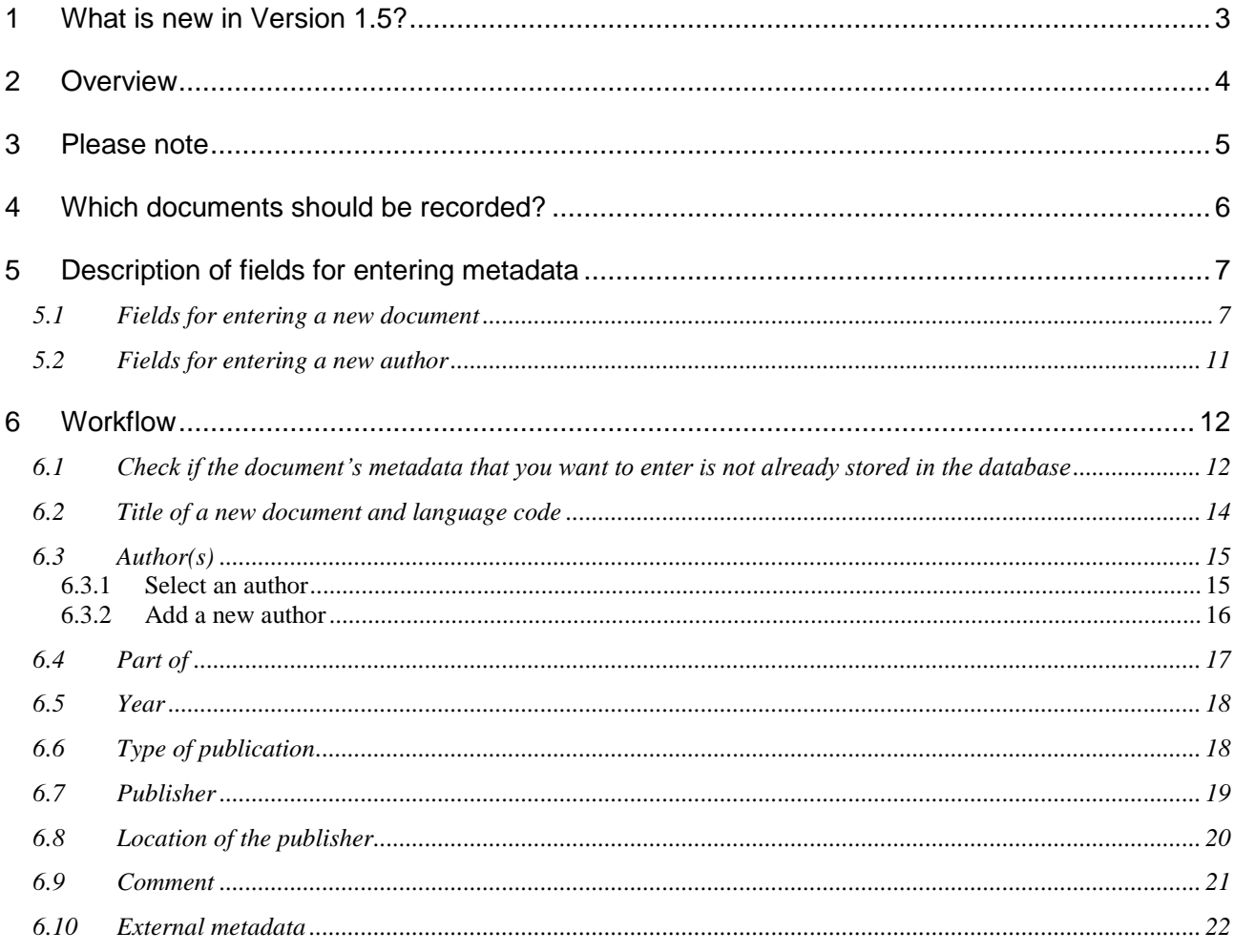

# <span id="page-21-0"></span>**1 What is new in Version 1.5?**

The use of the External metadata is explained with more details for the generation of the list of documents which are part of the letter of agreement.

### <span id="page-22-0"></span>**2 Overview**

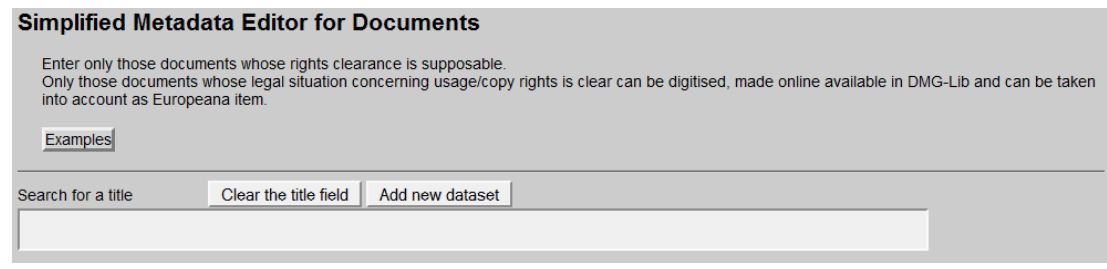

#### **Simplified Metadata Editor for Documents**

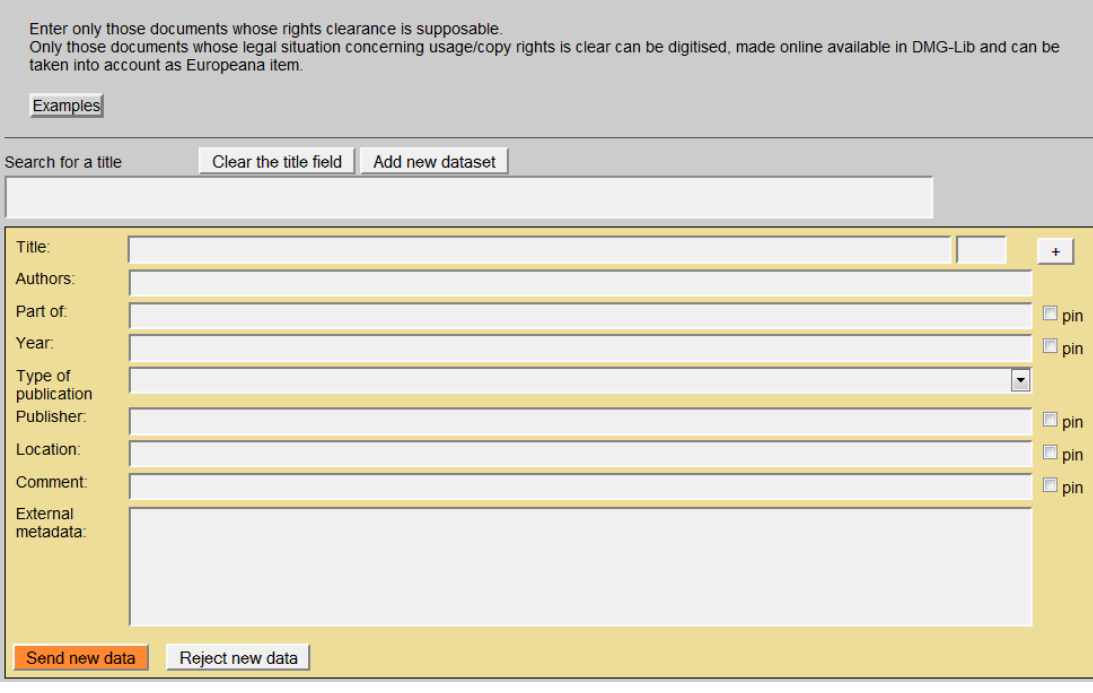

With the simplified editor you can

- **search for titles and/or,**
- enter a first set of metadata for documents and authors/persons into the production database ProDB. This is necessary to prepare the generation of the letter of agreement.

### <span id="page-23-0"></span>**3 Please note**

- *First of all, search for a title before adding a new dataset! This is important to avoid duplicates.*
- *Copy & paste helps to save time!*
- *Respect the already entered metadata!*
- *Never change the identity of a metadata set i.e. a metadata set and the identifying DMG-ID must never be changed in such a way that it describes another document.*
- *Each existing metadata set has a unique and permanent DMG-ID. This DMG-ID is used in many ways, e.g. bookmarks, as reference links between documents within DMG-Lib or by other libraries to reference DMG-Lib documents. If somebody has bookmarked a certain DMG-Lib item, he will be confused if this later leads to a different document. Therefore existing titles should never be modified without very good reason. Only slight corrections can be done e.g. if you have access to the original or the scanned document version.*

# <span id="page-24-0"></span>**4 Which documents should be recorded?**

Enter only those documents whose rights clearance is supposable.

Only those documents whose legal situation concerning usage/copy rights is clear can • be digitised.

- made online available in DMG-Lib, and
- can be taken into account as Europeana item.

## *Examples*

- Documents which should be recorded (i.e. entering metadata in ProDB) and digitised:
	- o The author is dead since at least 70 years ⇒ the document in the public domain
	- o The author is of known identity and/or can be asked easily because of private or professional contacts
	- $\circ$  The document is published by a publisher with whom the clarification of usage/copy rights was successful. Or the publisher is a university publishing house, the clarification of rights can be easy.
- Documents whose metadata can be recorded but which cannot be taken into account as Europeana items:
	- o The document is important and interesting for DMG-Lib users and already the metadata without access to the digitised full-text enriche the DMG-Lib collection. The digitisation is not possible because of difficult rights clearance. The DMG-Lib users must try to find another access option (purchase or loan). Those documents without digitised full-text cannot be taken into account as Europeana items!
- Documents whose recording and digitising is not meaningful in thinkMOTION project:
	- o The document is published by a considerable publisher (e.g. Springer) ⇒ rights clearance is unlikely and complicated

# <span id="page-25-0"></span>**5 Description of fields for entering metadata**

# <span id="page-25-1"></span>**5.1 Fields for entering a new document**

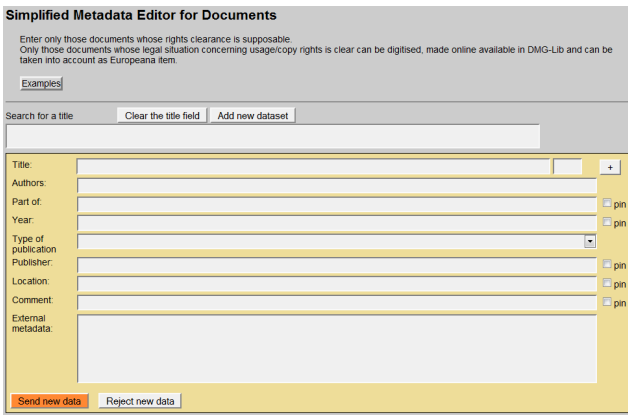

This is the simple editor to generate a new document metadata set.

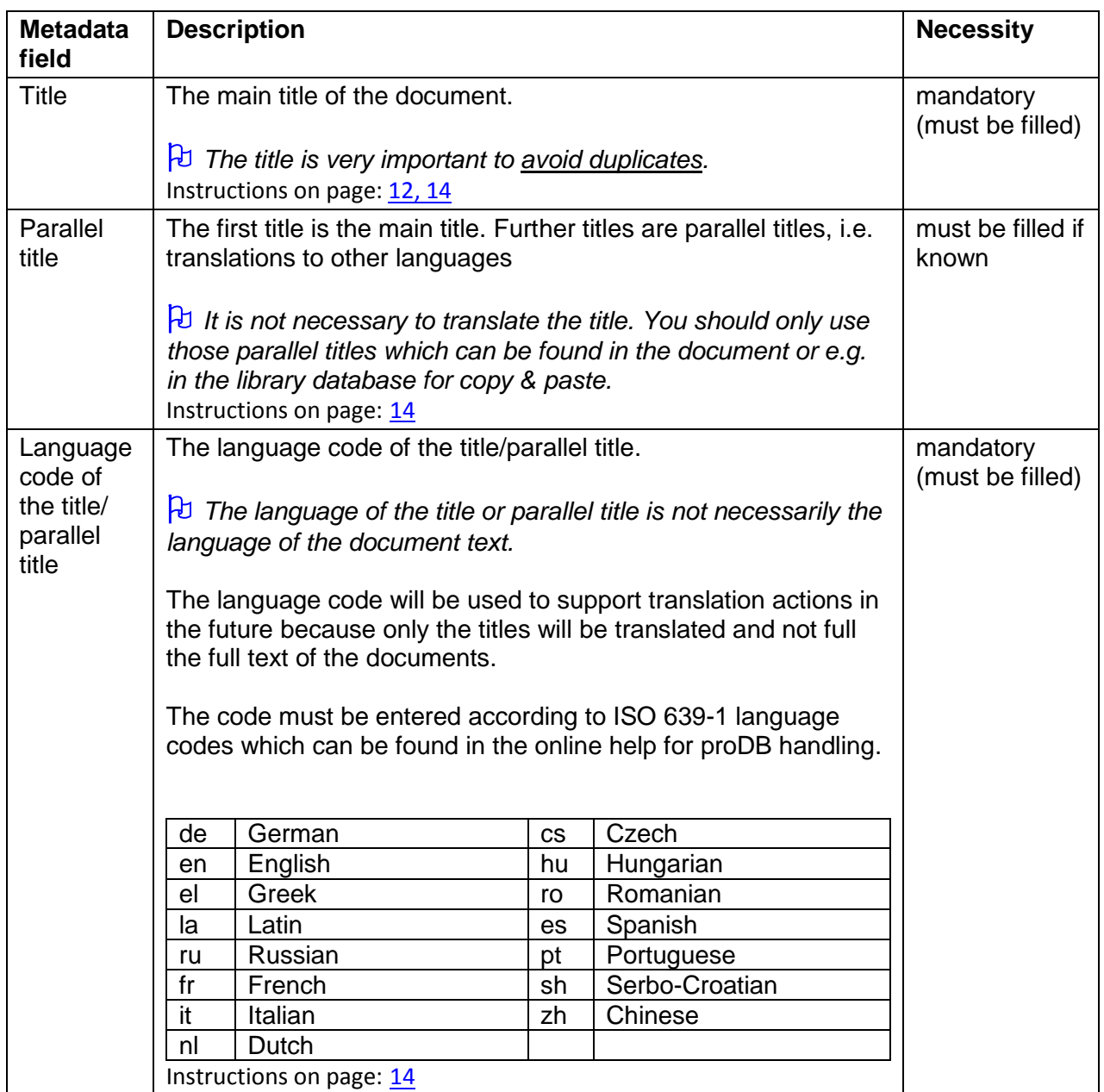

<span id="page-26-0"></span>

| Authors                | The name of the author(s) of the document.                                                                                                    | must be filled if<br>known                                                                                                    |
|------------------------|----------------------------------------------------------------------------------------------------|----------------------------------------------------------------------------------------------------|
|                        | You can select an author from the proposal list or enter a new<br>author.                                                                                                    |                                                                                                    |
|                        | The author is important for the clarification of copy rights and the<br>preparation of the letter of agreement as well as for the<br>representation of the author's work in the DMG-Lib.                                                                                                    |                                                                                                    |
|                        | $\overline{b}$ While entering the name, the <u>auto completion</u> <sup>1</sup> offers<br>suggestions. The selection of a listed author may save time<br>because you don't have to type the full name. Furthermore it<br>usually avoids entering the same author twice. But of course it<br>cannot be guaranteed; that's the price we pay for a fast entering<br>metadata (a compromise to quality).<br>Instructions on page: 15                                                                                                    |                                                                                                    |
| Part of                | The title of the parent document. For example a proceeding is                                                                                                    | optional                                                                                                    |
|                        | the parent document of an article.<br>$\beta$ While entering the title of the parent document, the auto<br>completion <sup>1</sup> offers suggestions. The selection of a listed title may<br>save time because you don't have to type the full name.<br>$\overline{\theta}$ Metadata of the parent document must be entered first,<br>otherwise the parent document can not be found in the list and<br>the link can not be set.<br>$\forall$ According to our experience titles can differ slightly. That's<br>why you should check the auto completion list carefully. Maybe<br>some list entries have a different word order or words are<br>omitted (e.g. 'Proceedings of Gears and Cams Conference' vs.<br>'Conference Proceeding of Gears and Cams 1999').<br>Instructions on page: 17 | strongly<br>recommended<br>if all parts of<br>parent<br>document are<br>entered e.g. all<br>articles of a<br>conference<br>proceeding |
| Year                   | The year or date of publication, e.g. 2010 or May 1999, etc.<br>Instructions on page: 18                                                                                                    | must be filled if<br>known                                                                                                    |
| Type of<br>publication | Select the type of publication<br>article<br>book<br>contribution<br>dipl. thesis<br>habilitation<br>periodical<br>m.thesis<br>multipart item<br>serial bibliography<br>off print                                                                                                    | optional                                                                                                    |

<sup>————————————————————&</sup>lt;br><sup>1</sup> Auto completion involves the program predicting a word or phrase that the user wants to type in without the user actually typing it in completely.

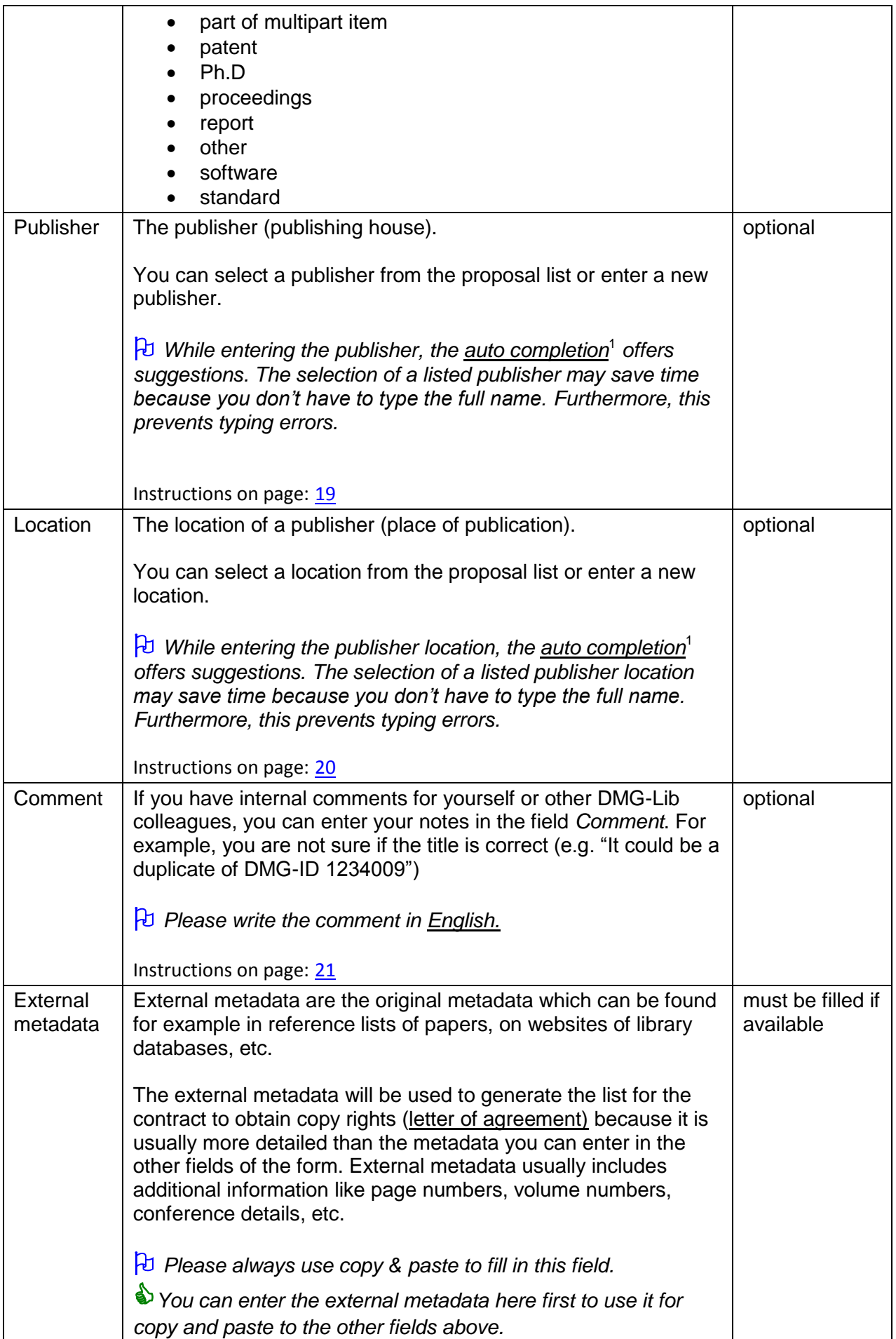

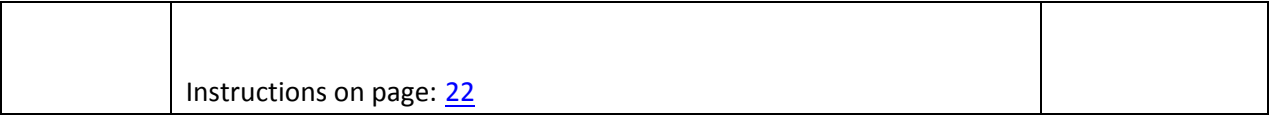

# <span id="page-29-0"></span>**5.2 Fields for entering a new author**

This is the simple editor to quickly generate a new author.

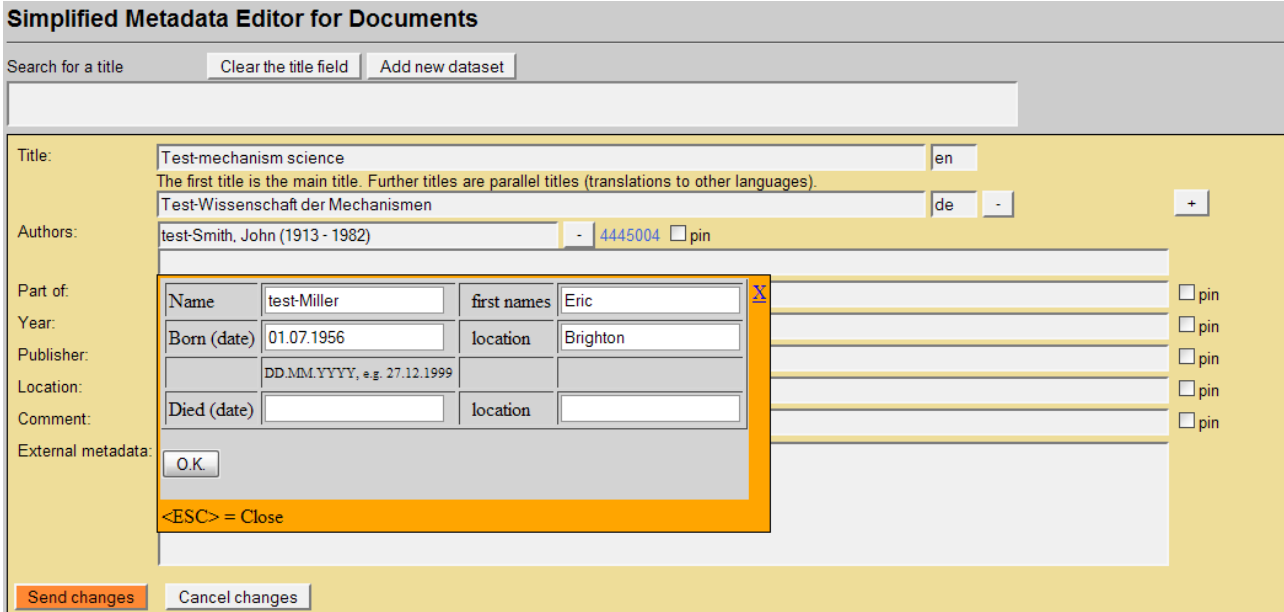

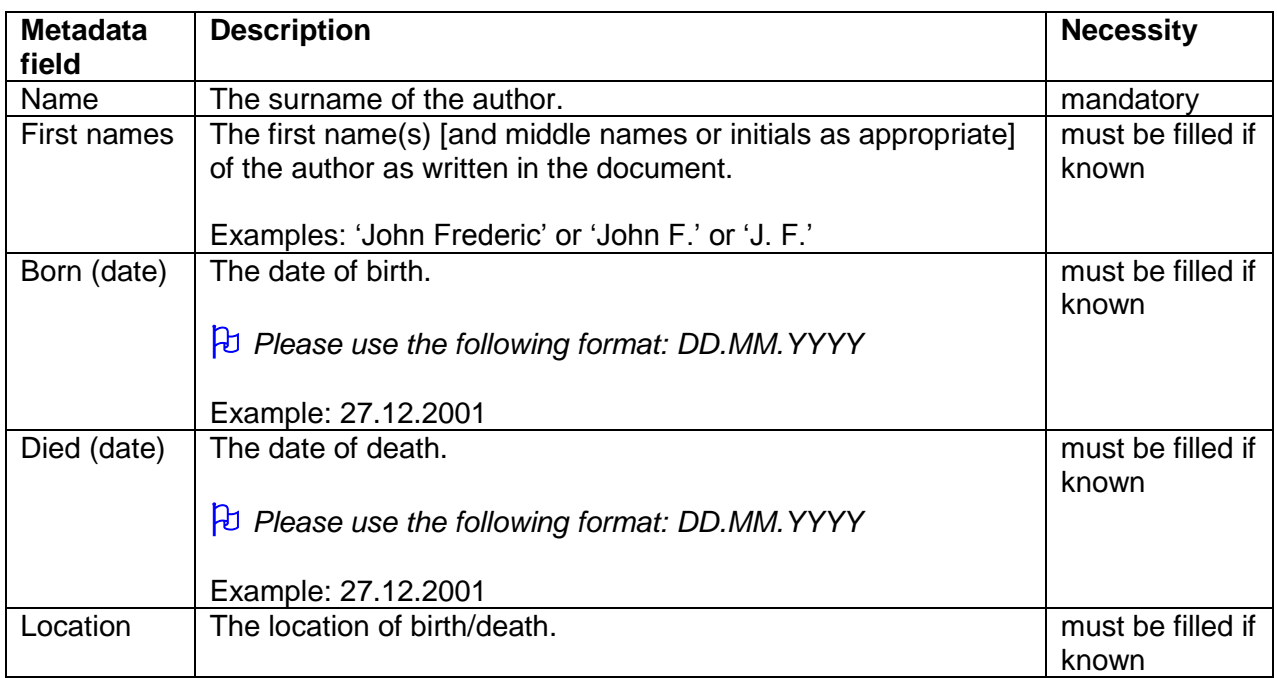

Instructions on page: [16](#page-34-0)

# **Tips for entering the metadata:**

- If you enter the name in the order "Surname, First name(s)" during auto completion then the corresponding fields are filled in automatically.
- If you have used the simple editor for entering a new author, the author automatically receives a DMG-ID. The DMG-ID is shown beside the *Authors* field. You can use the DMG-ID link to see the entered metadata and to enter additional metadata of the person.

# <span id="page-30-0"></span>**6 Workflow**

### <span id="page-30-1"></span>**6.1 Check if the document's metadata that you want to enter is not already stored in the database**

### **First of all, search for a title before adding a new dataset! This is important to avoid duplicates**

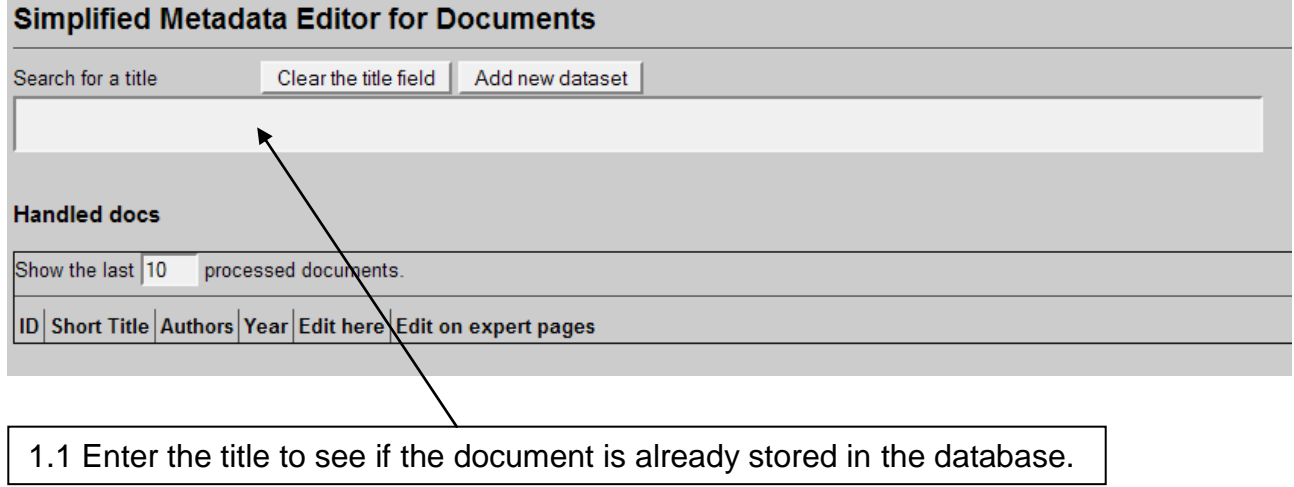

#### **Simplified Metadata Editor for Documents**

Search for a title

Clear the title field | Add new dataset

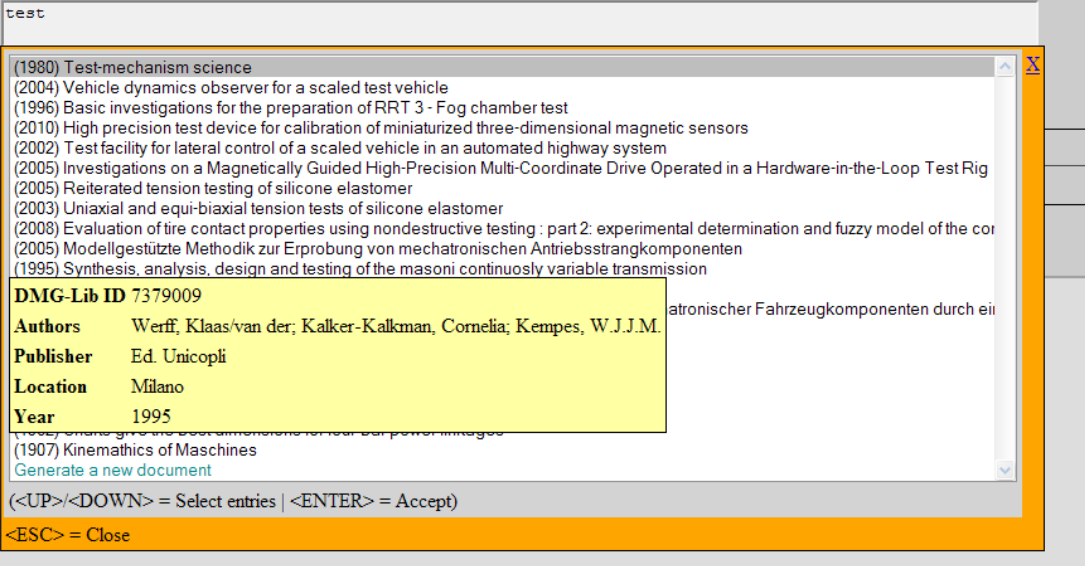

1.2 While typing in the title, the database automatically suggests (similar) titles which are already stored in the database (auto completion). If you place the mouse cursor over the titles you can see more metadata in an overlaid yellow tool tip. You have three possibilities:

1.2.a Select the title you are looking for.

To review the metadata in more detail **( \* )** use the editSimple or editExpert**( \*\*)** links.

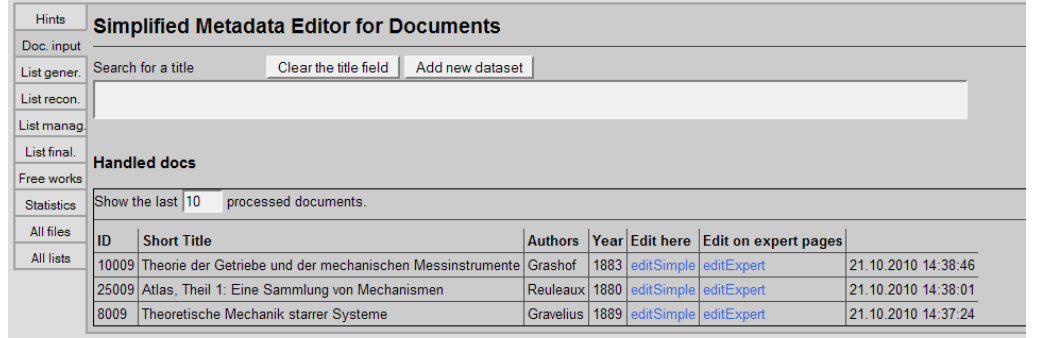

1.2.b If the title is not in the list, click on "*Generate a new document*" or "*Add new datase*t" to enter the metadata (see [6.2\)](#page-32-0) 1.2.c Escape

 *According to our experience titles can differ slightly. That's why you should check the auto completion list carefully. Maybe some list entries have a different word order or words are omitted (e.g. 'Proceedings of Gears and Cams Conference' vs. 'Conference Proceedings of Gears and Cams 1999').*

**( \* )** *Each existing metadata set has a unique and permanent DMG-ID. This DMG-ID is used in many ways e.g. bookmarks, as reference links between documents within DMG-Lib or by other libraries to reference DMG-Lib documents. If somebody has bookmarked a certain DMG-Lib item he will be confused if this later leads to a different document. Therefore existing titles should never be modified indiscriminately. Only slight corrections should be made e.g. if you have access to the original or the scanned document version.*

**( \*\*)** *editExpert is available only for those persons who have taken part in thinkMOTION training activities*

# <span id="page-32-0"></span>**6.2 Title of a new document and language code**

The title is taken over automatically in the field *Title.* The *Title* field and the language code are mandatory (must be filled).

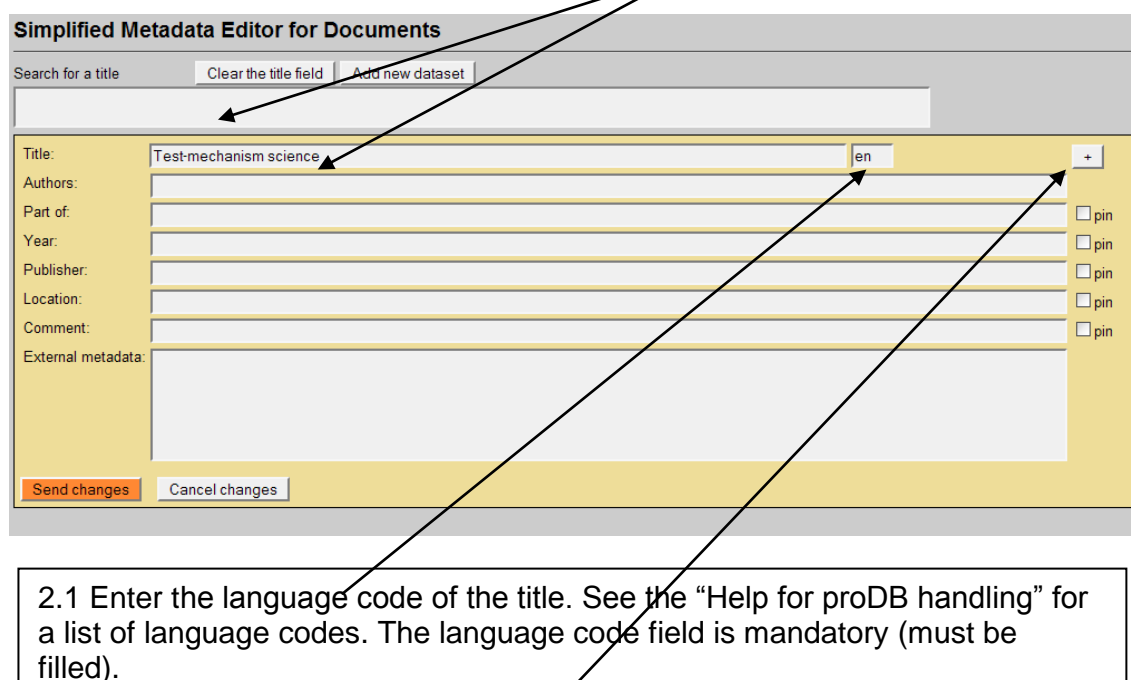

2.2 If the document has a **parallel title** in another language, press the +- Button to add another field (see 2.3 – 2.4).

*It is not necessary to translate the title. You should only use those parallel titles which can be found in the document or e.g. in the library database to copy & paste.*

#### **Enter the parallel title**

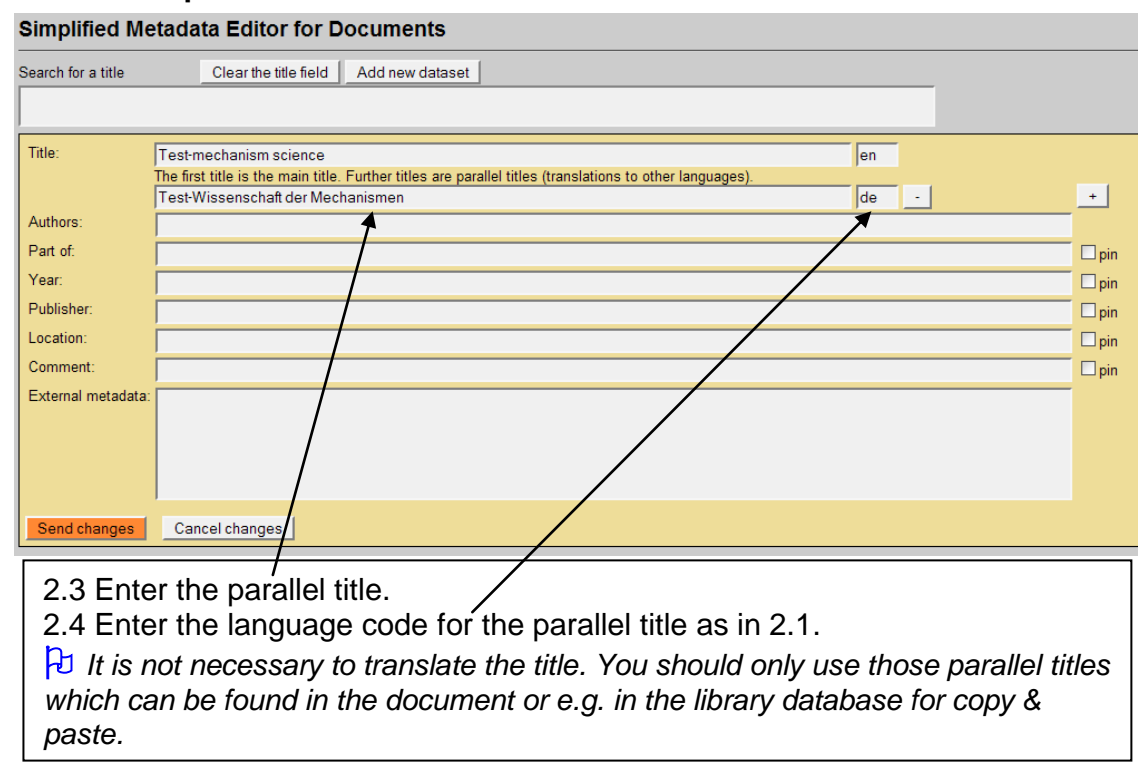

# <span id="page-33-0"></span>**6.3 Author(s)**

#### <span id="page-33-1"></span>**6.3.1 Select an author**

#### **Simplified Metadata Editor for Documents** Clear the title field | Add new dataset Search for a title Title Test-mechanism science  $\sqrt{\frac{1}{2}}$ The first title is the main title. Further titles are parallel titles (translations to other languages) Test-Wissenschaft der Mechanismen  $\overline{de}$   $\cdot$  $+$ Authors test Part of:  $\square$ pin test test<br>test-Smith, John (1913 - 1982)<br>test-Miller, Eric (1956 - ) Year  $\Box$ pin  $\Box$ pin Publisher test1, test1 test1, test1<br>Tester, Teo (1980 - )<br>Tester, Ute (2001 - )<br>Add new author Location  $\square$ pin Comment  $\square$ pin (<UP>/<DOWN> = Select entries | <ENTER> = Accept) External metadata  $\langle \text{ESC} \rangle = \text{Close}$ Send changes Cancel changes

3.1 Enter the name of the author in the field *Authors.* The database automatically suggests (similar) names which are already stored in database. If you place the mouse pointer over the names you can see more metadata in a yellow overlaid tool tip. You have three possibilities:

3.1.a Select the name you are looking for.

3.1.b If the name is not in the list, click on "Add new author" to enter the metadata (see [6.3.2](#page-34-0))

3.1.c Escape

# <span id="page-34-0"></span>**6.3.2 Add a new author**

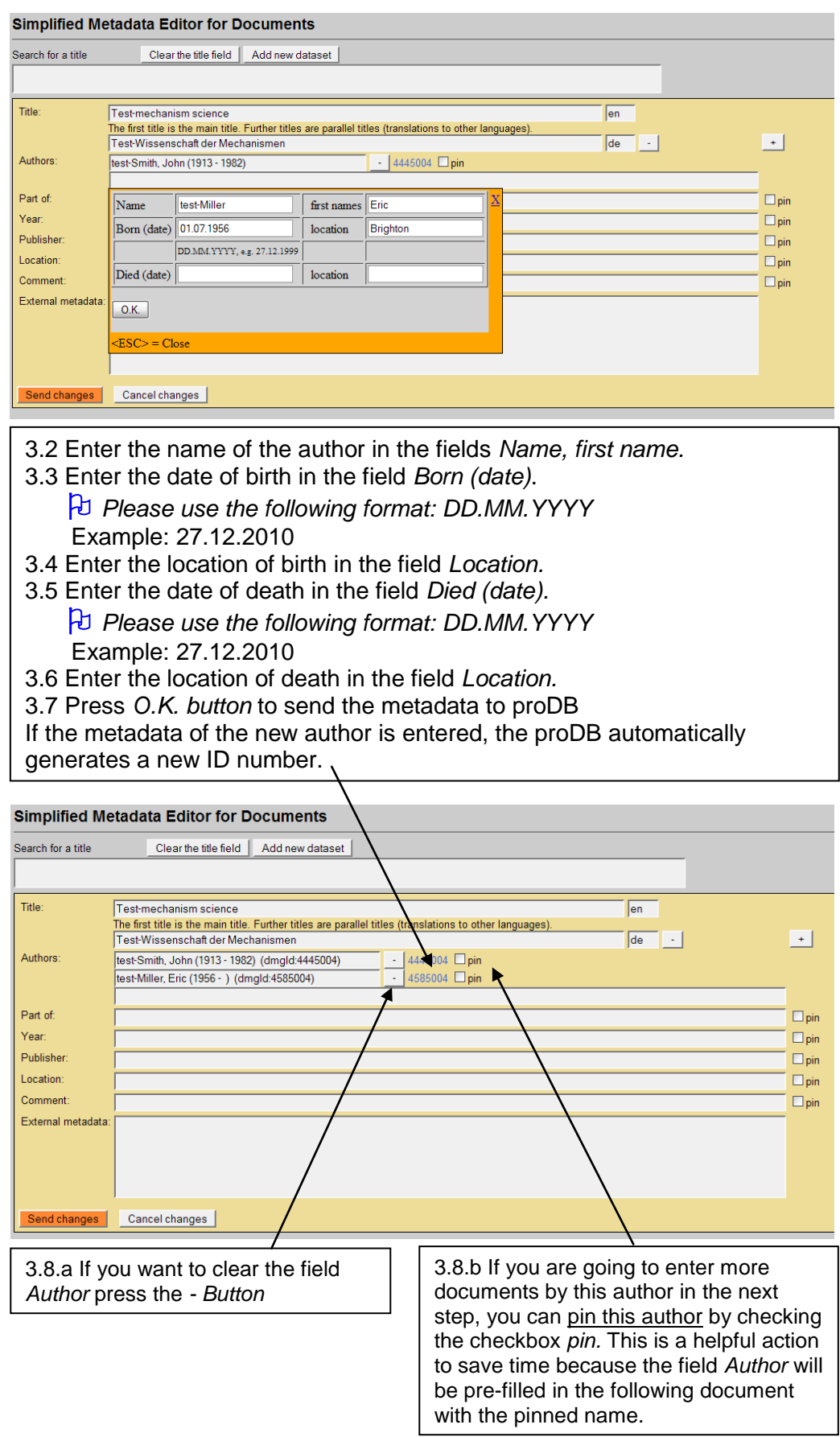

# <span id="page-35-0"></span>**6.4 Part of**

 *Precondition: metadata of a parent document must exist so that it can be selected here. If necessary you have to enter the full metadata set of the parent document first.*

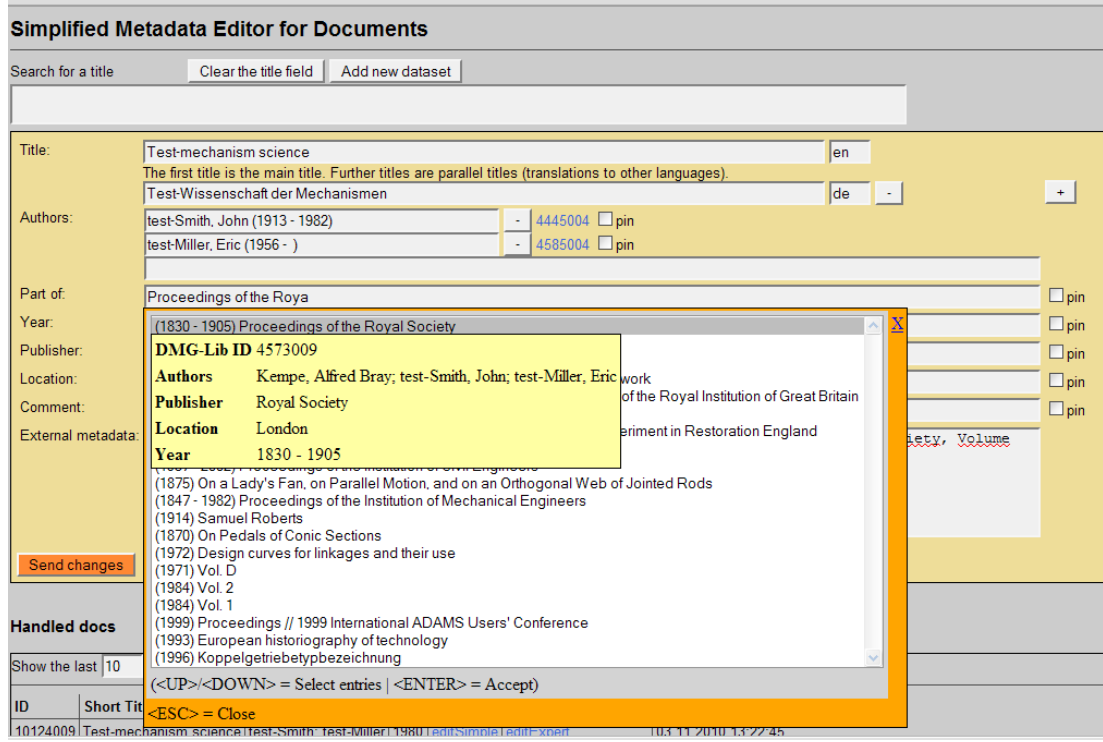

4.1 Enter the title of the parent document in the field *Part of.* The database automatically suggests (similar) titles which are already stored in the database. If you place the mouse pointer over the titles you can see more metadata in a yellow overlaid tool tip. You have three possibilities: 4.1.a Select the title you are looking for.

4.1.b If the title is not in the list, press Escape or the blue cross (X) to close the window. This means you will have to generate a new document to enter the metadata of the parent document.

4.2 If you selected or entered the title of the parent document you can pin the field (similar to 3.8.b).

 *Entering the parent document is strongly recommended if all parts of the parent document are to be entered e.g. all articles of a conference proceeding*

 *According to our experience titles can differ slightly. That's why you should check the auto completion list carefully. Maybe some list entries have a different word order or words are omitted (e.g. 'Proceedings of Gears and Cams Conference (1999)' vs. 'Conference Proceeding of Gears and Cams 1999').*
#### **6.5 Year**

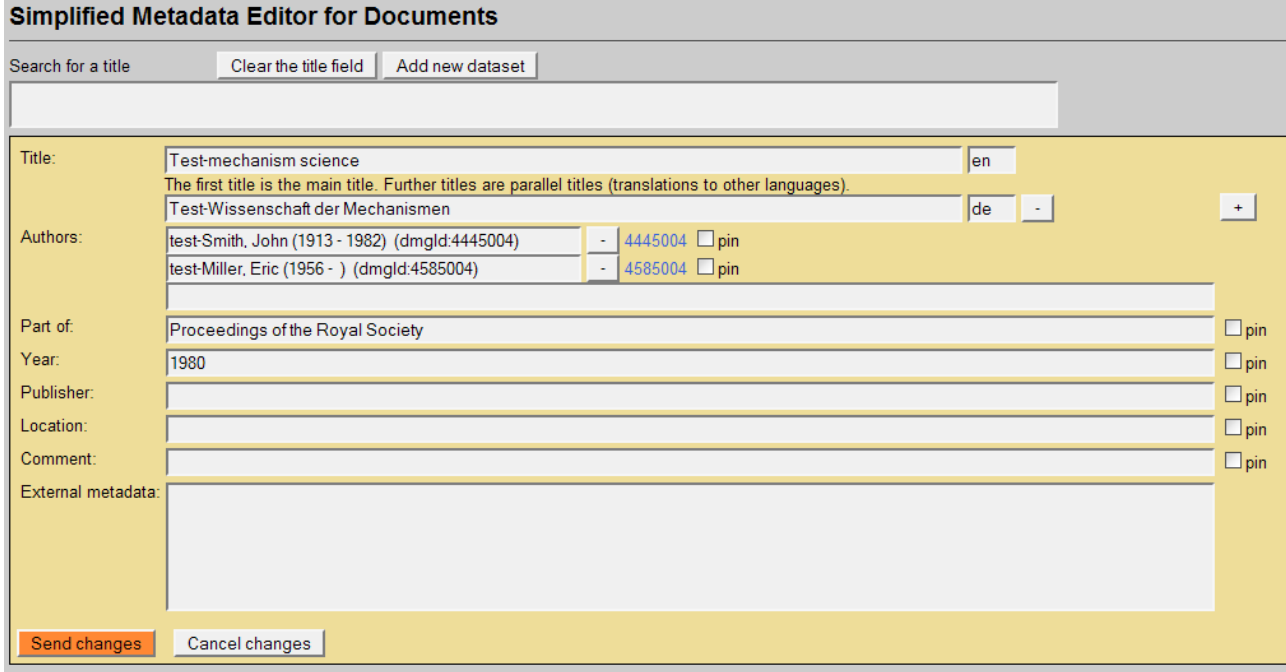

5.1 Enter the year of publication in the field *Year*. 5.2 If you entered the year of publication you can pin the field (similar to 3.8.b).

#### **6.6 Type of publication**

#### **Simplified Metadata Editor for Documents**

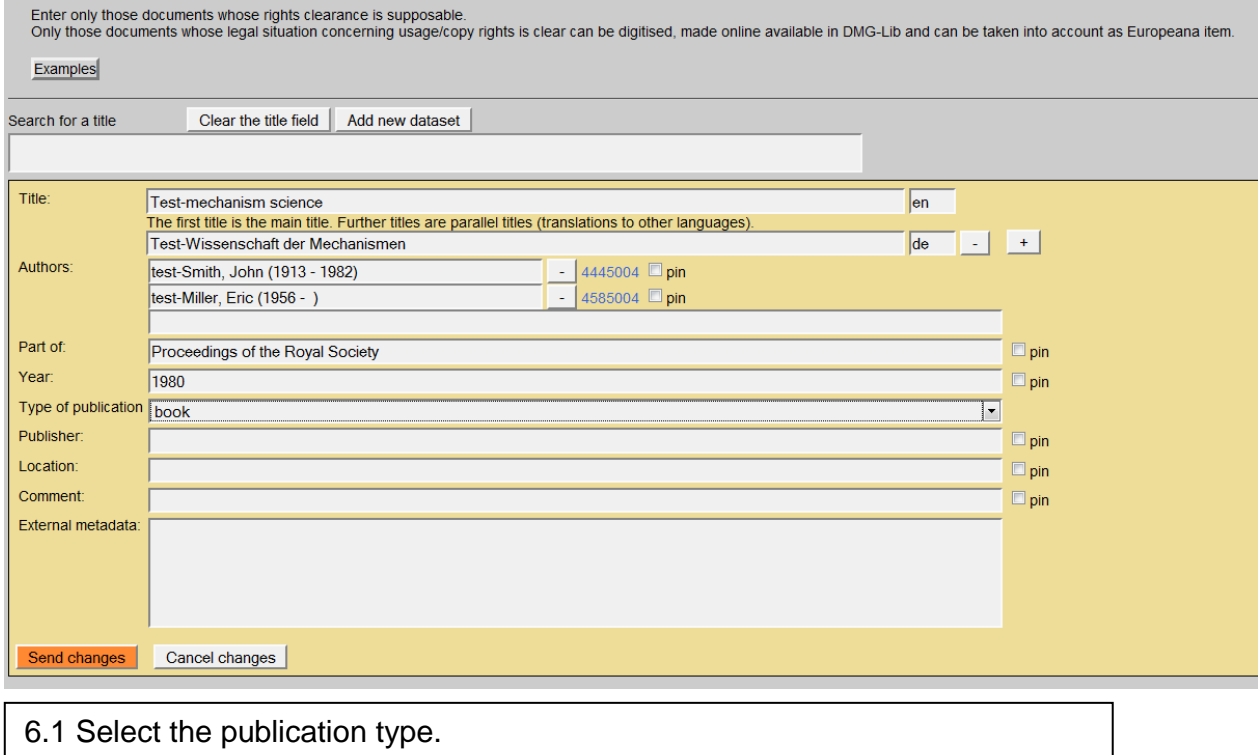

#### **6.7 Publisher**

#### **Simplified Metadata Editor for Documents** Search for a title Clear the title field | Add new dataset Title Test-mechanism science  $\sqrt{en}$ The first title is the main title. Further titles are parallel titles (translations to other languages)  $\sqrt{d}e$   $\cdot$  $+$ Test-Wissenschaft der Mechanismen test-Smith, John (1913 - 1982) (dmgld:4445004)  $-$  4445004  $\Box$ pin Authors test-Miller, Eric (1956 - ) (dmgld:4585004) 4585004 <sub>pin</sub> Part of: Proceedings of the Royal Society  $\square$ pin Year 1980  $\square$ pin Publisher  $\square$ pin roya Location Royal Society  $\square$ pin Royal Institution of Great Britain<br>Royal Greenwich Observatory Comment  $\square$ pin The Royal Scottish Museum<br>Academie Royale des Sciences de l'Institut de France External metadata (<UP>/<DOWN> = Select entries | <ENTER> = Accept)  $\langle \text{ESC} \rangle$  = Close Send changes Cancel changes

6.1 Enter the name of the publisher in the field *Publisher.* The database automatically suggests (similar) publishers which are already stored in the database. You have three possibilities:

6.1.a Select the publisher you are looking for and press ENTER.

6.1.b If the publisher is not listed, keep on typing in the full name of the publisher and then press Escape <ESC> to leave auto completion mode. The new name is now in the field.

6.1.c If you change your mind and you don"t want to enter a publisher then delete the typed letters and press Escape <ESC>

6.2 If you selected or entered the name of the publisher you can pin the field (similar to 3.8.b)

#### **6.8 Location of the publisher**

#### Simplified Metadata Editor for Documents

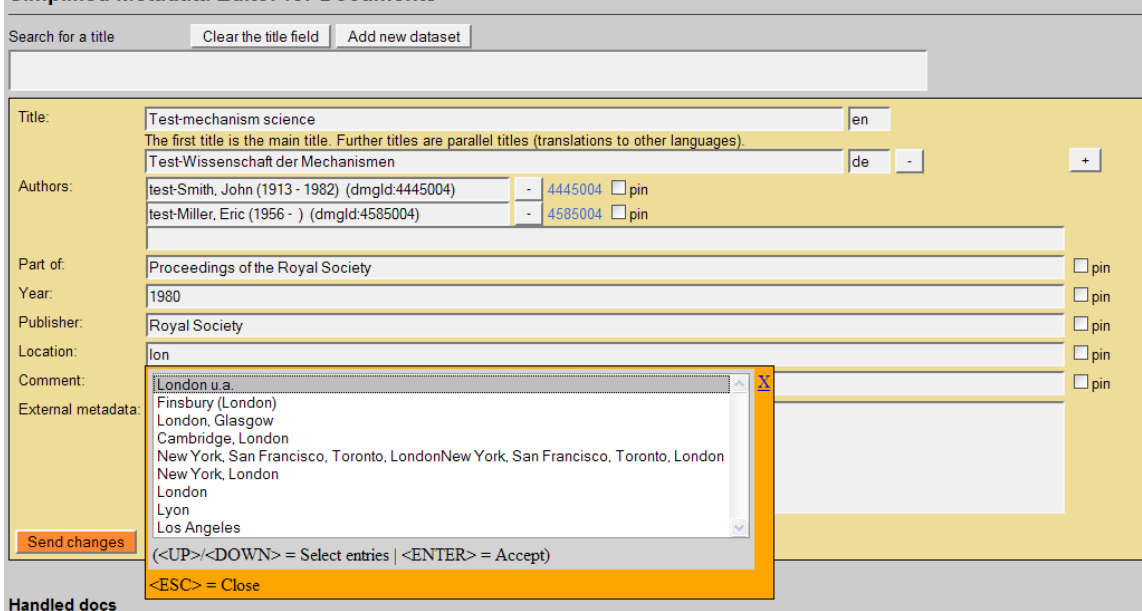

7.1 Enter the location of the publisher in the field *Location.* The database suggests automatically (similar) locations which are already stored in database. You have three possibilities:

7.1.a Select the location you are looking for.

7.1.b If the location is not listed, keep on typing in the full name of location and press Escape <ESC>

7.1.c If you changed your mind and you don"t want to enter a location then delete the typed letters and press Escape <ESC>

7.2 If you selected or entered the location of the publisher you can pin the field (similar to 3.8.b)

#### **6.9 Comment**

#### **Simplified Metadata Editor for Documents**

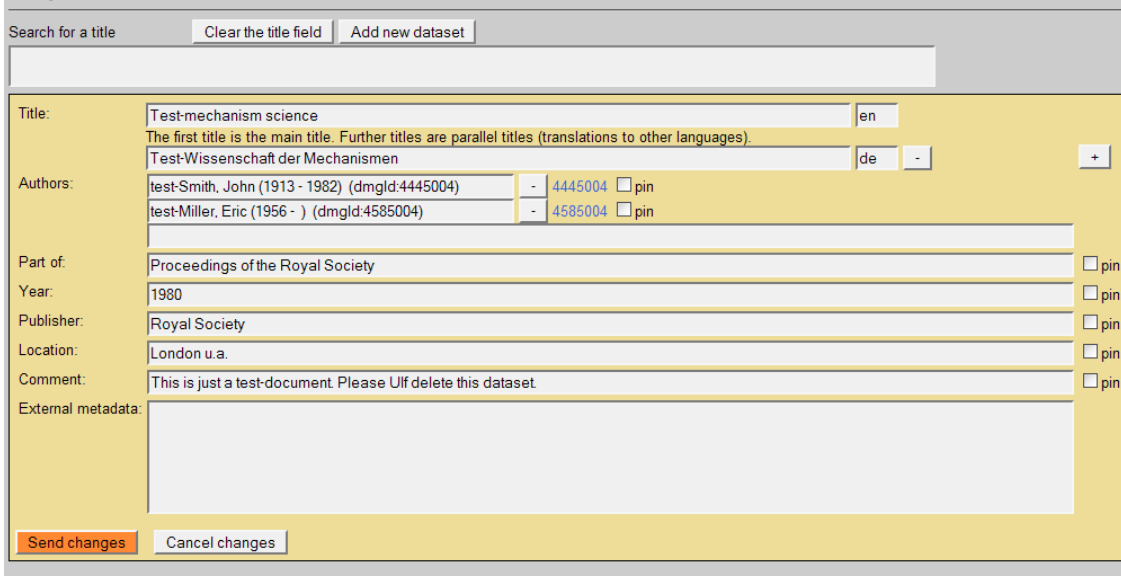

8.1 Enter a comment in the field *Comment*.

8.2 If you entered the comment you can pin the field (similar to 3.8.b)

If you have internal comments for yourself or other DMG-Lib colleagues, you can enter your notes in the field *Comment*. For example you are not sure if the title is correct (e.g. "It could be a duplicate of DMG-ID 1234009")

*Please write the comment in English.*

#### **6.10 External metadata**

### **Simplified Metadata Editor for Documents**

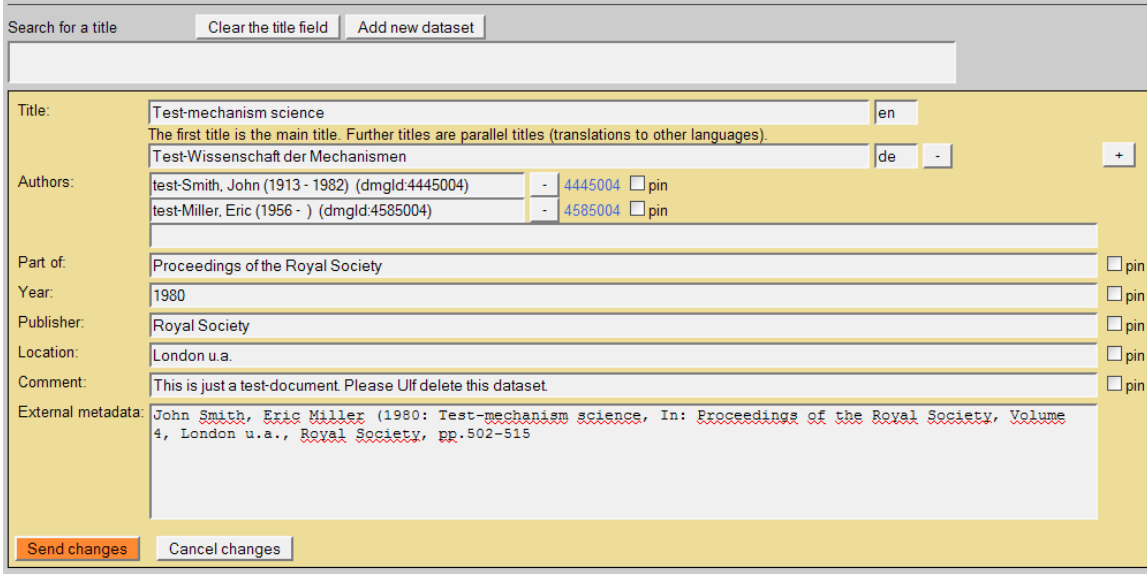

#### 9.1 Enter external metadata in the field *External metadata*.

This is the original text of the metadata. External metadata usually include additional information like page numbers, volume numbers, conference details, etc.

**External metadata and the list of documents for letter of agreement** The external metadata will be used to generate the list of documents for the letter of agreement to get the copy rights because it is usually more detailed than the metadata you can enter in the other fields of this form.

If the field External metadata is not filled the list of documents of the letter of agreement will be generated by the data in the fields of this form.

*Please always use copy & paste to fill in this field.*

 *Never write any comments in the External metadata because they are used to generate the list of documents (letter of agreement)*

*<u></u> Check if the author of your dataset (field Authors) is also in the External metadata.*

*You can enter the external metadata here first to use it for copy and paste to the other fields above.*

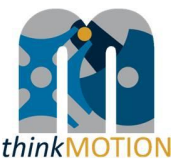

#### **Annex 3: Tutorial for Simple metadata editor for persons**

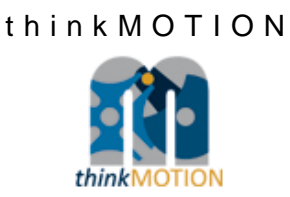

# TUTORIAL

## Simplified Metadata Editor for Persons

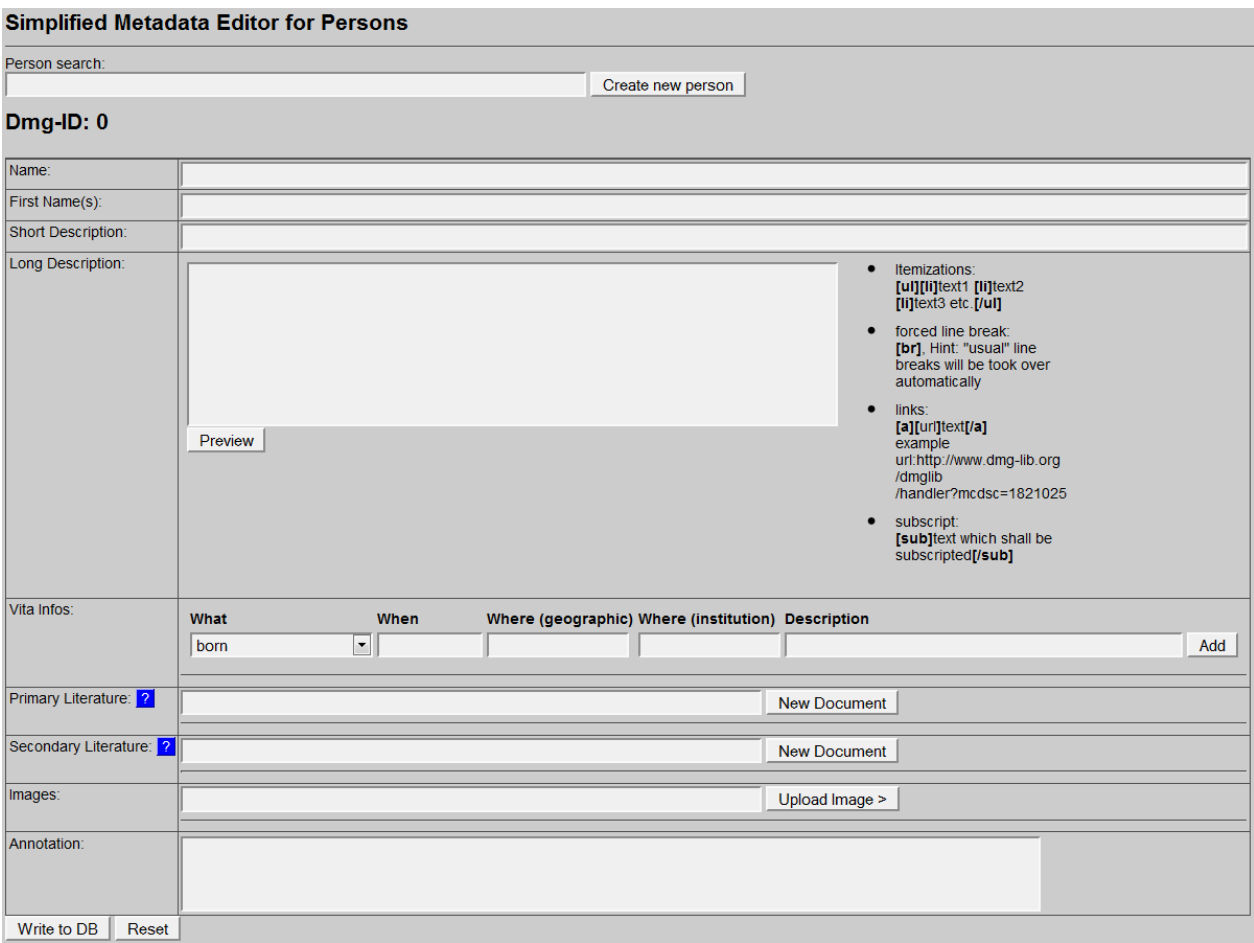

Version 1.1 Ilmenau, 2011-02-25 Authors: Benedikt Artelt, Rike Brecht, Ulf Döring

## Table of contents

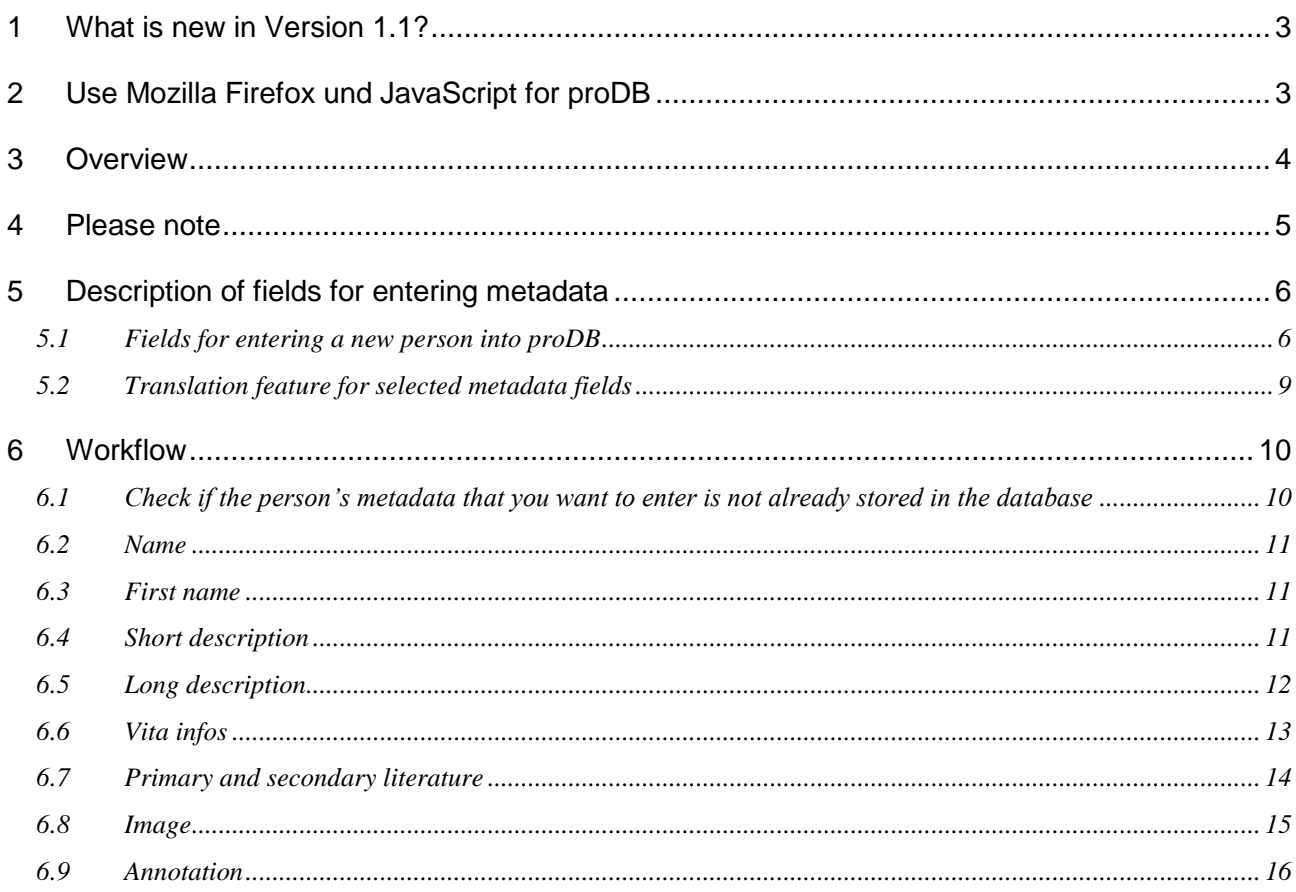

#### <span id="page-44-0"></span>**1 What is new in Version 1.1?**

There is a new feature for translation of Sort Description, Long Description and the Description field of Vita Info (see **[5.2](#page-50-0)** ).

#### <span id="page-44-1"></span>**2 Use Mozilla Firefox und JavaScript for proDB**

The proDB is a webbased database. For optimal performance you should use the Mozilla Firefox Browser and activate JavaScript.

#### <span id="page-45-0"></span>**3 Overview**

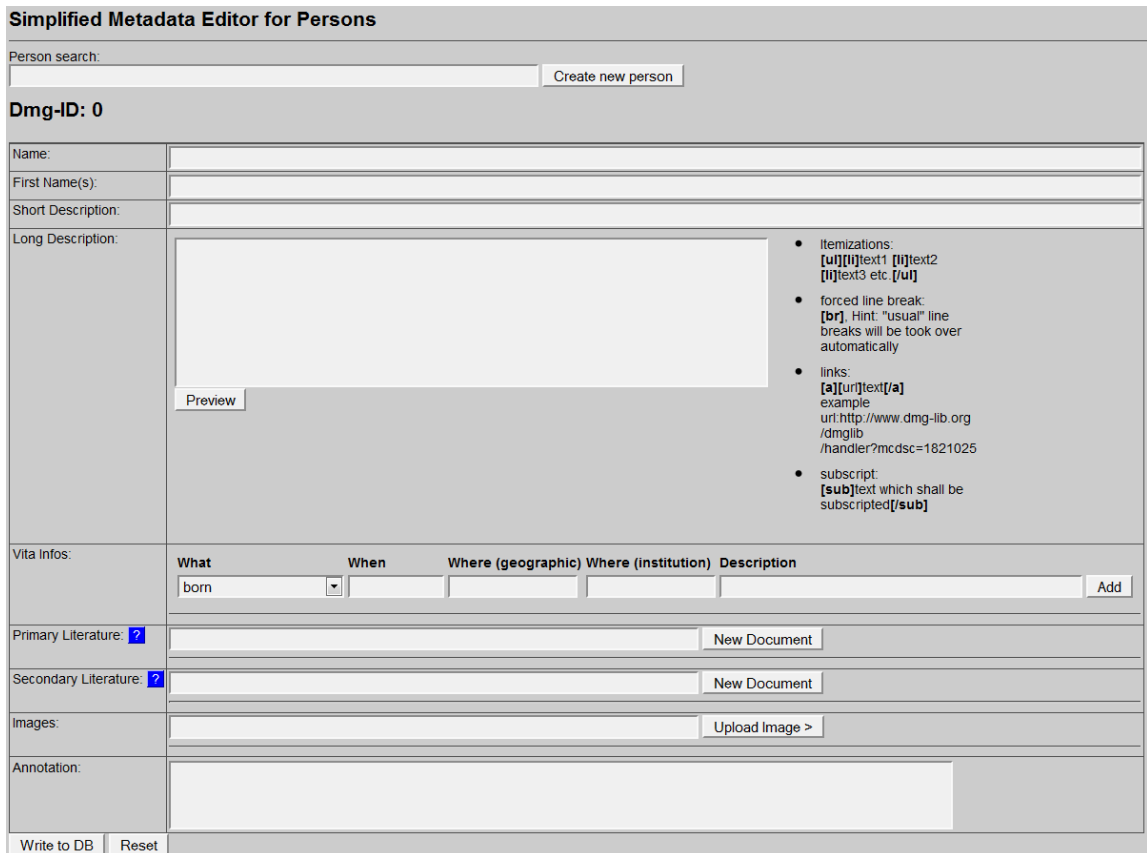

#### With the **Simplified Metadata Editor for Persons** you can

- search for persons and/or,
- enter new metadata sets for persons into the production database proDB (biographies). This is necessary to prepare the generation of the letter of agreement.

#### <span id="page-46-0"></span>**4 Please note**

- *First of all, search for a person before adding a new dataset! This is important to avoid duplicates.*
- *Copy & paste helps to save time!*
- *Respect the already entered metadata!*
- *Never change the identity of a metadata set i.e. a metadata set and the identifying DMG-ID must never be changed in such a way that it describes another document.*
- *Each existing metadata set has a unique and permanent DMG-ID. This DMG-ID is used in many ways, e.g. bookmarks, as reference links between documents within DMG-Lib or by other libraries to reference DMG-Lib documents. If somebody has bookmarked a certain DMG-Lib item, he/she will be confused if this later leads to a different document. Therefore existing metadata sets of persons should never be modified without very good reason. Only slight corrections can be done e.g. if you have access to the original or the scanned document version.*

#### <span id="page-47-0"></span>**5 Description of fields for entering metadata**

#### <span id="page-47-1"></span>**5.1 Fields for entering a new person into proDB**

This is the simple editor to generate a new metadata set for persons.

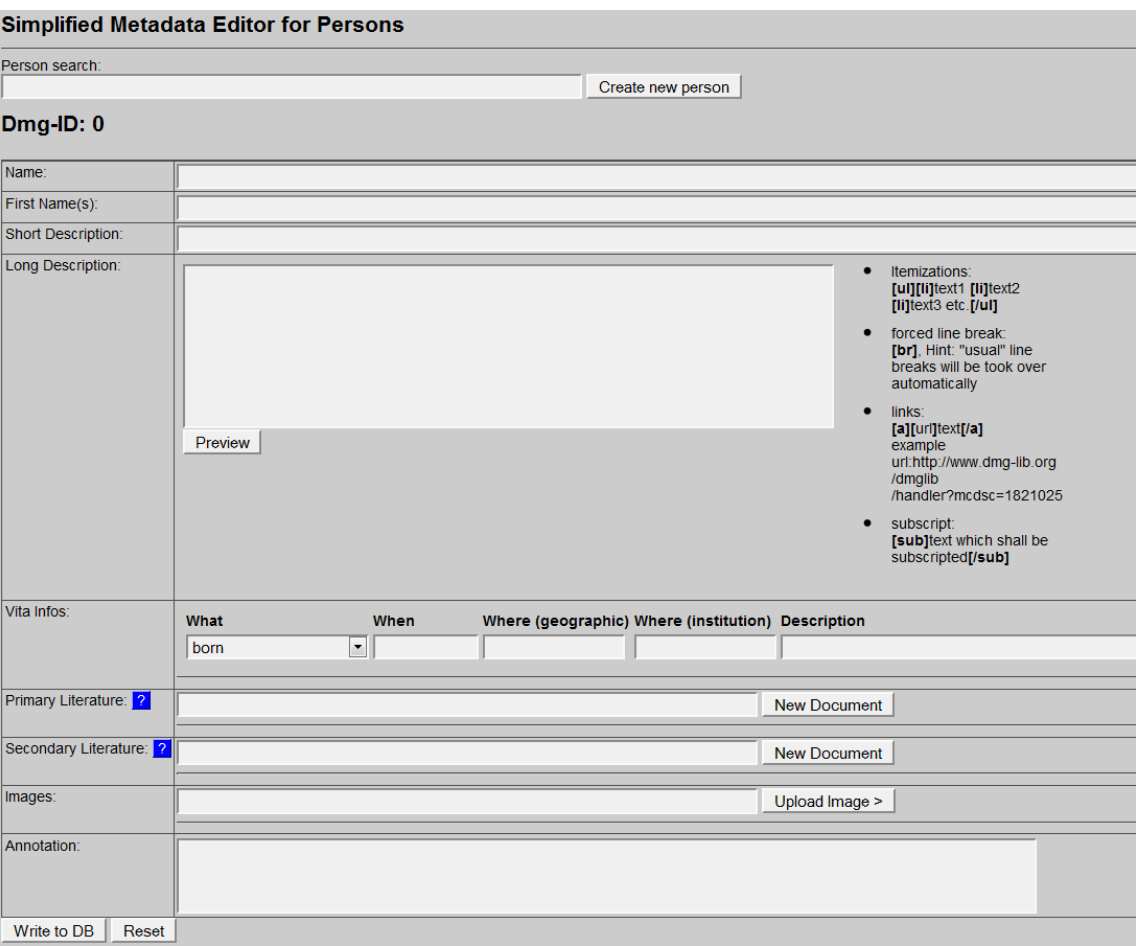

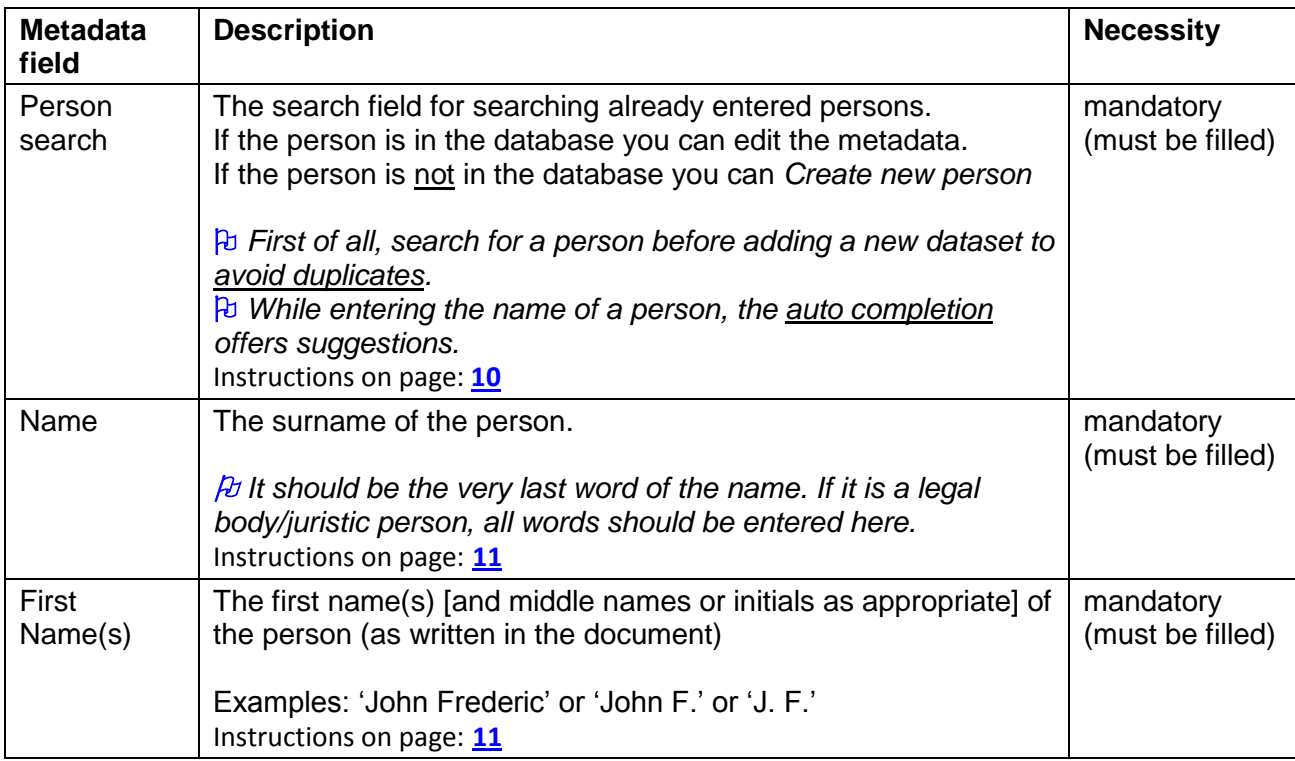

 $Add$ 

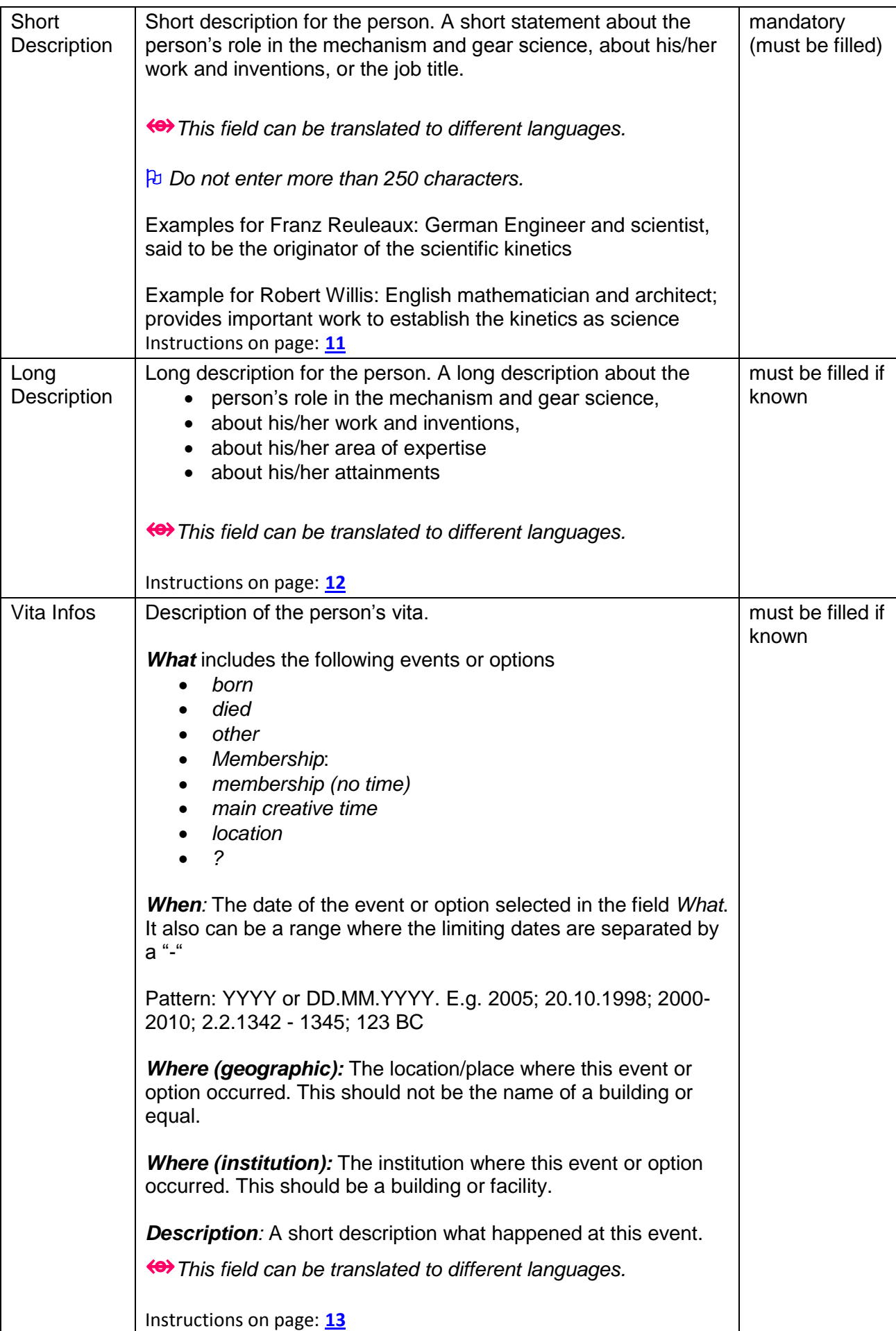

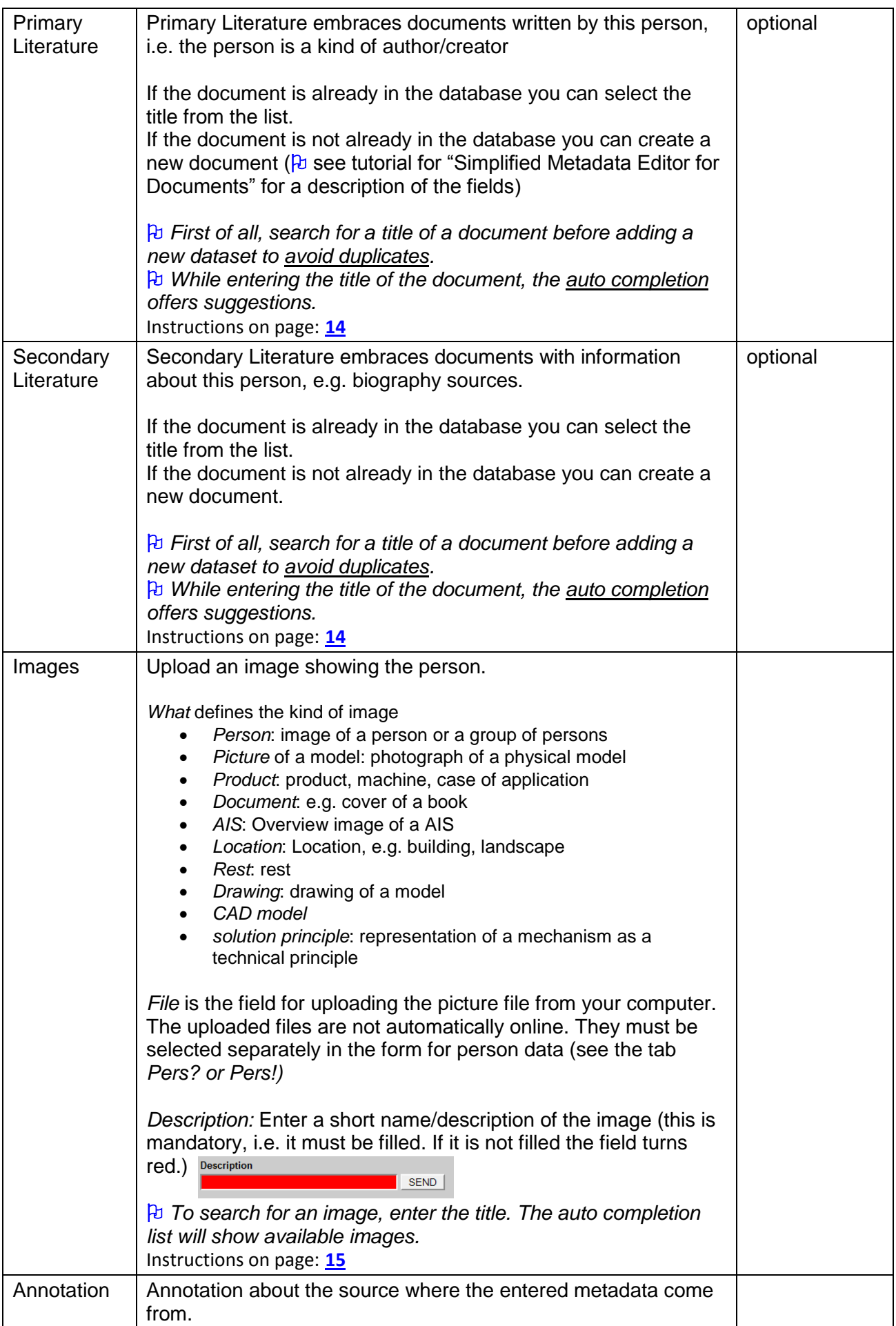

#### <span id="page-50-0"></span>**5.2 Translation feature for selected metadata fields**

The fields Short Description, Long Description and Description of Vita Infos can be translated to different languages.

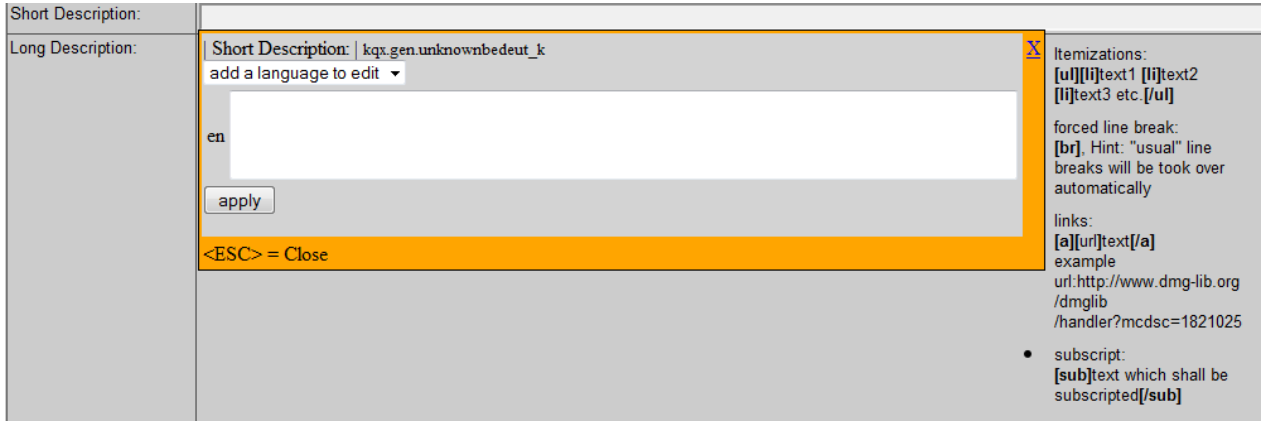

Select the language with "add a language to edit". You can edit the metadata to the following languages:

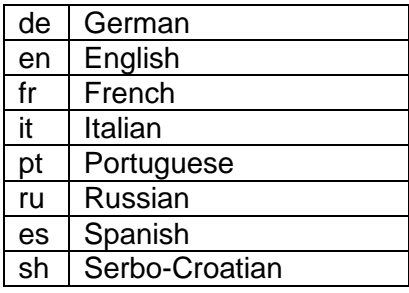

In the following example you can see that the Short Description is available in English and German.

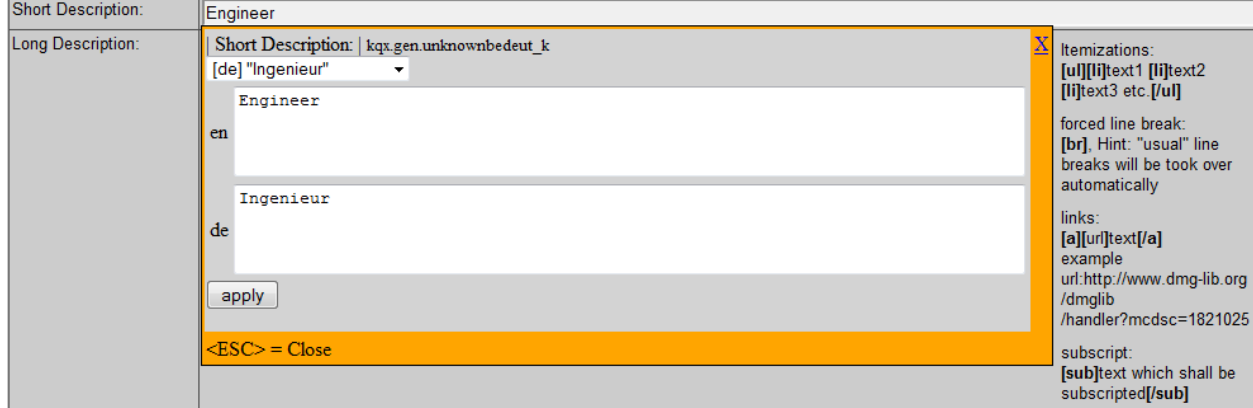

#### <span id="page-51-0"></span>**6 Workflow**

#### <span id="page-51-1"></span>**6.1 Check if the person's metadata that you want to enter is not already stored in the database**

#### **First of all, search for a person before adding a new dataset! This is important to avoid duplicates**

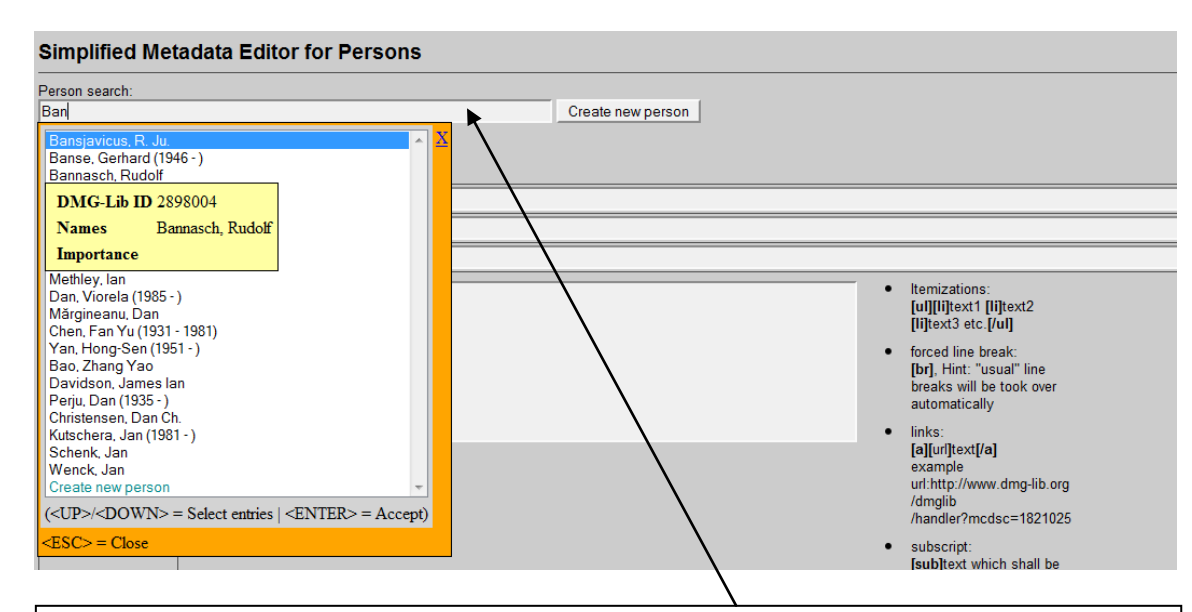

2.1.1 Enter the name of the person to see if the person is already stored in the database.

While typing in the name, the database automatically suggests (similar) persons which are already stored in the database (auto completion). If you place the mouse cursor over the titles you can see more metadata in an overlaid yellow tool tip. You have two possibilities:

2.1.1.a Select the person you are looking for. Now you can review the metadata in more detail and/or edit the metadata**( \* )** .

2.1.1.b If the person is not in the list, click on "*Create new person*"

 *According to our experience names can differ slightly. That's why you should check the auto completion list carefully. Maybe some list entries have a different word order or words are omitted (e.g. 'Miller, Roger or Miller, R.).*

**( \* )** *Each existing metadata set has a unique and permanent DMG-ID. This DMG-ID is used in many ways e.g. bookmarks, as reference links between documents within DMG-Lib or by other libraries to reference DMG-Lib documents. If somebody has bookmarked a certain DMG-Lib item he will be confused if this later leads to a different document. Therefore existing metadata sets should never be modified indiscriminately. Only slight corrections should be made e.g. if you have access to the original or the scanned document version.*

#### <span id="page-52-0"></span>**6.2 Name**

#### Simplified Metadata Editor for Persons

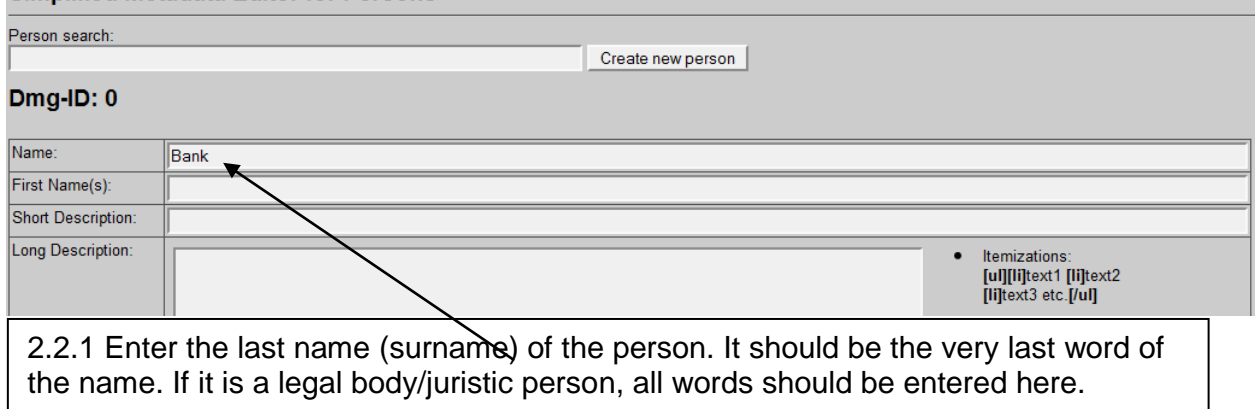

#### <span id="page-52-1"></span>**6.3 First name**

#### **Simplified Metadata Editor for Persons** Person search: Create new person Dmg-ID: 0 Name: Bank First Name(s): Roger ▼ Short Description: Long Description: |temizations:<br>**[ul][li]**text1 **[li]**text2<br>**[li]**text3 etc.[/ul]  $\bullet$ 2.3.1 Enter the first the first name(s) of the person. This should be all words before the last name. If it is a legal body/juristic person, this field is to be left empty.

#### <span id="page-52-2"></span>**6.4 Short description**

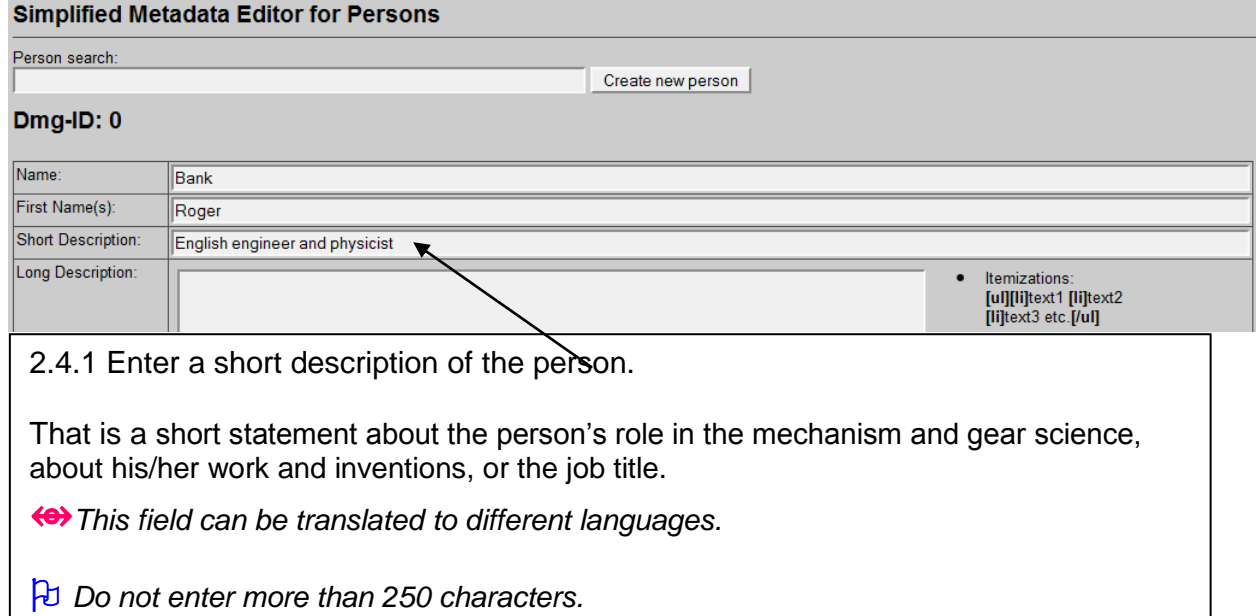

#### <span id="page-53-0"></span>**6.5 Long description**

#### **Simplified Metadata Editor for Persons**

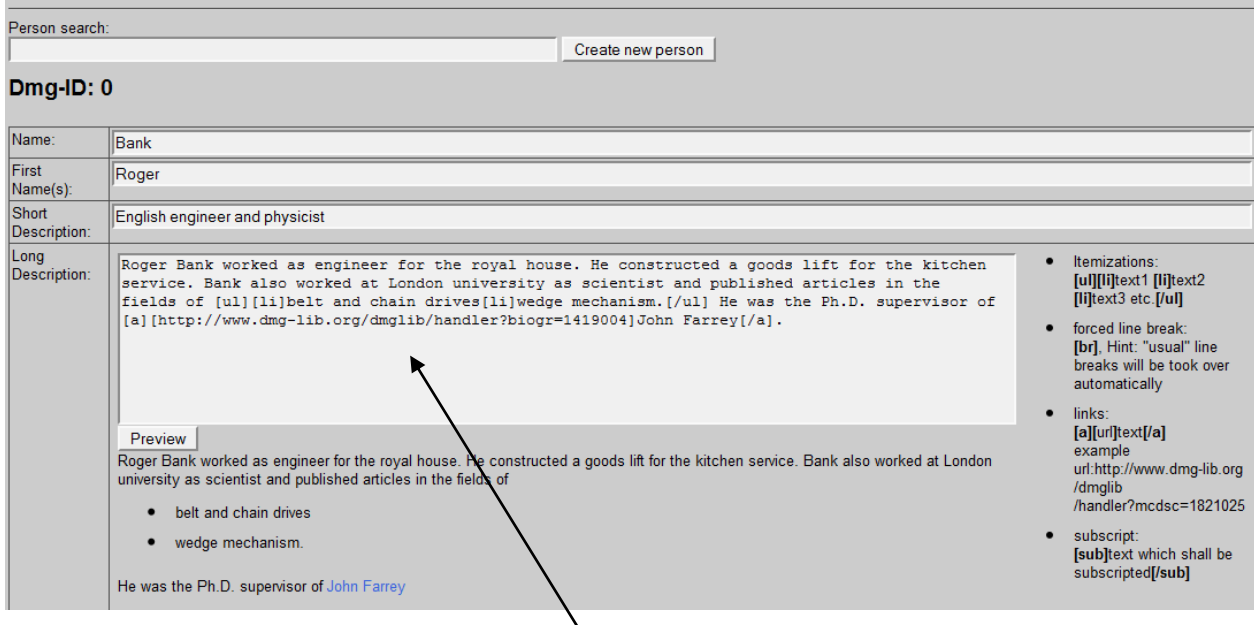

2.5.1 Enter a long description of the person. For example:

- person's role in the mechanism and gear science,
- about his/her work and inventions,
- about his/her area of expertise
- about his/her attainments

⥈*This field can be translated to different languages.*

 $\overline{P}$  For formatting the text you can use the notation guidelines on the right sight of the entry field. To see the results of the formatting click on *Preview*.

#### <span id="page-54-0"></span>**6.6 Vita infos**

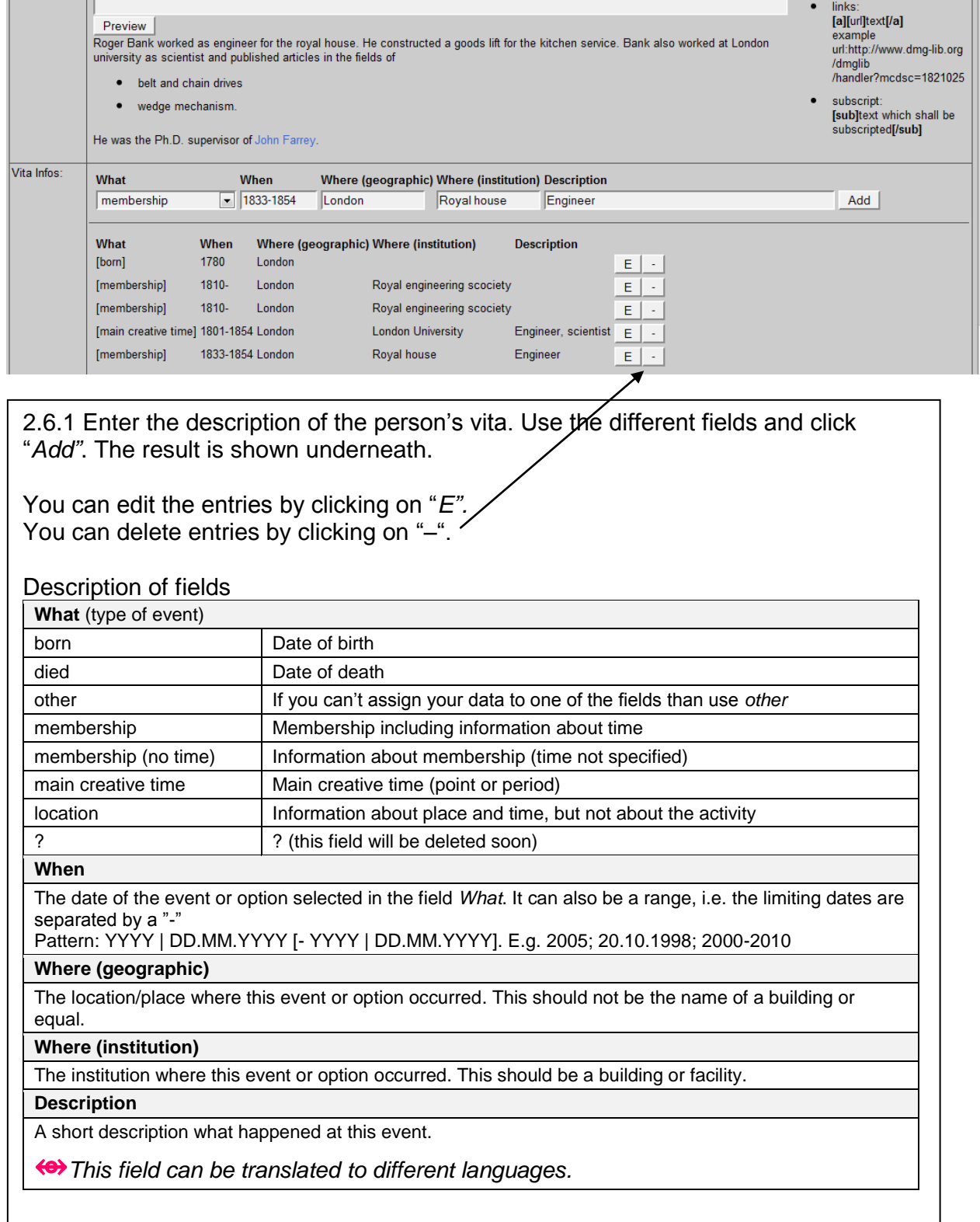

#### <span id="page-55-0"></span>**6.7 Primary and secondary literature**

2.7.1 Enter the title of the document which is written by this person, i.e. the person is a kind of author/creator.

2.7.1.a If the document is already in the database you can select the title from the list.

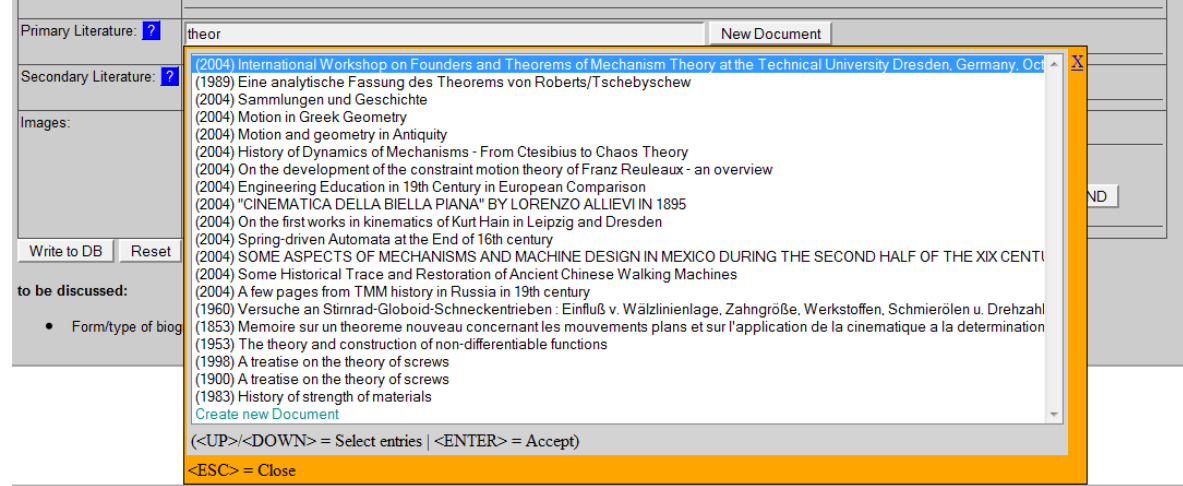

2.7.1.b If the document is not already in the database you can *Create a new document*. Now you have the following possibilities concerning the field *Authors*:

- You can leave this field blank if the author is the only person you are entering the metadata set for at the moment (the person has no DMG-ID until you write the data to DB). The document is automatically related to the person after writing the data to DB.
- You can select the co-authors in the auto-completion list. The document is automatically related to the co-authors AND the person you are working on after writing the data to DB.
- You can write the other person metadata (name, first name(s), descriptions, vita infos, images) to database. Then you can use the "Simplified Metadata Editor for Documents" to enter the literature.

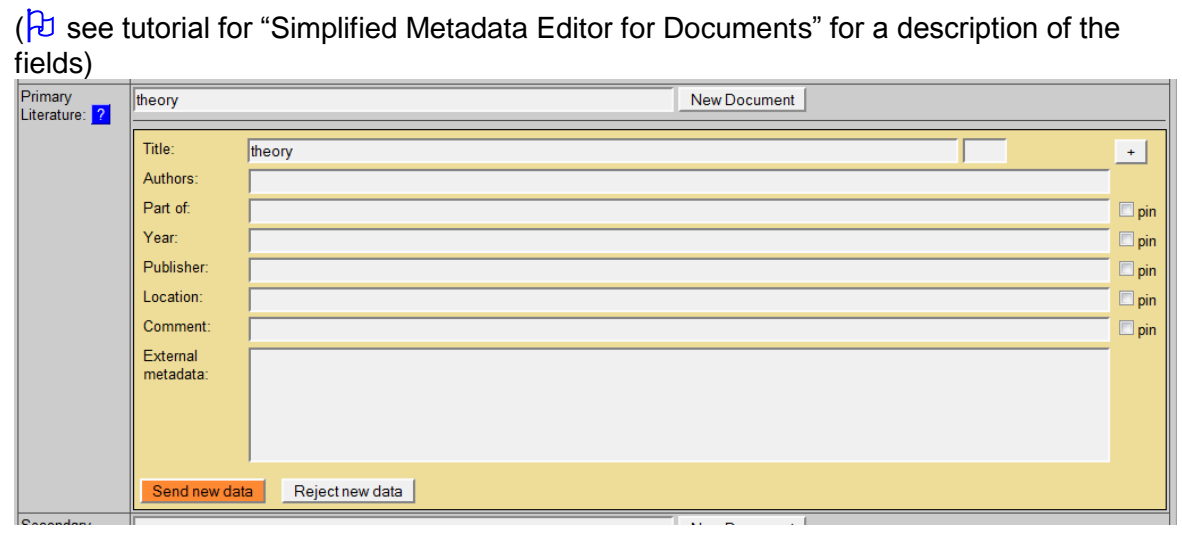

*First of all, search for a title of a document before adding a new dataset to avoid duplicates.*

*<u>B</u> While entering the title of the document, the auto completion offers suggestions.* 

#### <span id="page-56-0"></span>**6.8 Image**

Upload or select an image of the person. There are two possibilities:

2.8.1 Start to enter the title of the image in the field, the list will show you available images. Select the image you are looking for or upload a new image.

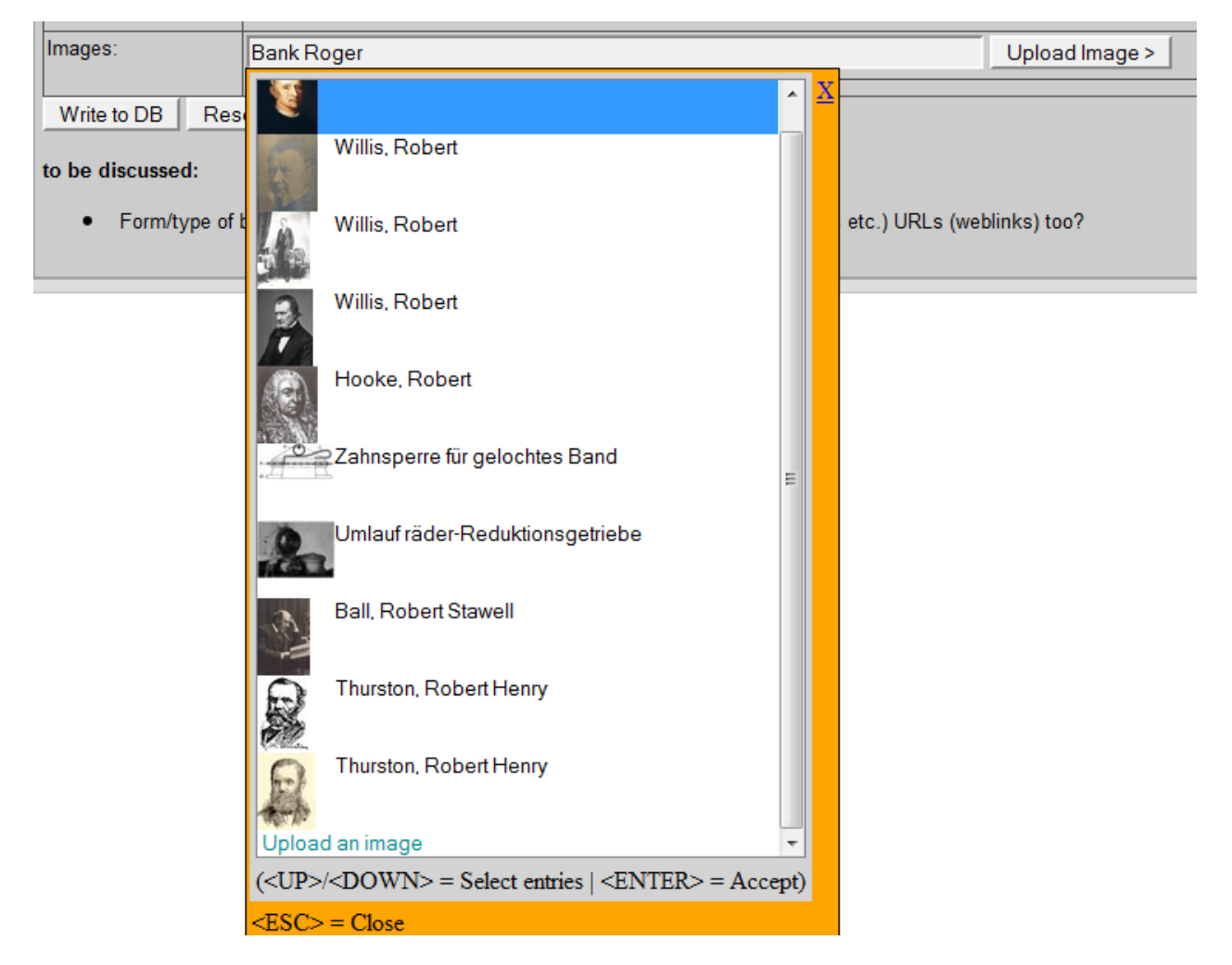

2.8.2 If the image is not already available in the database upload a new one.

a) Select the kind of image in the field *What*

- *Person*: image of a person or a group of persons
- *Picture* of a model: photograph of a physical model
- *Product*: product, machine, case of application
- *Document*: e.g. cover of a book
- *AIS*: Overview image of a AIS
- *Location*: Location, e.g. building, landscape
- *Rest*: rest
- *Drawing*: drawing of a model
- *CAD model*
- *solution principle*: representation of a mechanism as a technical principle
- b) Search and select the image on your computer in the field *File*
- c) Enter a short name in the field *Description* (this is mandatory, i.e. it must be filled).

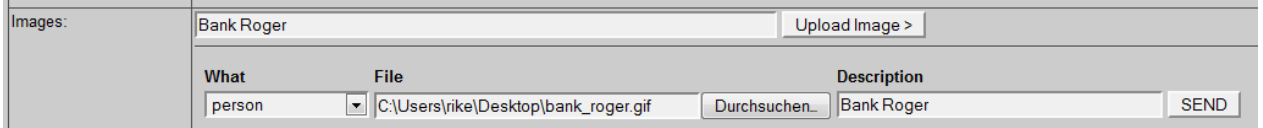

#### <span id="page-57-0"></span>**6.9 Annotation**

Enter the source of the entered metadata to reproduce where they come from (e.g. URL, document metadata, DMG-Lib ID, etc.)

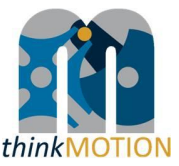

**Annex 4: Tutorial for Simple metadata editor for patents**

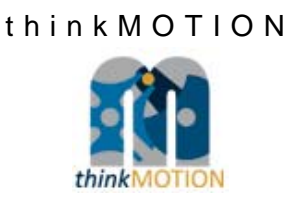

# TUTORIAL

## Simplified Metadata Editor for Patent Documents

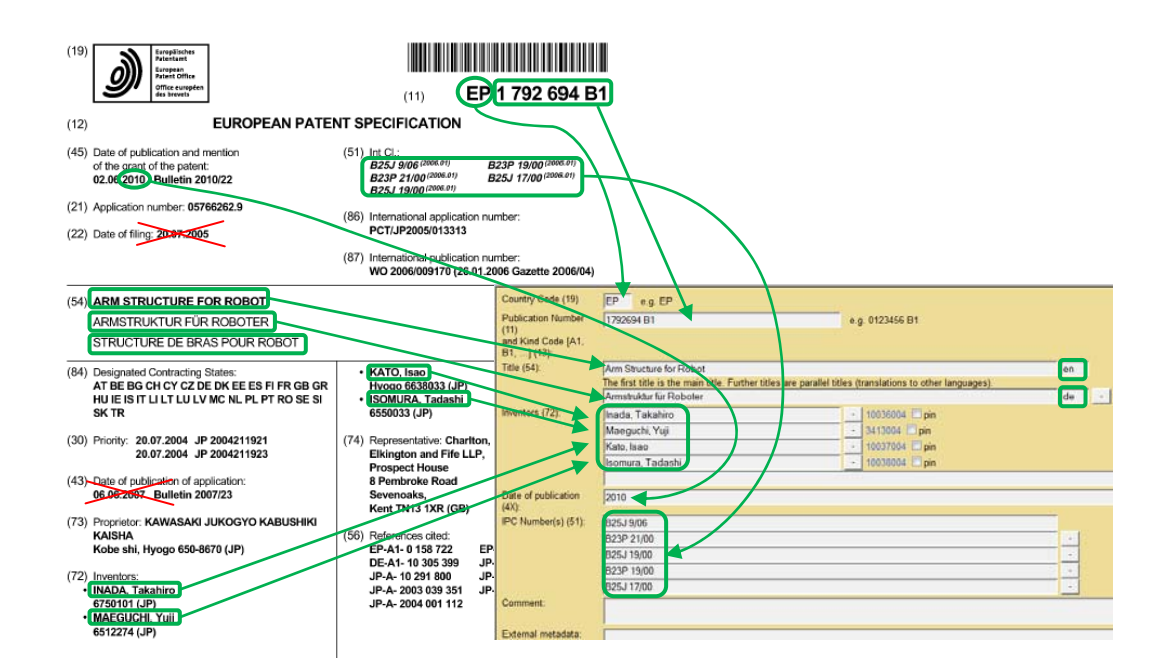

Version 1.0

Ilmenau, 2012-02-08

Author: Veit Henkel (IUT)

*(Tutorial\_SimplePat\_v1.doc)* 

### **Table of Contents**

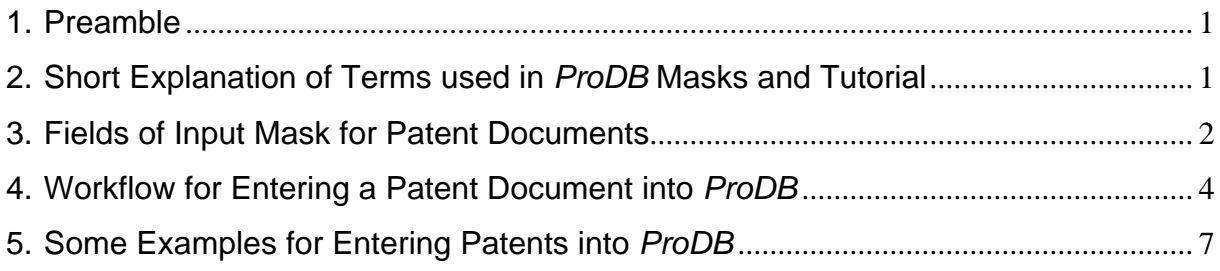

#### **1. Preamble**

For entering metadata of documents into the *DMG-Lib* database *ProDB*, which is used in the *thinkMOTION* project, a set of input masks, called *Simplified Metadata Editor for Common Documents*, was developed.

Patent documents have some metadata which are different from common documents and so it was necessary to develop some special input masks for patent documents. This set of input masks is called *Simplified Metadata Editor for Patent Documents* and is based on the *Simplified Metadata Editor for Common Documents*.

In this tutorial only the *Simplified Metadata Editor for Patent Documents* is described. But for a better understanding, it is necessary to read the tutorial for the *Simplified Metadata Editor for Common Documents* first. Especially adding of new persons (inventors of the patent) is not described in this tutorial, because it is similar to the workflow for common documents. But this step is absolutely necessary if a patent should be entered into *DMG-Lib* database *ProDB* and the inventor is not yet stored in the database.

Please note: The important keywords of the step descriptions in this tutorial are in **bold** letters. The names of buttons or fields, which are visible in the English *ProDB* version, are in *italics*.

#### **2. Short Explanation of Terms used in** *ProDB* **Masks and Tutorial**

For newer patents, standards for the notation of the bibliographical data in the patent documents are used in most of the important industrial countries. Unfortunately these standards have changed over the years and the older patents have often their own numbering systems depending on time and country. That makes it not easy for the *thinkMOTION* project staff.

The main idea of collecting patents in the *DMG-Lib* is not to build a database, which can be used for an extensive and complete patent research similar to the databases of the patent offices! Our aim is it to collect interesting patents in the field of motion systems, without the claim to completeness over all patents and without all the research functionality of the established patent databases. That allows us in the thinkMOTION project to reduce the full bibliographical set of metadata of the patents to a minimum set of metadata for the *DMG-Lib*.

Important metadata are the **Title** of the invention (patent document), the **Inventor** and the **Date of Publication** of the current patent document. The process of the patent issuance has more than one step and that is the reason for more than one date (day, month, year) at the patent documents. Normally, the date of publication of the current document should be used for the *DMG-Lib*. Further metadata are the **Country Code**, which tell us the country in which the patent was published and the so called **Kind-of-Document Code (Kind-Code)**.

During the process of patent issuance, more than one document for the same patent will be produced. Among other things they differ usually from each other by the Kind-Code. A simplified example for German patents after the year 2004: The letter "A" in the Kind-Code means: this unexamined document was applied and was laid open for inspection in this current form and "B" means: this document is the patent specification which was granted in this current form.

The used characters for the Kind-Code can reach from "A" to "Z" and are normally followed by a number usually for the version. The content of these documents, which belongs to the same invention (patent), can be changed not or only a little and the title and the inventors are normally the same. So we should import only one of these documents. If available, please entering the patent specification document in the latest version. If not available, e.g. the patent was not granted, take the patent application document. In the *DMG-Lib*, the Kind-Code is only important to have a unique identifier for the patent documents.

The next metadata is the **International Patent Classification number (IPC)**. The IPC is a hierarchical system of terms, which indicates the subject to which the invention relates and give the user further details of the document's content. In some cases, especially for older patents or for patents of some countries the IPC is not available. The information source for the IPC numbers can be the metadata set in the patent offices' database or the patent document itself. Older patents are often post-classified, so that the IPC is only entered in the patent database and is not written in the patent document.

#### Why are the IPC numbers important for *DMG-Lib* respectively *thinkMOTION*?

In the patents, technical terms are often paraphrased with words which nobody is using and nobody knows. The IPC numbers gives the patent documents a kind of keywords in a common and understandable technical language. The patent offices provide IPC-lists in different languages. These lists contain an assignment between the IPC number and the classification keywords. (E.g. IPC = 'B66F 3/04': "Devices, e.g. jacks, adapted for uninterrupted lifting of loads with racks actuated by pinions with several racks")

In the *thinkMOTION* project, we are going to use the IPC numbers to import the IPC-terms ("keywords") from these lists automatically. This saves you the time for searching and entering the IPC terms manually. The advantage of these IPC-terms or keywords in the *DMG-Lib* is that the user gets the possibility to find the document with his or her common technical language even though these terms are not written in the full text of the patent document.

For newer patent documents, normally all bibliographical data are marked in the patent document with the so-called INID-Codes. INID stands for *Internationally agreed Numbers for the Identification of (bibliographic) Data*. These numbers are helpful to find the correct metadata in the patent documents and to avoid faults. The INID-Codes are printed in the patent document nearby the metadata normally in brackets or in a circle. Unfortunately, the INID-Codes are not used in any patents, especially older patents or patents from particular countries. So that it is not a help in any case. In the *Simplified Metadata Editor for Patent Documents* the fields of the input masks are marked with the INID-Codes to give a support for entering metadata.

It is not necessary to know all details about patent codes. More information, give the standards of the WIPO - *World Intellectual Property Organization* (www.wipo.int). But it is not necessary for the *thinkMOTION* project.

#### **3. Fields of Input Mask for Patent Documents**

In this chapter the fields for entering metadata for patent documents into *ProDB* are shortly described. The Workflow, or how these fields are to be filled in, is described in the next chapter.

Figure 1 shows the input mask for adding a new metadata set for a patent document, which is not yet in the *ProDB*. Table 1 gives a short description of the input fields, the related INID-Codes and th*e* necessity for entering into *ProDB*.

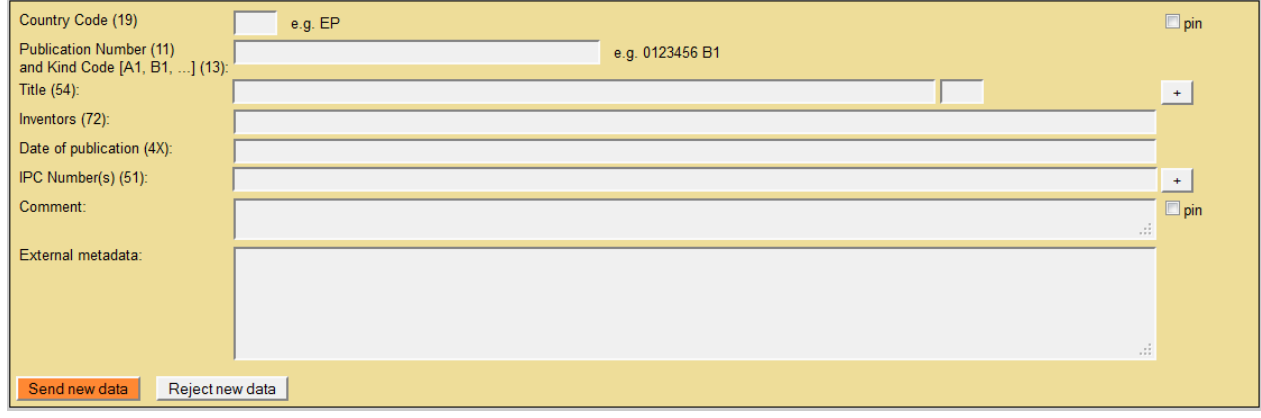

**Figure 1 ‐ Empty input mask for adding a new metadata set for a patent document**

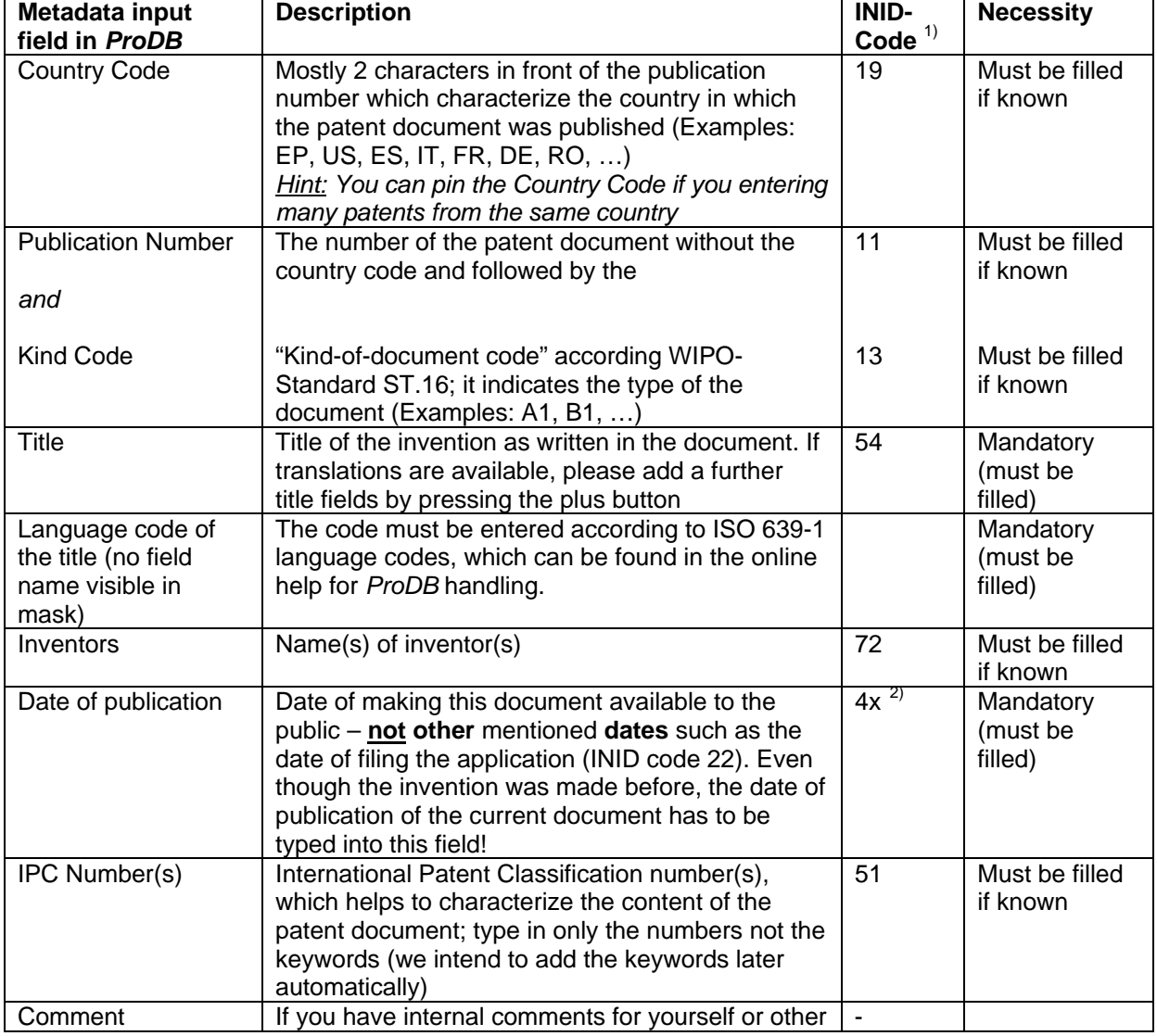

**Table 1 ‐ Meaning of the metadata input fields in the** *ProDB* (see Figure 1)

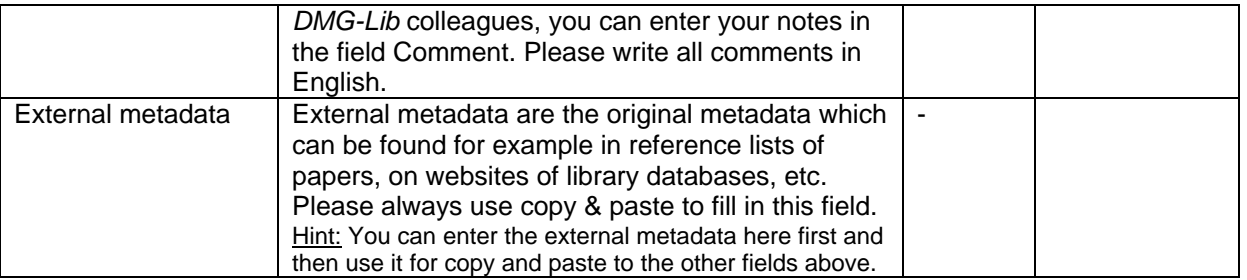

<sup>1)</sup> INID - Internationally agreed Numbers for the Identification of (bibliographic) Data according to the WIPO-Standard ST.9 [http://www.wipo.int/standards/en/pdf/03-09-01.pdf]; WIPO - World Intellectual Property Organization; for newer patent documents, the INID-Codes are written at the document

 $^{2)}$  INID-category 40, depends on the document type and the history of the patent application process, "x" stands for one of the number 1-8 (e.g. 45 means: making a patent document available to the public by printing or similar process on which grant has taken place on or before the said date)

#### **4. Workflow for Entering a Patent Document into** *ProDB*

For entering patent documents into *ProDB*, please use the *Simplified Metadata Editor for*  **Patent Documents**, which is linked from our *ProDB* startup page (see Figure 2).

| <b>Production database of DMG-Lib (ProDB)</b>                                                    |                 |  |
|--------------------------------------------------------------------------------------------------|-----------------|--|
| Welcome to the document/person/model/ input and search pages of the DMG-Lib production database! |                 |  |
| <b>Some quick links</b>                                                                          |                 |  |
| Simplified Metadata Editor for Documents Tutorial                                                |                 |  |
| Simplified Metadata Editor for Patents                                                           | <b>Tutorial</b> |  |
| Simplified Metadata Editor for Persons                                                           | Tutorial        |  |
| Letter/List generation for clarifying rights Tutorial                                            |                 |  |
| Statistics for persons/biographies                                                               |                 |  |

**Figure 2 ‐ Startup page in the** *proDB* **with the linked** *Simplified Metadata Editor for Patent Documents*

To avoid entering the same patent document several times, you have to check whether the patent is already in the *ProDB* or not. This is the same step as for common documents.

For this step you have two search fields, the *Search for the publication number* and the **Search for a title** of the patent document (see Figure 3).

The publication number search uses different information, the Country Code, the Document Number and the Kind-Code. (These terms are described above). This type of search is only successful if the fields for these metadata are filled for the already entered patent document.

But in a lot of cases, the publication number is only entered in a *ProDB's* field for a parallel title of the patent document. (That is a mistake, which should be fixed.) In order to avoid double documents, it is more safety to use the search for the patent title instead of the search for the publication number!

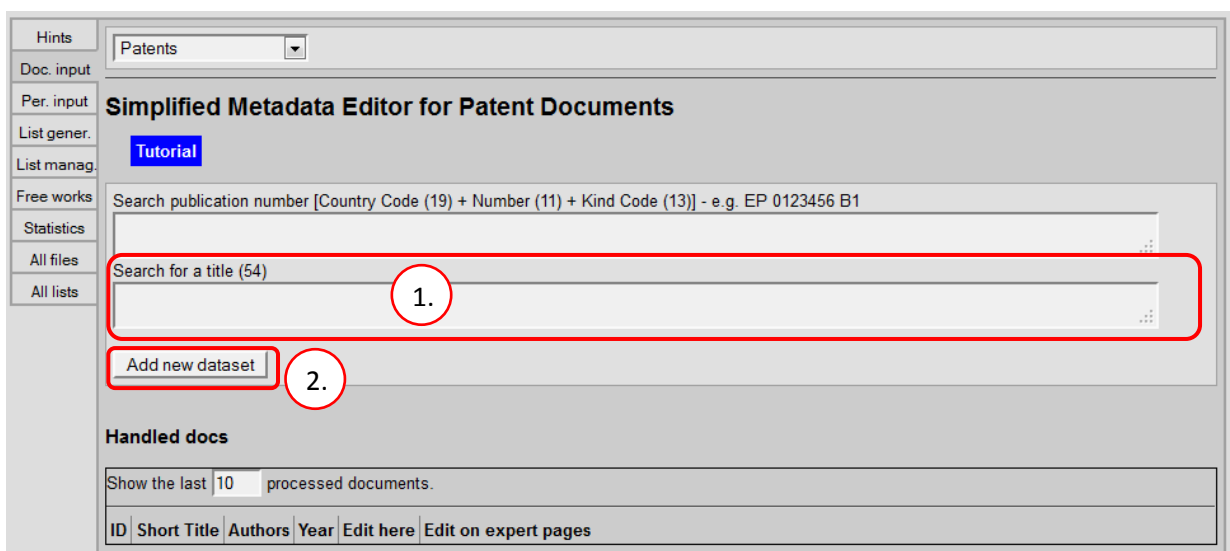

**Figure 3 ‐ Search mask of the Simplified Metadata Editor for Patent Documents – Workflow steps numbered**

While typing in the patent title, the *ProDB* automatically suggests similar titles which are already stored in the database. By moving the mouse cursor over the titles, additional metadata are overlaid in a yellow tool tip to support the decision if the current document already exists in the *ProDB* or not. For more details about this auto completion function, please read the tutorial of the *"Simplified Metadata Editor for Common Documents"*.

If the patent is not already in the *ProDB*, a new data set must be generated and an input mask (see Figure 4) appears by pressing the *Add new dataset* button.

The title from the search field will be taken automatically into the *Title* field of the input mask to save time. But please make sure that the title is correct. Then type in the abbreviation for the language of the title. If there are written titles in different languages in the patent document or in the patent office's database, please add parallel titles by pressing the + button and type in these titles also. (Adding parallel titles is detailed described in the tutorial for the *Simplified Metadata Editor for Common Documents*.)

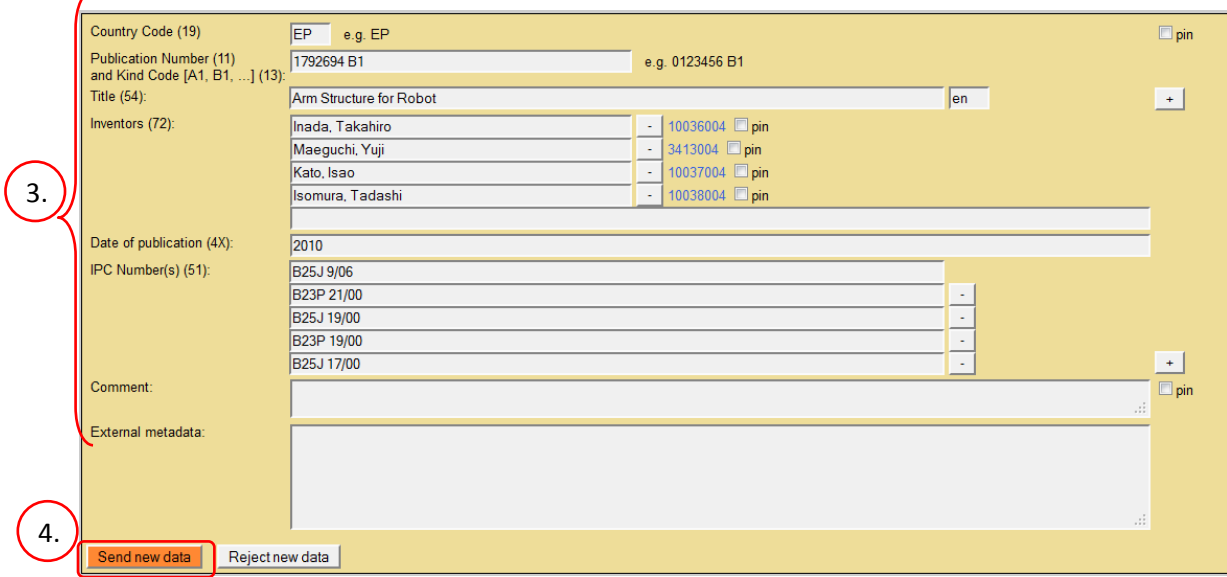

**Figure 4 ‐ Input mask for adding a new metadata set for a European patent for example**

The next field is for the *Inventors*. Please type in the name of each inventor in a separate field and check separately whether the person is already stored in the *ProDB*. For more details, see the tutorial of the *Simplified Metadata Editor for Common Documents.* Please observe that in a patent document usually more persons are mentioned. **Please type in only the names of the inventors not of the applicant(s), the grantee(s), holder(s), assignee(s) or owner(s), attorney(s) or agent(s) or any other persons!** 

The next field is the *Date of publication.* Normally, there is more than one date written in a patent. Please use the date of the publication of the current document, which you hold in your hand or you see at your screen. Do not use publication dates of other documents, which are related to the current document. Please work carefully to find the correct publication date of the current patent document.

The *IPC Number(s)* are the next fields in the input mask of the *Simplified Metadata Editor for Patent Documents*. Please find the IPC number at the patent document or in the patent offices' database.

Internal comments for yourself or for other *thinkMOTION* staff can be entered in the field *Comment*. Write your comments in English please to make it readable for others.

*External metadata* means the original text of the metadata how you have found it in literature, lists of authors, etc. Please fill in this field by Copy&Paste. External metadata usually include additional information and can be used to solve errors. Never write any own comments in this field.

After checking all your data input, please press the *Send new data* button. After this, a new metadata set for a patent document was generated. Changes can be made on this data set by using the search and *editSimple* function in the *ProDB*.

#### **5. Some Examples for Entering Patents into** *ProDB*

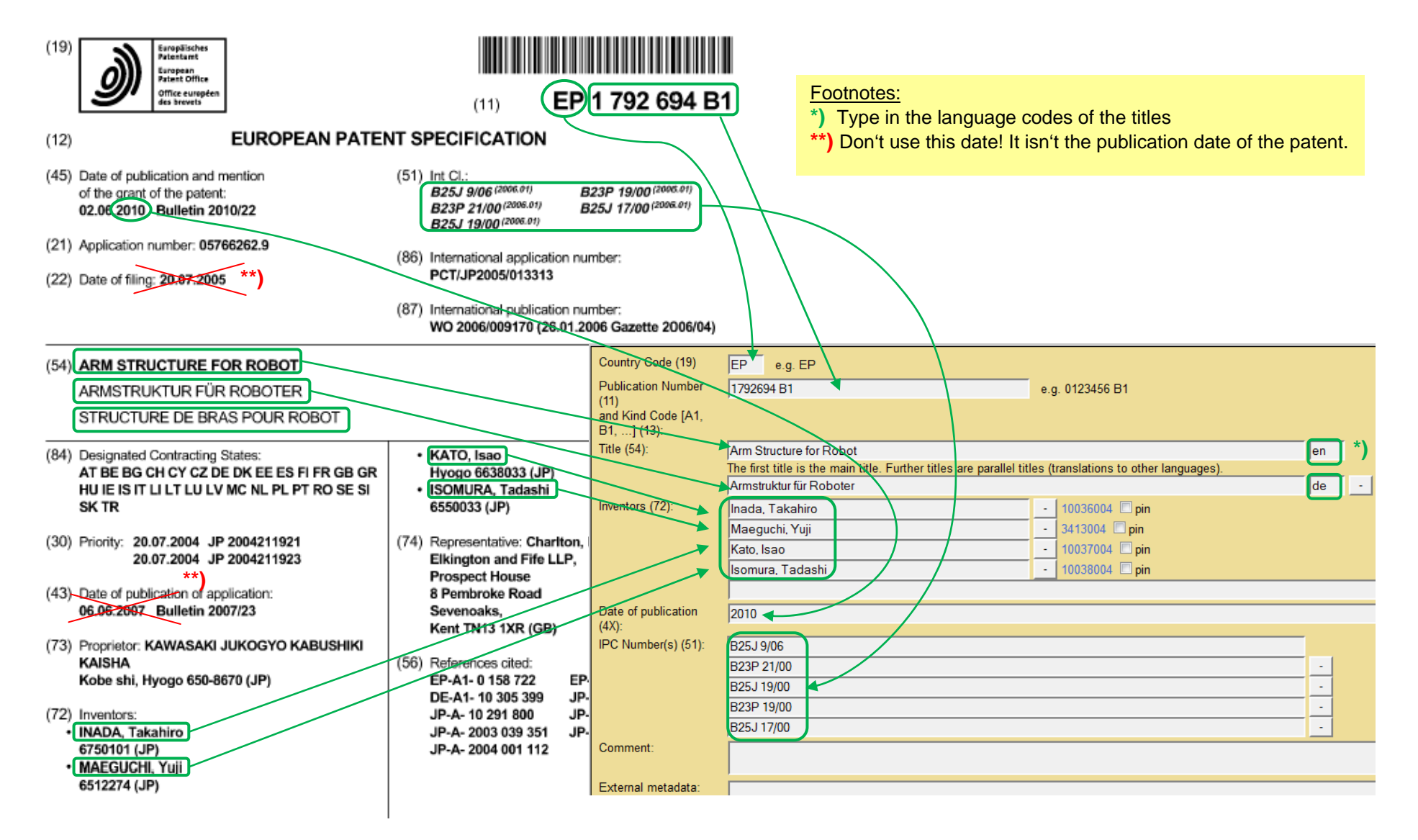

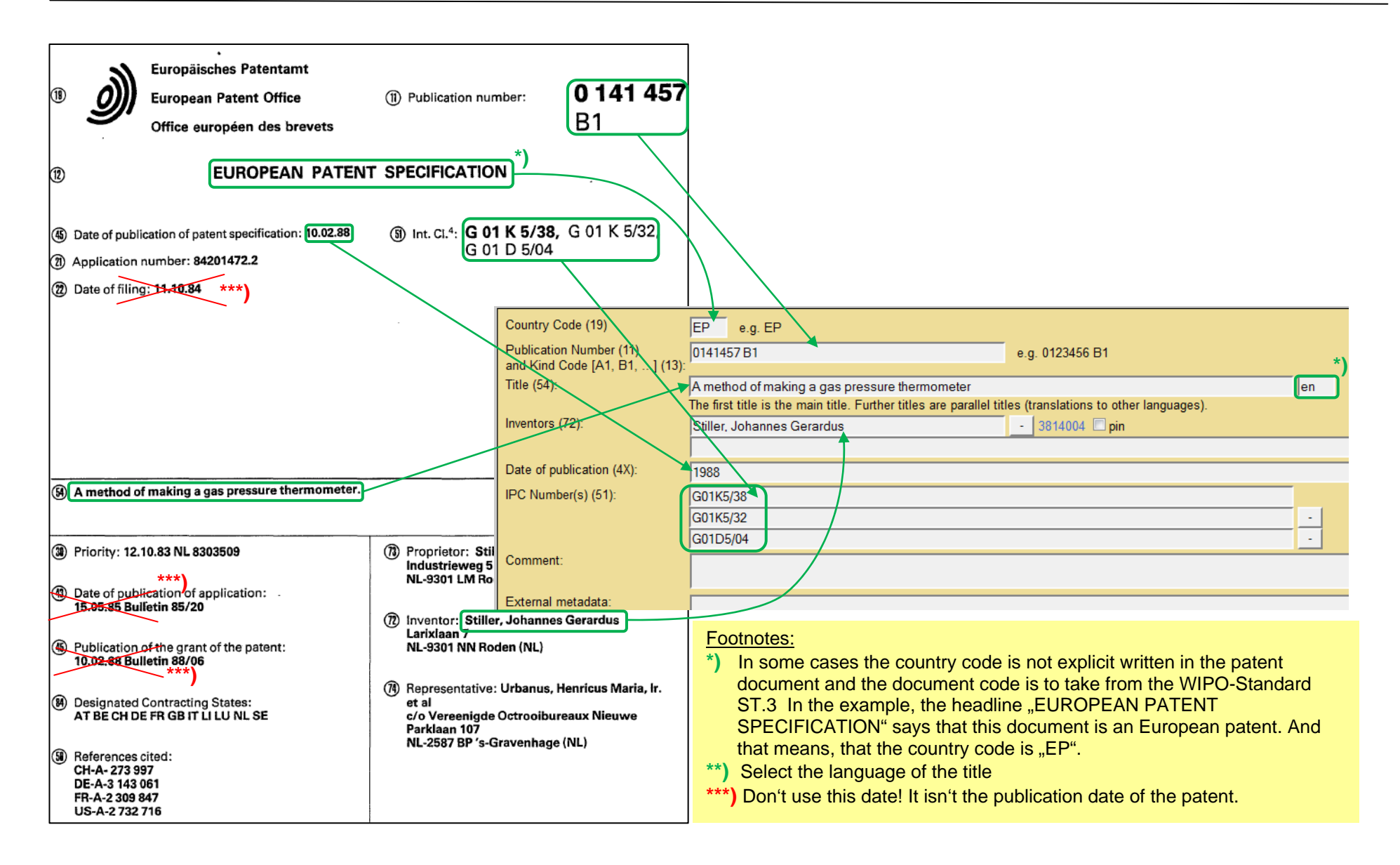

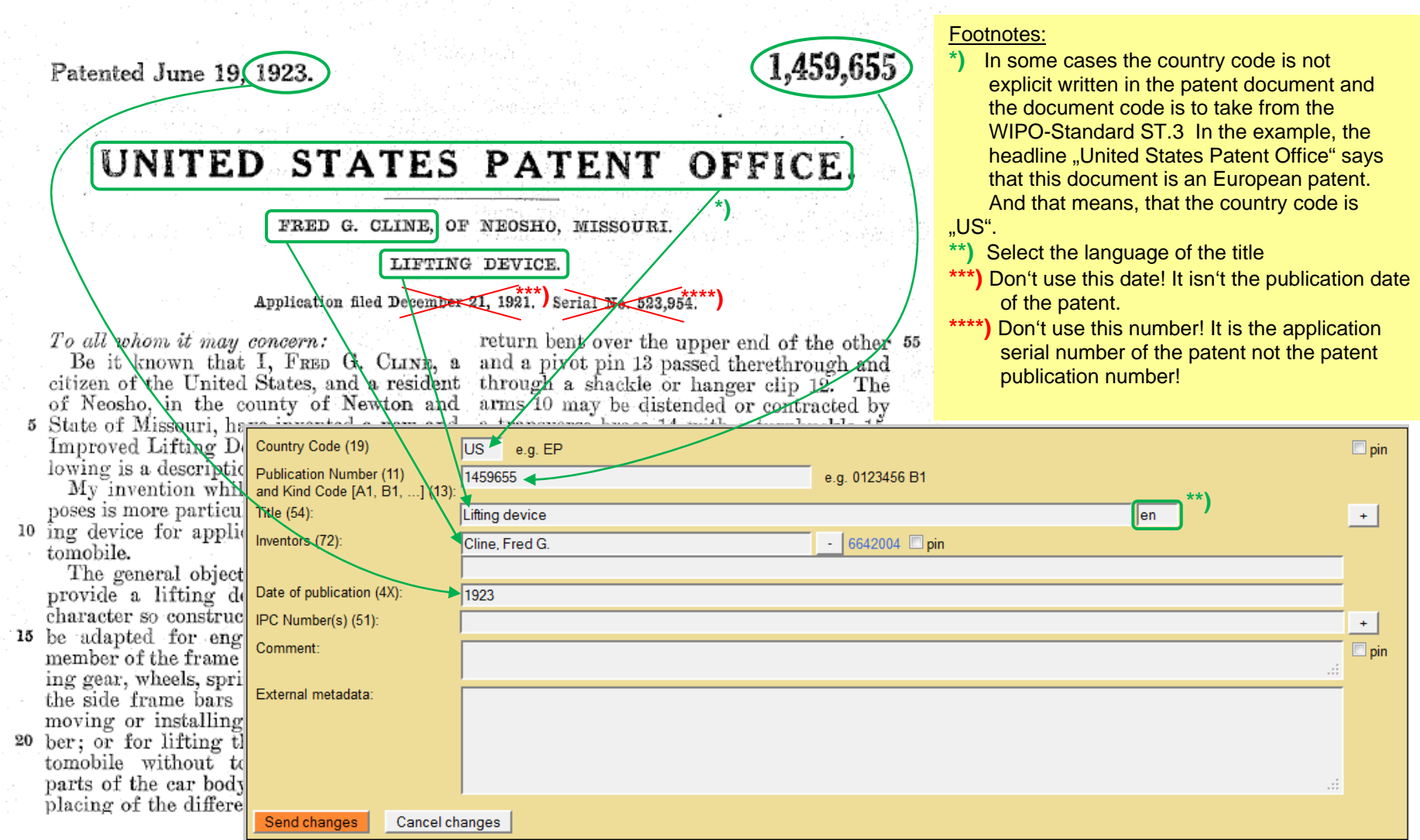

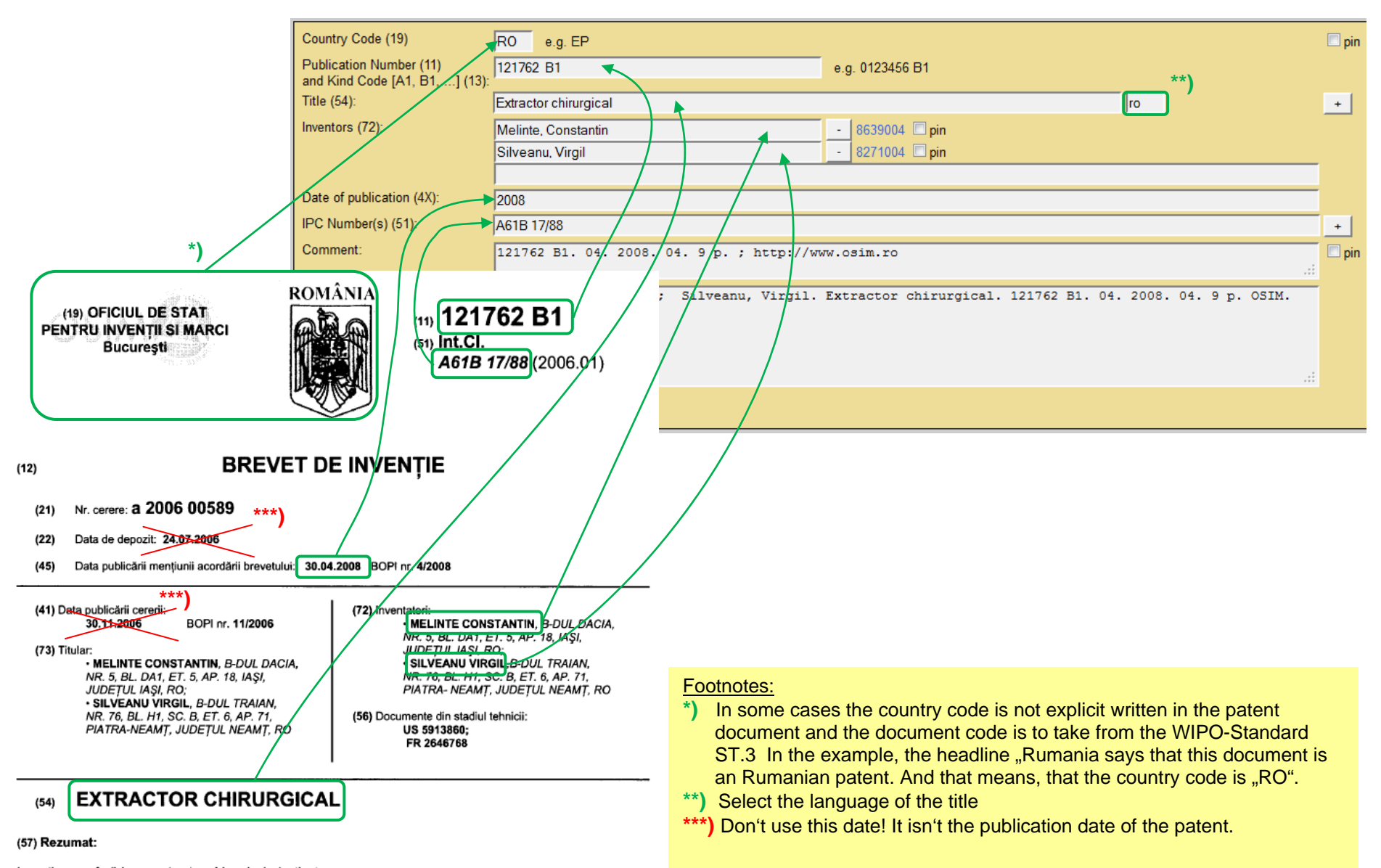

Inventia se referă la un extractor chirurgical, destinat

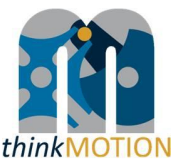

**Annex 5: Tutorial for metadata editor for images**
## PRODB IMAGE ITEM EDITOR

Tutorial v1.0 | 2013-03-13 | Sascha Falke

#### **Overview**

- □ With the Image Item Editor you can enter new metadata sets for images into the production database ProDB.
- $\Box$  This tutorial describes:
	- **How to create an image item**
	- Which quality criteria have to be observed
	- What should be considered in general

# Creating an Image Item

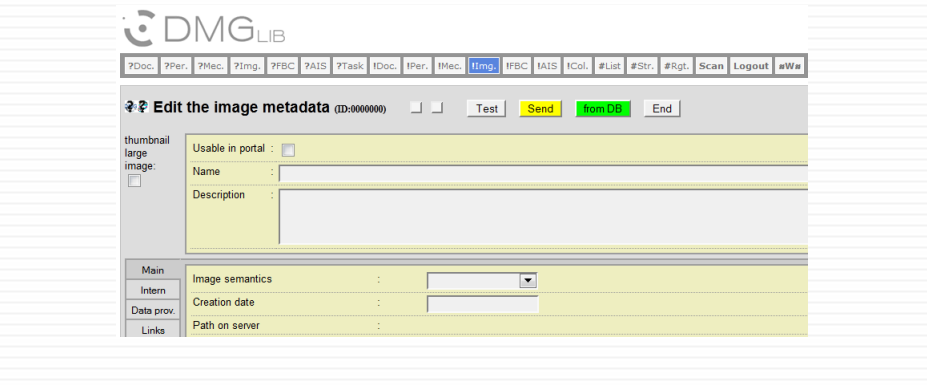

## Example case

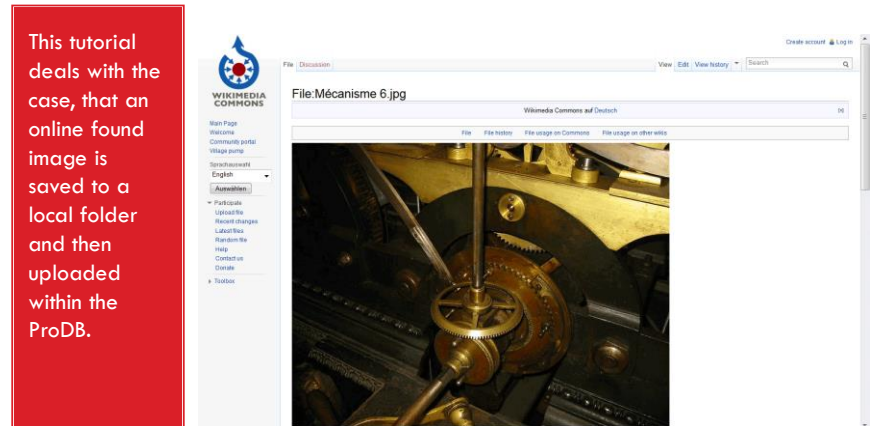

#### 1. Login and choose "Input images"

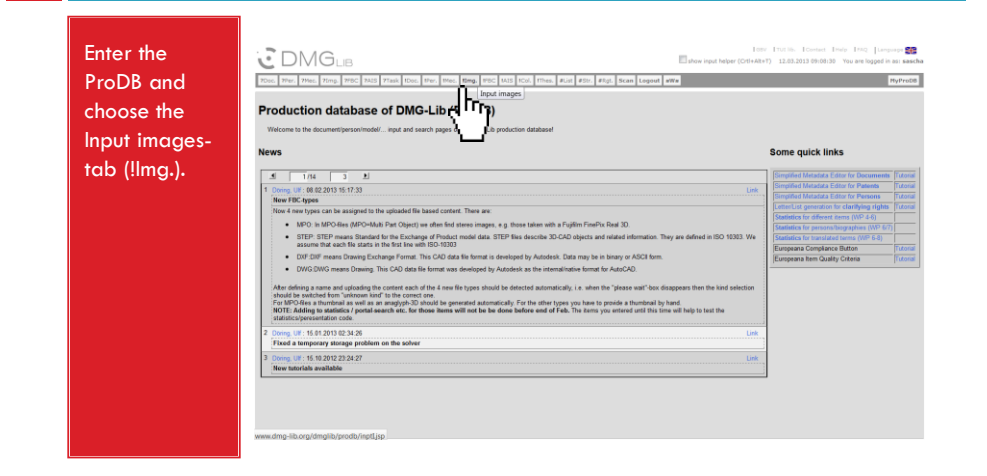

#### 2. Upload the image file

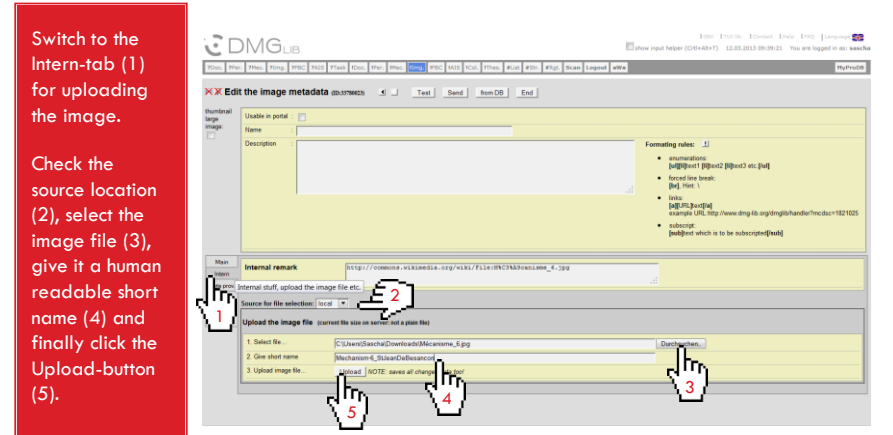

#### 3. Wait until the upload is completed

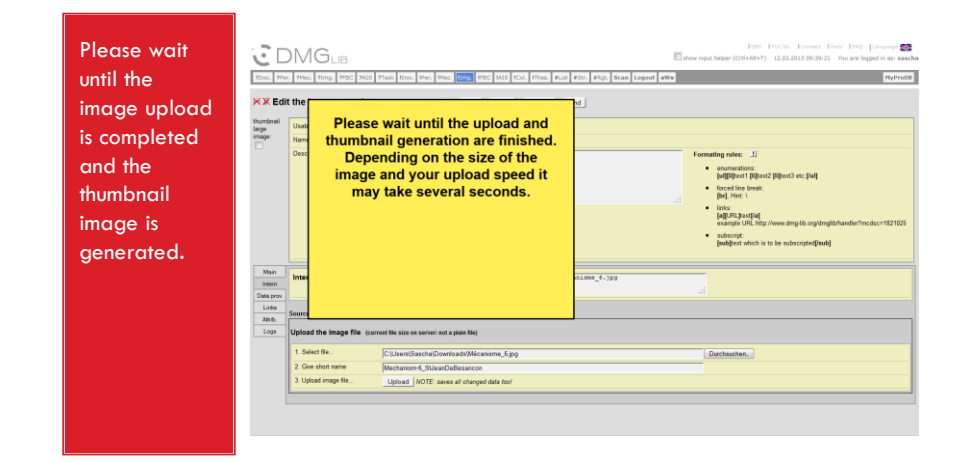

#### 4. Name the image

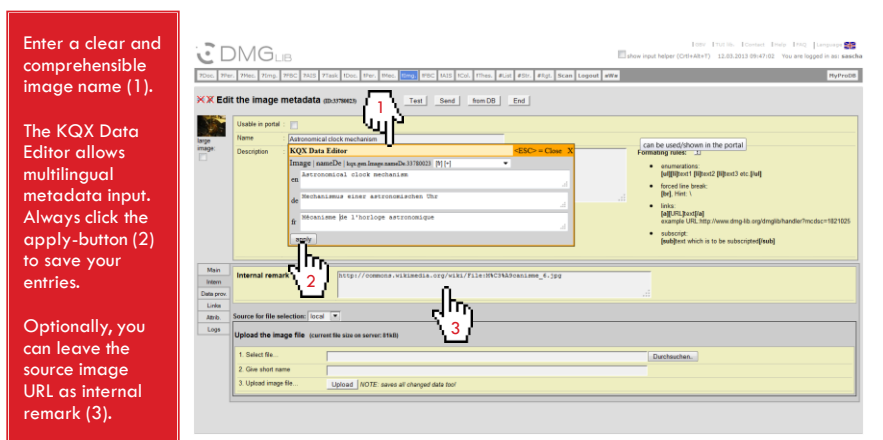

#### 5. Describe the image more detailed

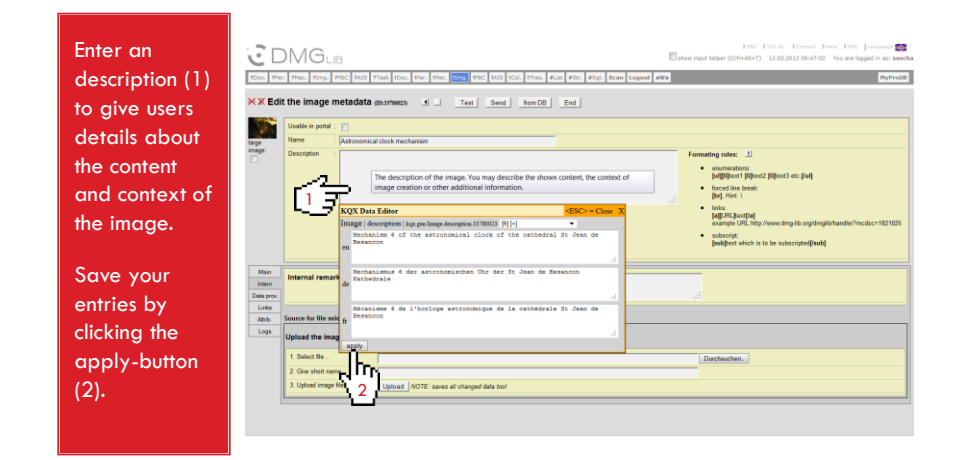

#### 6. (optional) Add licensing information

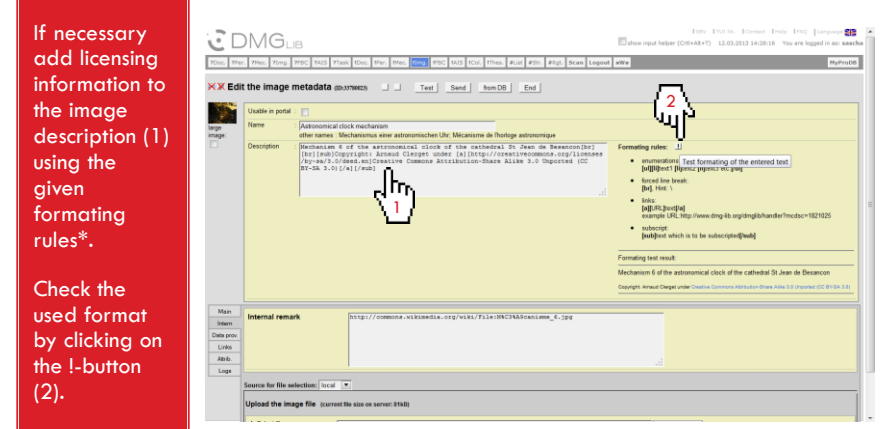

\* Recommended format for licensing information:

*Description*[br][br][sub]Copyright: *Rights Owner* under [a][*URL*]*License*[/a][/sub]

#### 7. Add a data provider

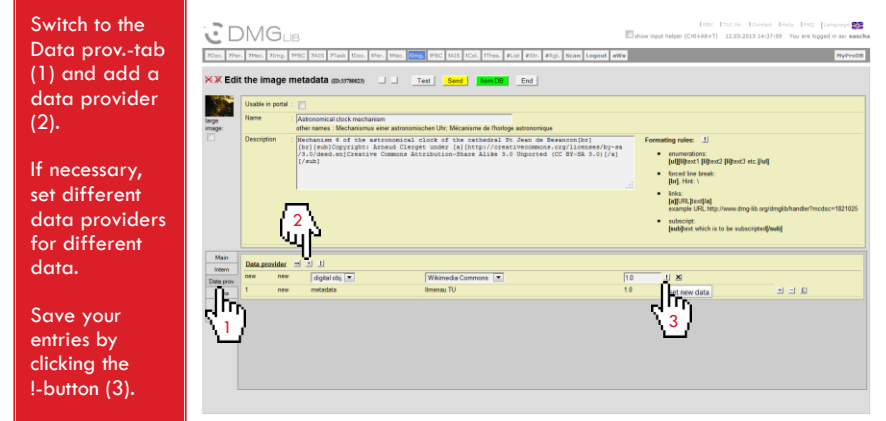

#### 8. Add additional metadata

#### Switch to the Main-tab (1).

Choose an image semantics (2), enter the image creation date (3) and if available, link to related persons (4) or add specific keywords (5).

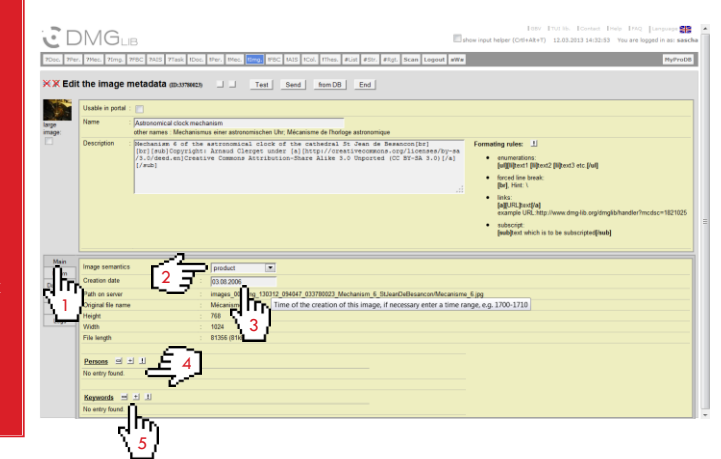

#### 9. Unlock and submit the dataset

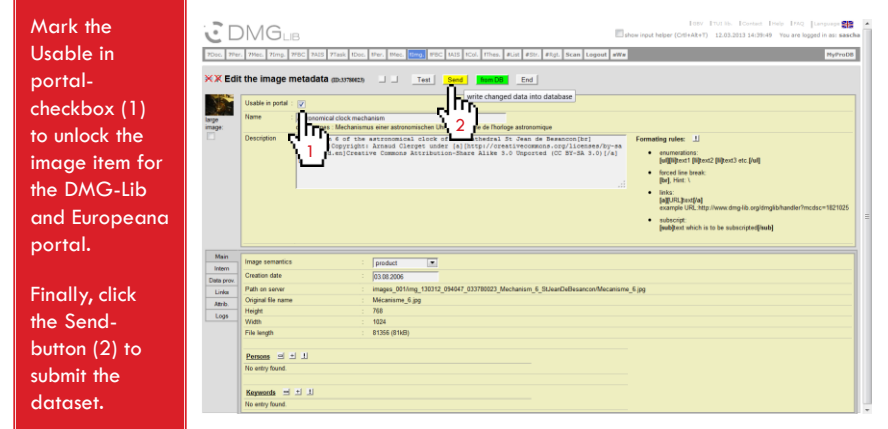

#### 10. Check portal compliance

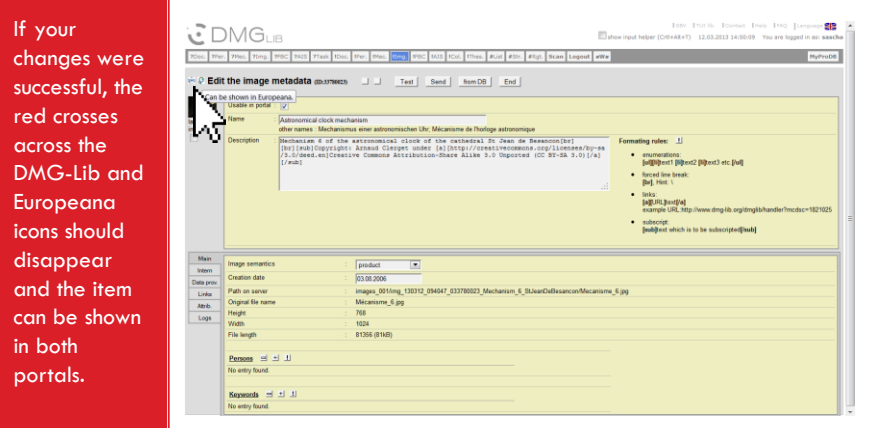

http://www.dmg-lib.org/dmglib/prodb/inptI.jsp?id=33780023

# Quality Criteria for Image Items

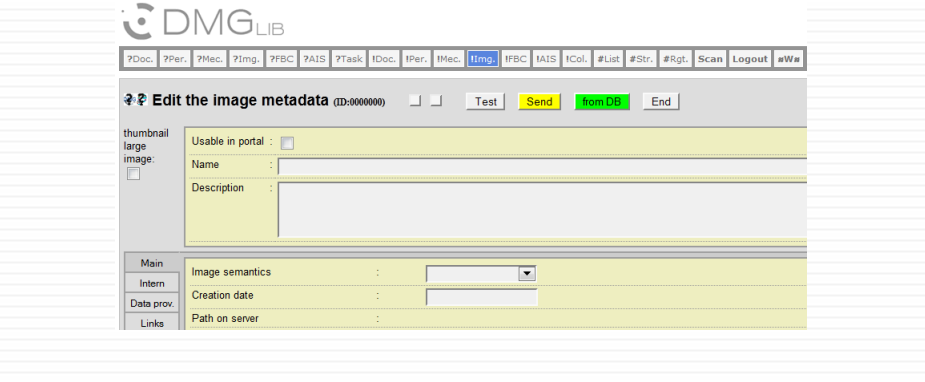

#### Quality Criteria

Image items have at least…

- □ A name of at least three characters
- A description of at least 50 characters, and 25 characters more than the name
- An accessible image file
- □ A data provider

Note: Characters are counted without blanks and the language with most of the characters is counted.

#### Good Example (thesaurus)

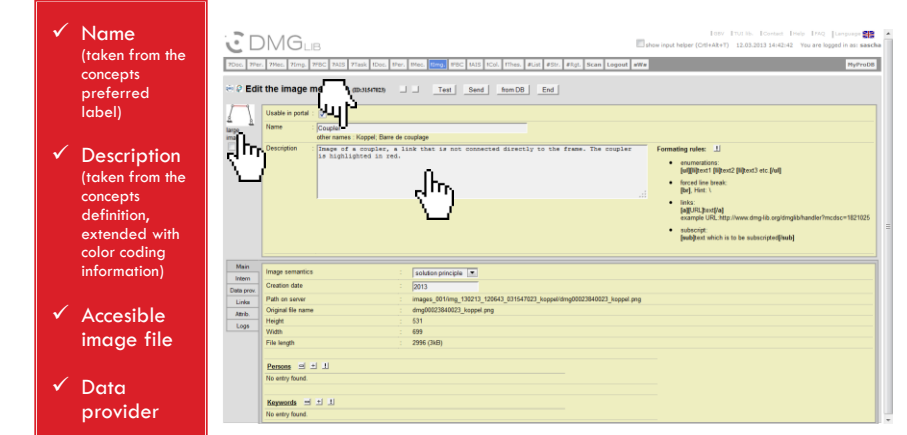

http://www.dmg-lib.org/dmglib/prodb/inptI.jsp?id=31547023

#### Good Example (drawing)

#### $\checkmark$  Name

#### **CDMGLIB**

 $\checkmark$  Description (taken from the caption out of the source

Accesible

#### $\sqrt{a}$ Data

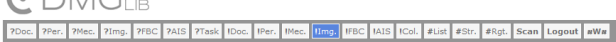

document)

image file

#### provider

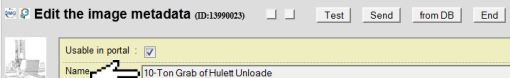

 $\frac{1}{62782054}$ 

 $\begin{picture}(22,10) \put(0,0){\line(1,0){10}} \put(15,0){\line(1,0){10}} \put(15,0){\line(1,0){10}} \put(15,0){\line(1,0){10}} \put(15,0){\line(1,0){10}} \put(15,0){\line(1,0){10}} \put(15,0){\line(1,0){10}} \put(15,0){\line(1,0){10}} \put(15,0){\line(1,0){10}} \put(15,0){\line(1,0){10}} \put(15,0){\line(1,0){10}} \put(15,0){\line(1$ 

Main

Intern

Data prov.<br>Links Attrib. Logs

Usable in podal :  $\boxed{7}$ <br>Name  $\begin{array}{|l|l|l|}\hline \textbf{Number} & \textbf{Under Unloade} \\\hline \textbf{Other names : 10-Tomen Grefel tots Hullel Entleders} \\\hline \textbf{Description} & \textbf{The 10-ton grab of a similar installation of the Corriyan McKing Co.} \\\hline \end{array}$  $\int_{\Gamma}$ h, Data provider  $\exists \exists$ 

http://www.dmg-lib.org/dmglib/prodb/inptI.jsp?id=13990023

 $E$   $\overline{F}$  RWTH Aachen

#### Good Example (portrait)

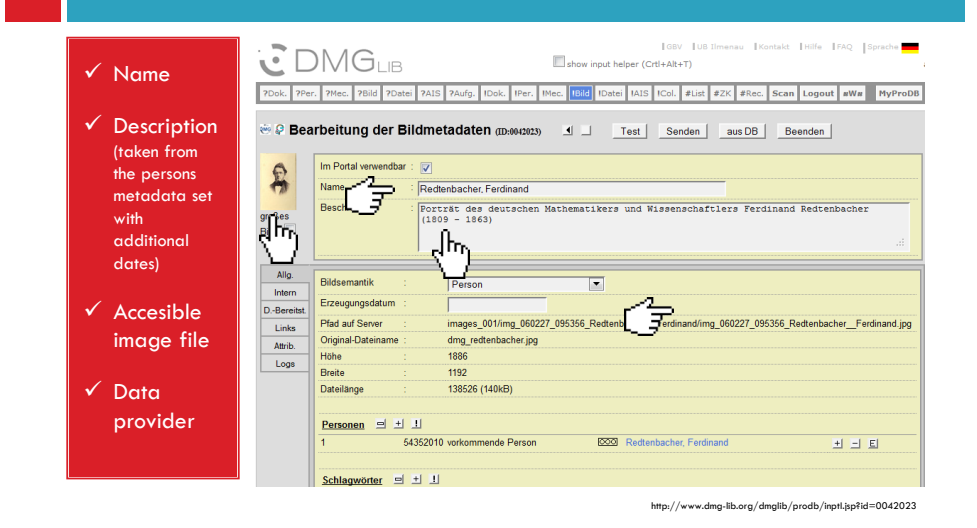

#### Bad Example (rest)

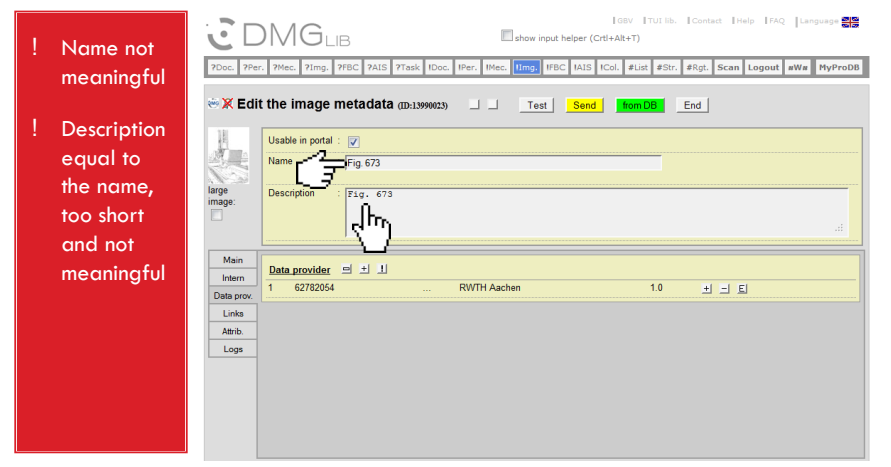

http://www.dmg-lib.org/dmglib/prodb/inptI.jsp?id=13990023

## Bad Example (drawing)

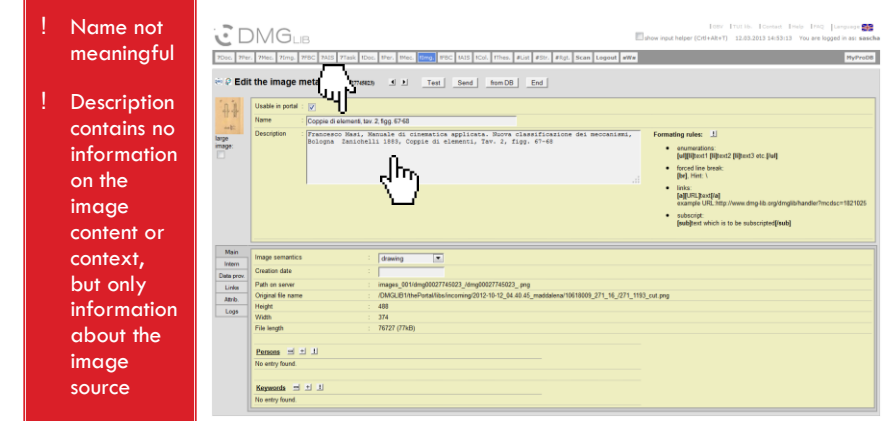

http://www.dmg-lib.org/dmglib/prodb/inptI.jsp?id=27745023

# General Information

# **C** DMG<sub>LIB</sub><br><sup>PDGG</sup> PPG: PMGC PIMG. PIRG

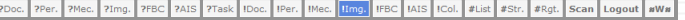

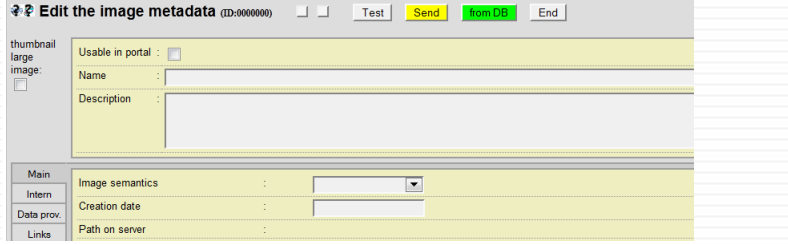

#### General Information on Image Items

- $\Box$  Make sure that no copyrights are violated.
- $\Box$  If available, give information on the copyright holder and the license the image is licensed under.
- $\Box$  Use clear and comprehensible image names and description for an improved information retrieval, so users can find and understand images independent of their context.
- Explain any information encoding used within the image, e.g. colours, numbers or legends.
- $\Box$  Choose the image resolution depending on the depicted content, but (if possible) not less than 640x480 pixels.
- $\Box$  Do not upload one image in multiple resolutions. In this case prefer the highest one.
- **Ensure an adequate image contrast.**

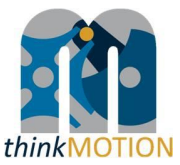

**Annex 6: Tutorial for metadata editor for CAx items**

# Tutorial v1.0 | 2013-04-29 | Sascha Falke PRODB FBC EDITOR FOR CAX ITEMS

#### **Overview**

- □ With the FBC Editor you can enter new metadata sets for Cax files into the production database ProDB.
- $\Box$  This tutorial describes:
	- **How to create an CAx item**
	- Which quality criteria have to be observed
	- What should be considered in general

# Creating an CAx Item

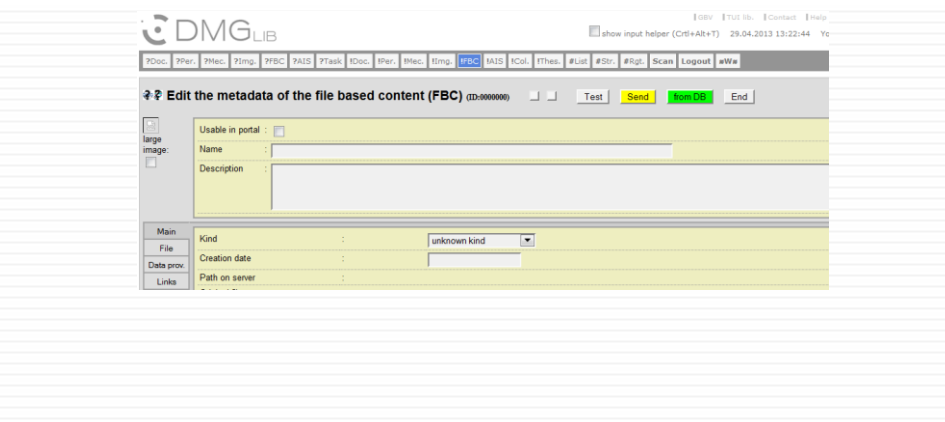

#### Example case

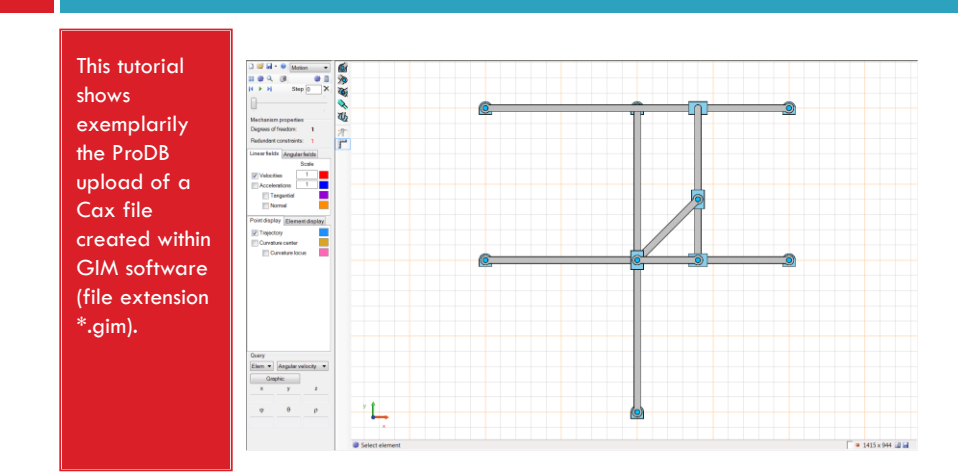

## 1. Login and choose "Input FBC"

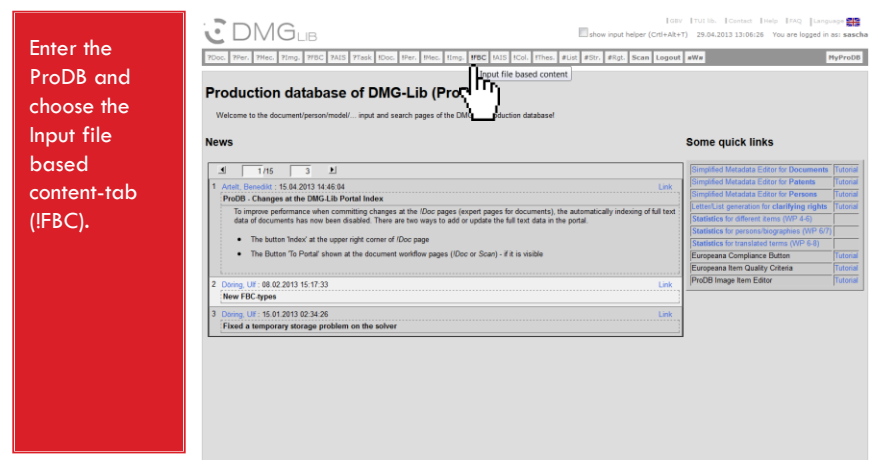

#### 2. Upload the CAx file

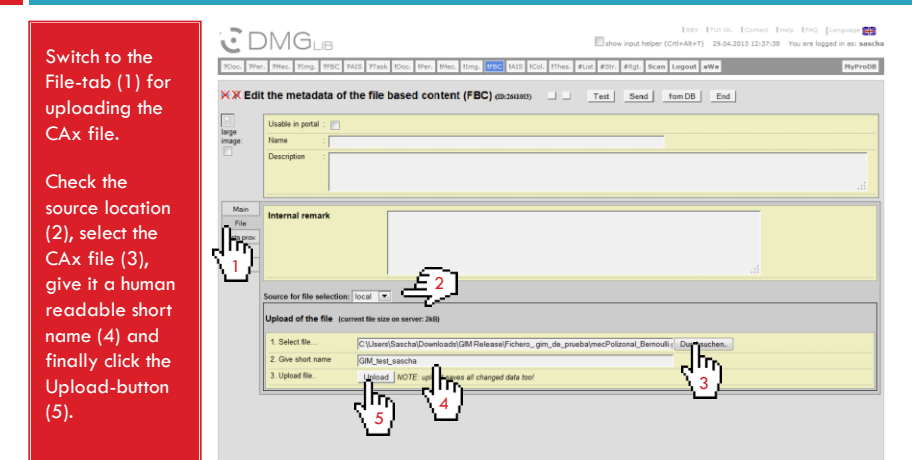

#### 3. Wait until the upload is completed

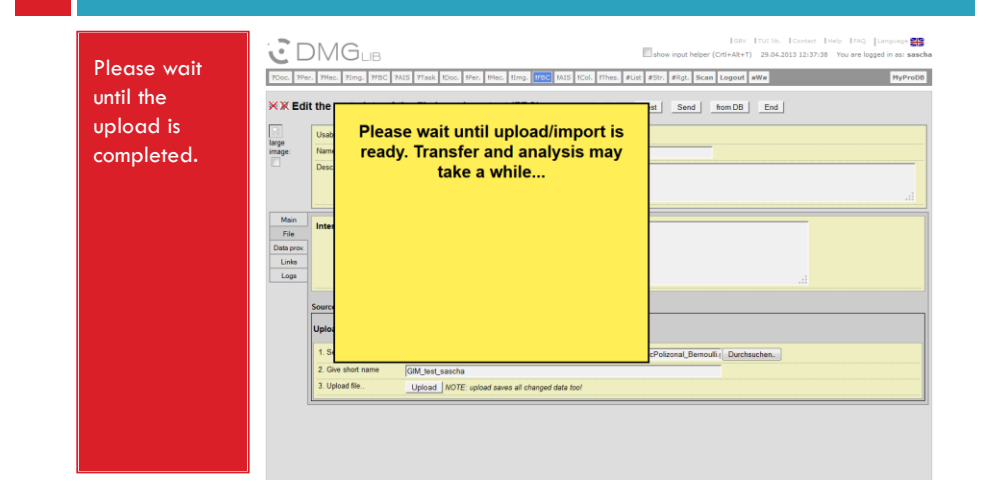

#### 4. Name the CAx file

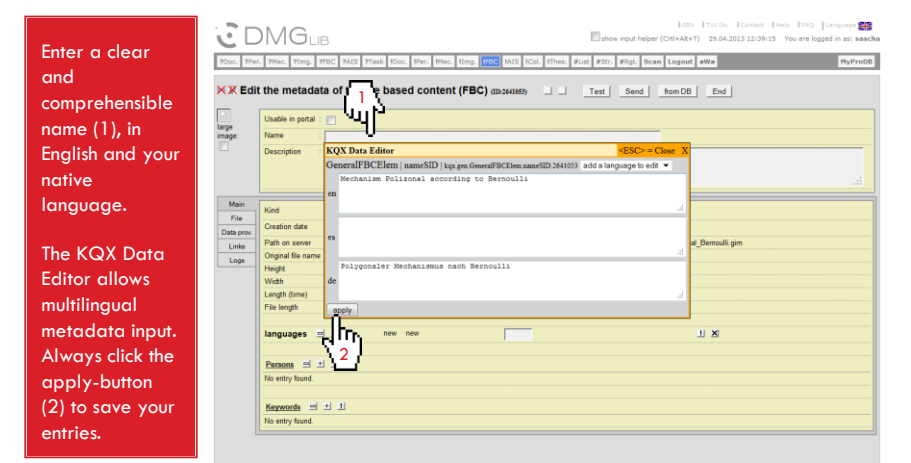

#### 5. Describe the CAx file more detailed

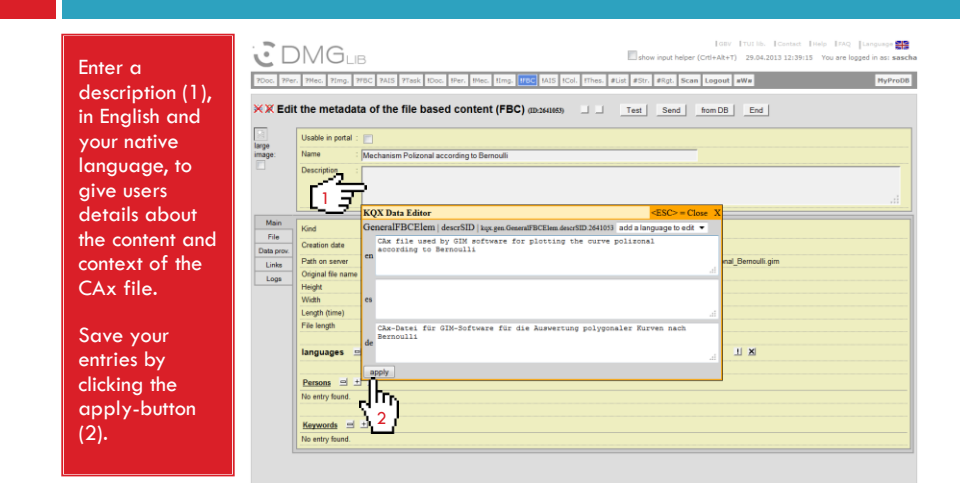

#### 6. (optional) Add links to related content

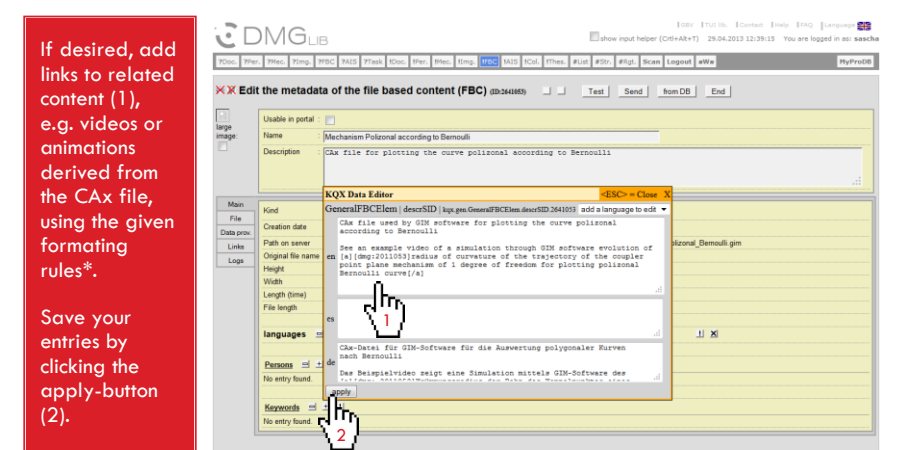

\* Recommended format for linking a related video: [a][dmg:*dmg-ID of the linked item*]*Title of the linked item*[/a], e.g. [a][dmg:2011053]radius of curvature … Bernoulli curve[/a]

#### 7. (optional) Add an extra data provider

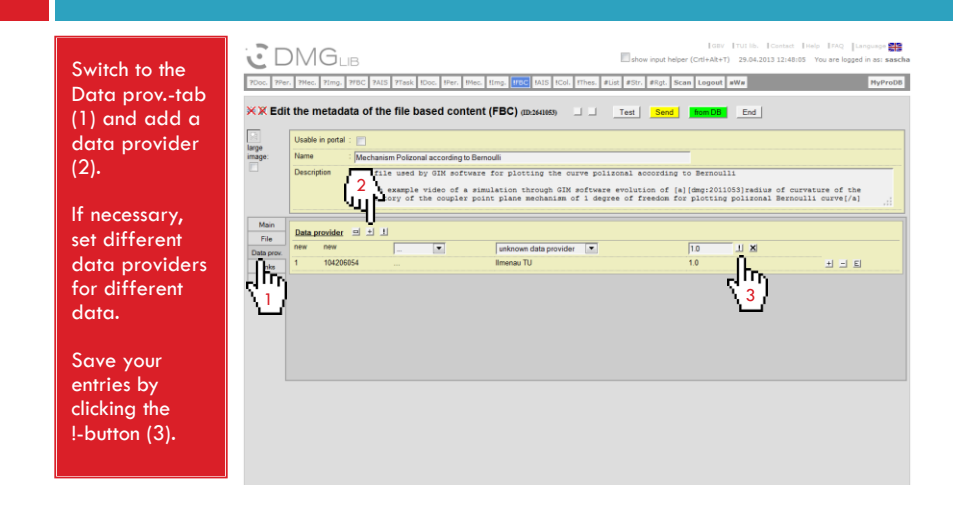

#### 8. Add additional metadata

#### Switch to the Main-tab (1).

Check/Choose the kind of content (2), enter the files creation date (3) and language (4) , and if available, link to related persons (5) or add specific keywords (6).

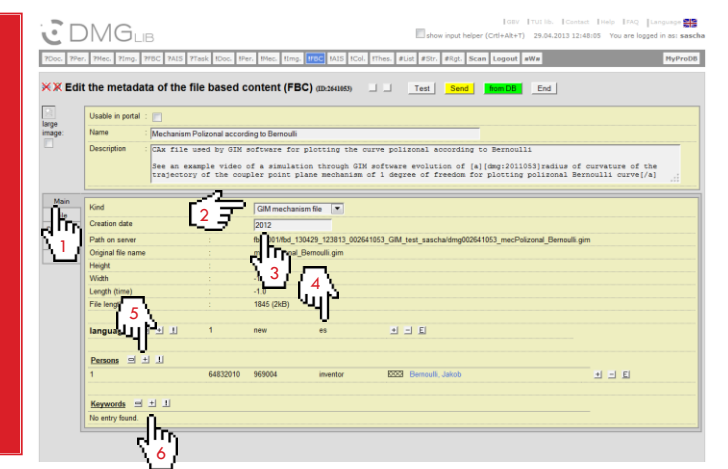

#### 9. Link a thumbnail image

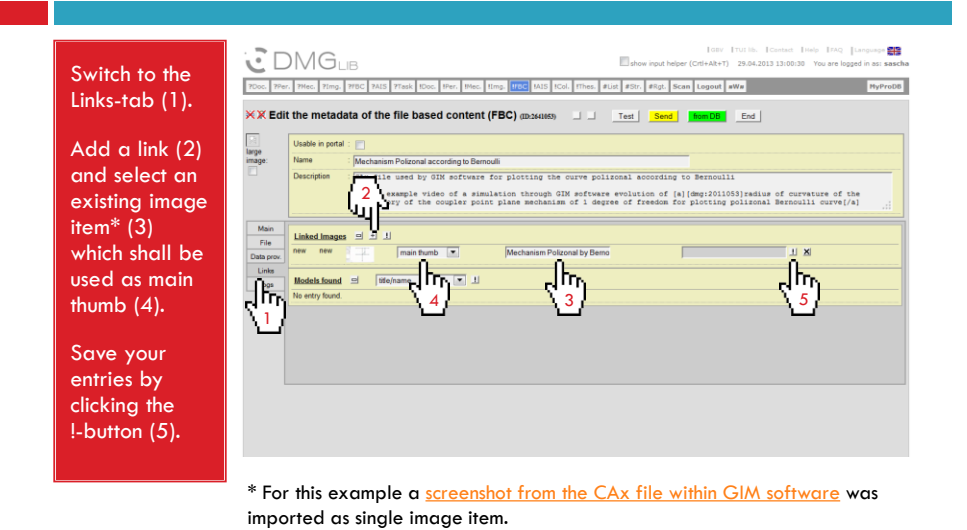

#### 10. Unlock and submit the dataset

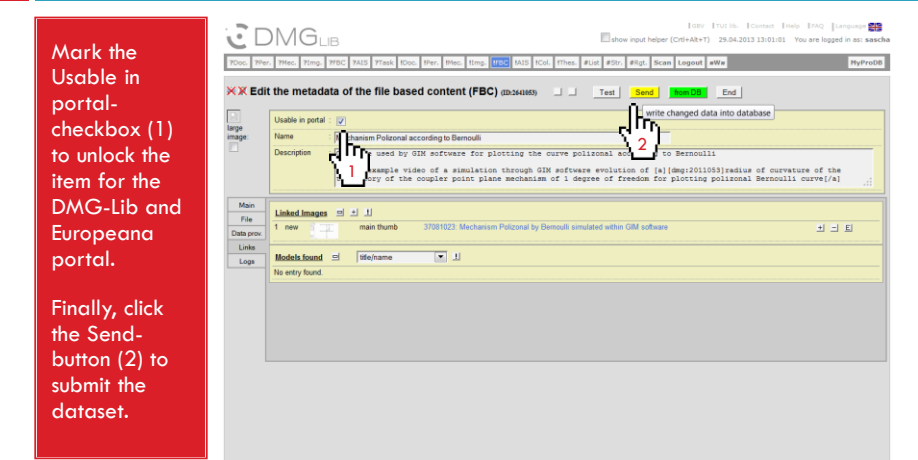

#### 11. Check portal compliance

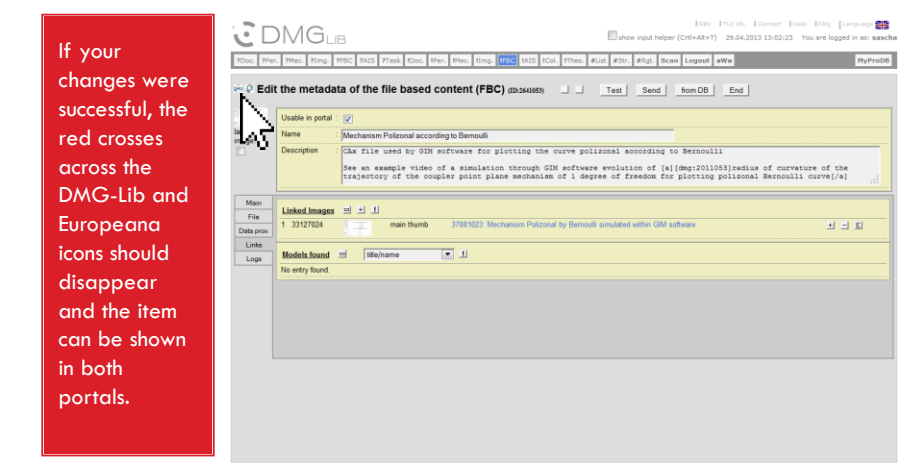

http://www.dmg-lib.org/dmglib/prodb/inptI.jsp?id=2641053

## Quality Criteria for CAx Items

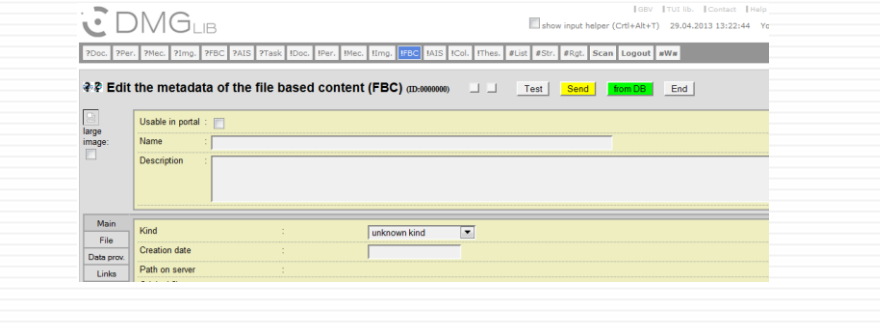

#### Quality Criteria

FBC items (including CAx) have at least…

- $\Box$  A name of at least three characters
- A description of at least 100 characters
- $\Box$  A known kind/type
- A date
- □ A data provider
- A set language
- A linked accessible thumbnail image
- A marked "Usable in portal"-checkbox

Note: Characters are counted without blanks and the language with most of the characters is counted.

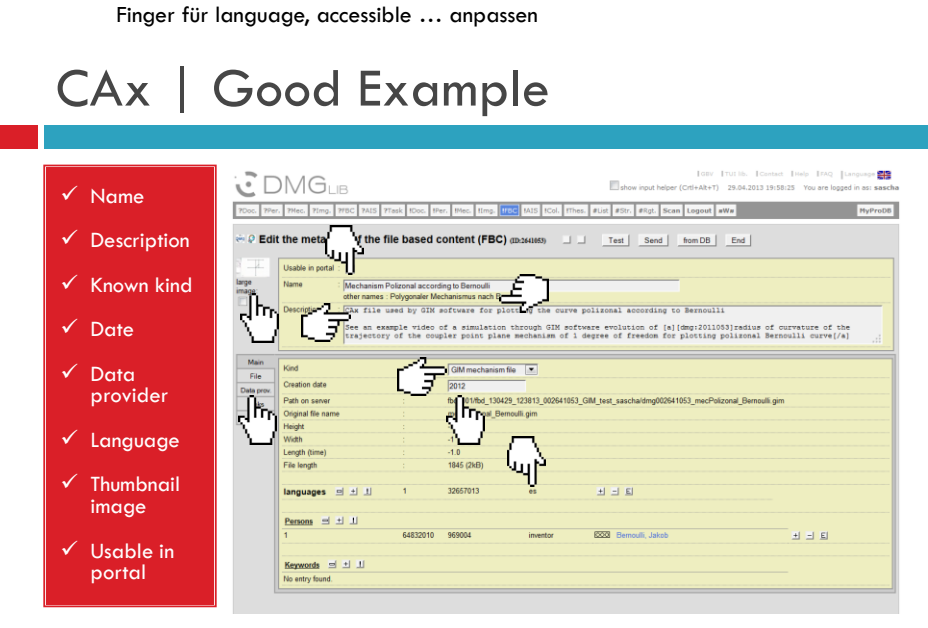

http://www.dmg-lib.org/dmglib/prodb/inptI.jsp?id=2641053

## CAx | Bad Example

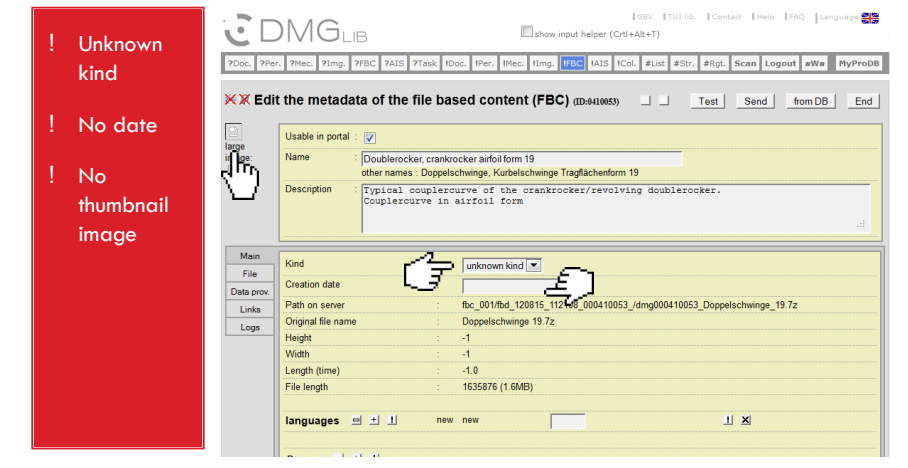

http://www.dmg-lib.org/dmglib/prodb/inptI.jsp?id=0410053

## General Information

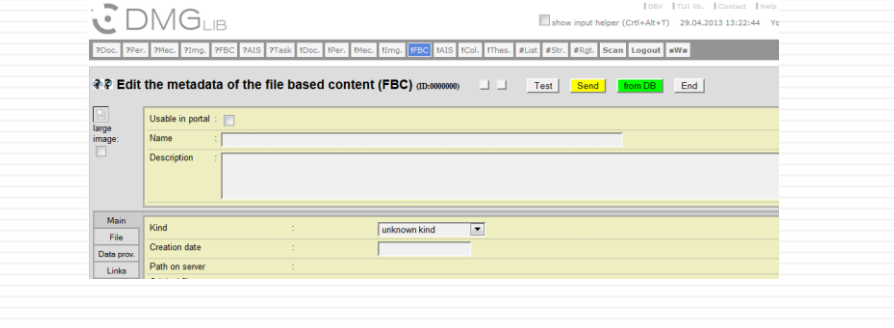

#### General Information on CAx Items

- $\Box$  Make sure that no copyrights are violated.
- Make sure that the Cax file is available for noncommercial purposes by third parties.
- Use clear and comprehensible names and descriptions for an improved information retrieval, so users can find and understand CAx files independent of their context.
- **Enter descriptive metadata at least in English and** your native language.

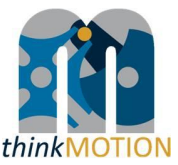

**Annex 7: Tutorial for Europeana Compliance Button**

## NEW PRODB ELEMENT: THE EUROPEANA COMPLIANCE BUTTON **EX**

Tutorial v1.1 | 2012-10-12 | Sascha Falke

#### **Overview**

- □ With the help of the Europeana Compliance Button you can list all items within a category, which can be shown in the DMG-Lib portal but not in the Europeana portal.
- $\Box$  By clicking the button you get a list of all non-Europeana-compliant items of your national team within the selected item category.
- □ Currently, the Europeana Compliance Button is available for documents, persons, images, file based content (FBC) and AIS image sequences.

#### 1. Login and choose an item category

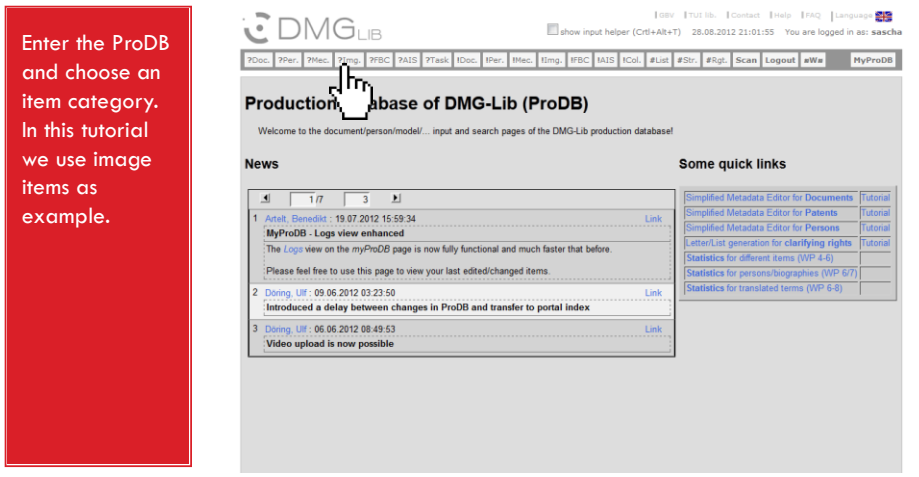

#### 2. List all non-Europeana-compliant items

Click on the new Europeana **Compliance** Button to list all images which can be shown in the DMG-Lib portal but not in the Europeana portal (may take some minutes)

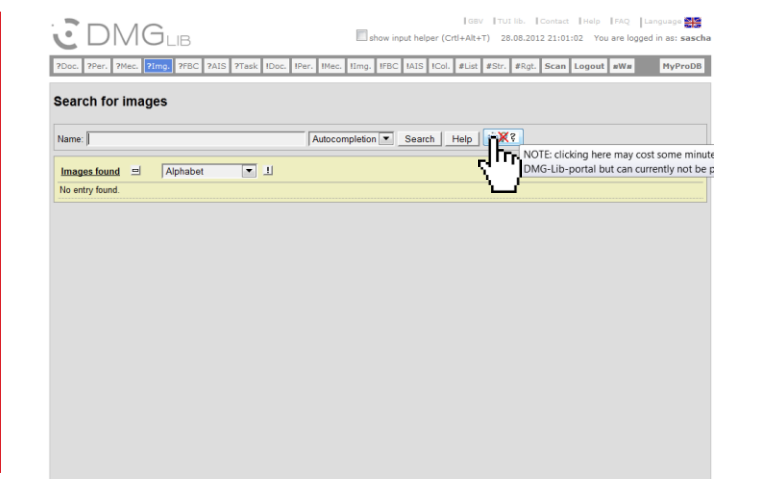

#### 3. Choose an item from the list

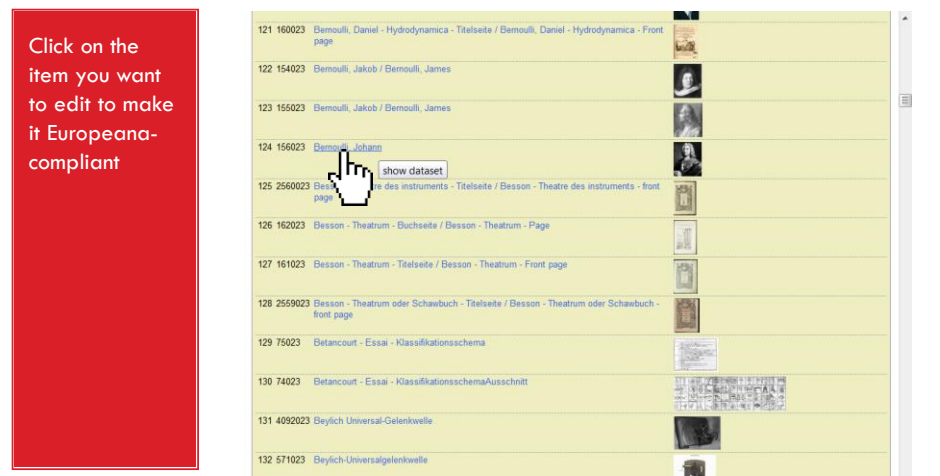

#### 4. Enter the items metadata set

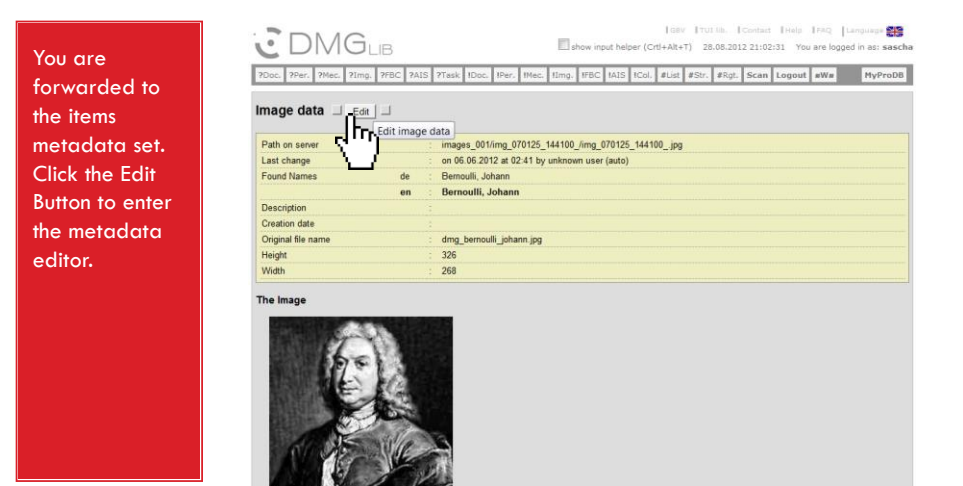

#### 5. Check the reason for non-compliance

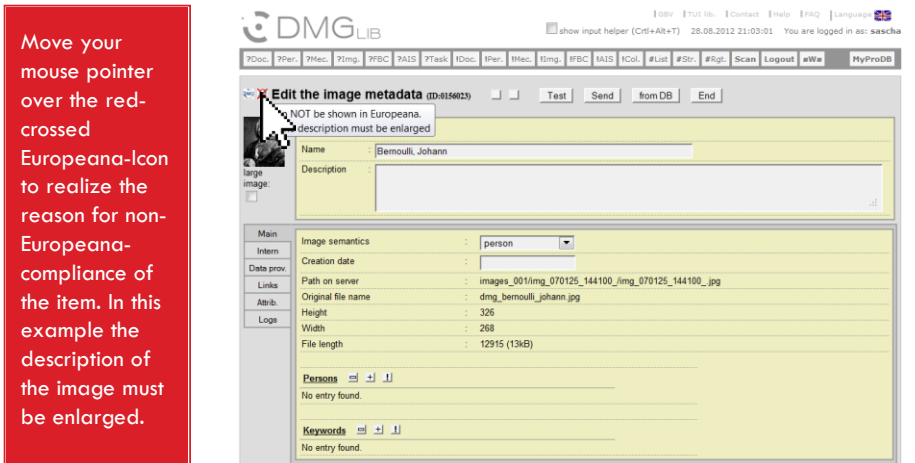

#### 6. Revise and submit the metadata

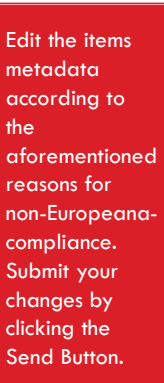

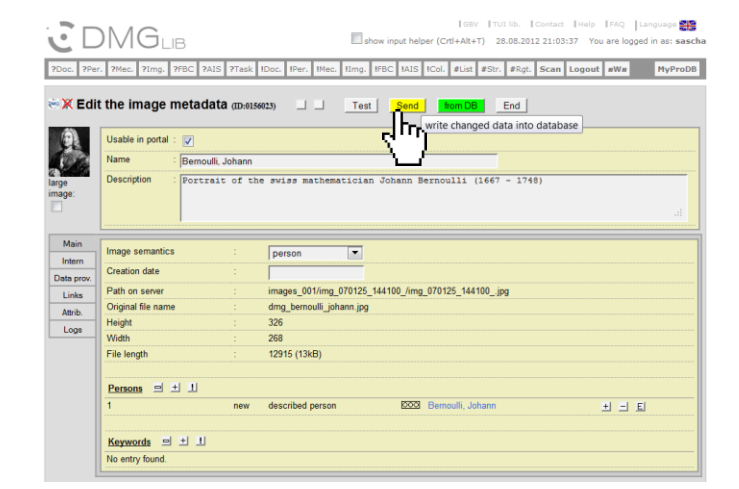

#### 7. Recheck success

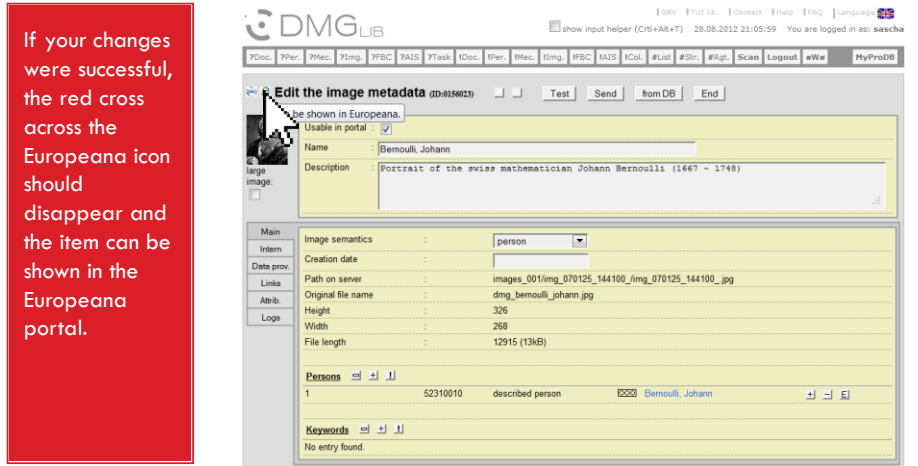

#### 8. (optional) Switch to the next/previous item in the list

For a more **efficient** revision of all non-Europeanacompliant items within one category easily switch to the next/previous item in the list by clicking the corresponding button.

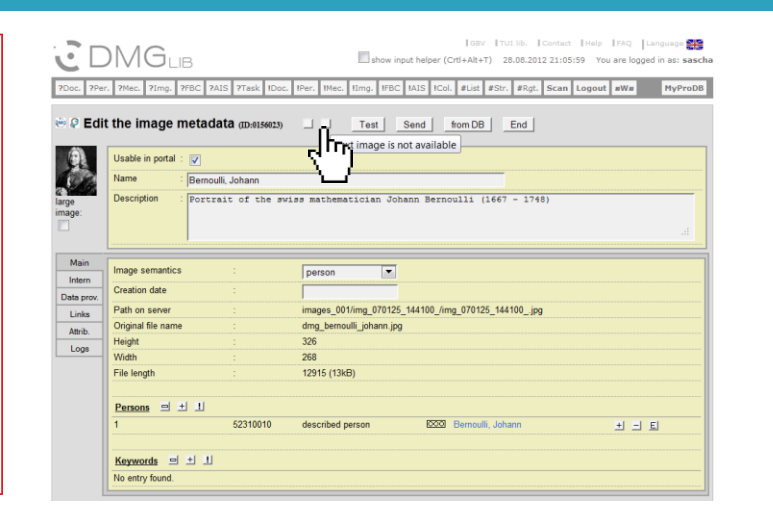

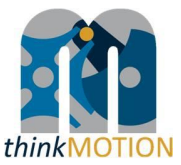

#### **Annex 8: Tutorial for Europeana Item Quality Criteria**

### EUROPEANA ITEM QUALITY CRITERIA

Tutorial v1.0 | 2012-10-12 | Sascha Falke

#### **Overview**

- □ Europeana content providers have to observe requirements concerning metadata quality.
- $\Box$  Thus, a metadata quality check was implemented within the ProDB visualized by simple icons.  $\mathbb{R} \times \mathbb{R}$
- $\Box$  The Europeana item quality criteria within the thinkMOTION project are described in this tutorial per item category.
- □ Note: Characters are counted without blanks and the language with most of the characters is counted.

## Item category "Documents"

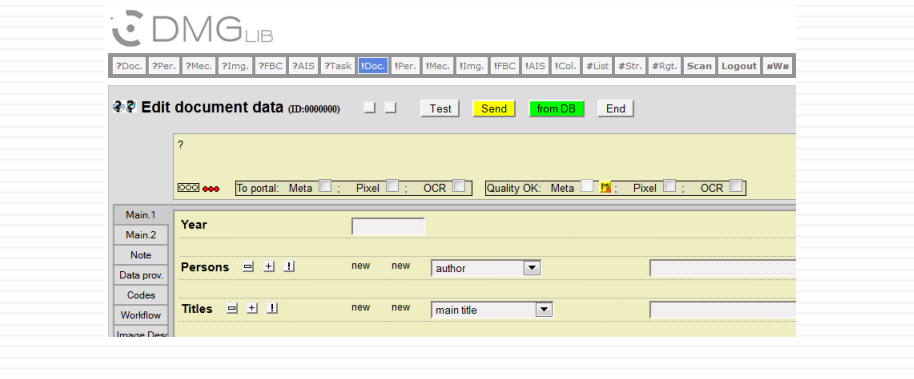

#### Documents | Quality Criterias

Document items have at least…

- $\Box$  A titel of at least three characters
- A year (at least estimated)
- $\Box$  One of the following two options:
	- A thumbnail image AND a importance of at least 120 characters
	- **D** Viewable pixel pages in the portal, means pages are presentable in the book viewer
- □ A data provider

#### Documents | Good Example

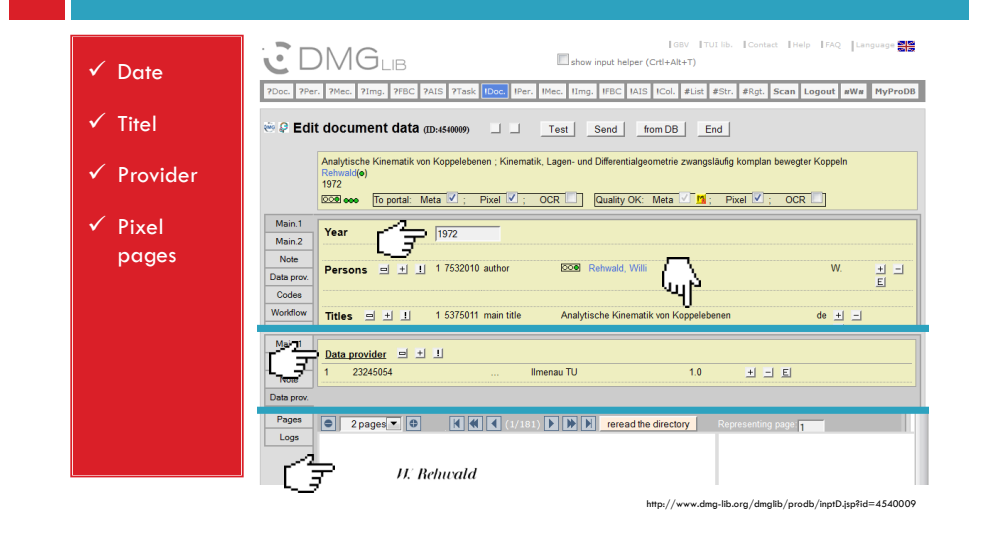

#### Documents | Bad Example

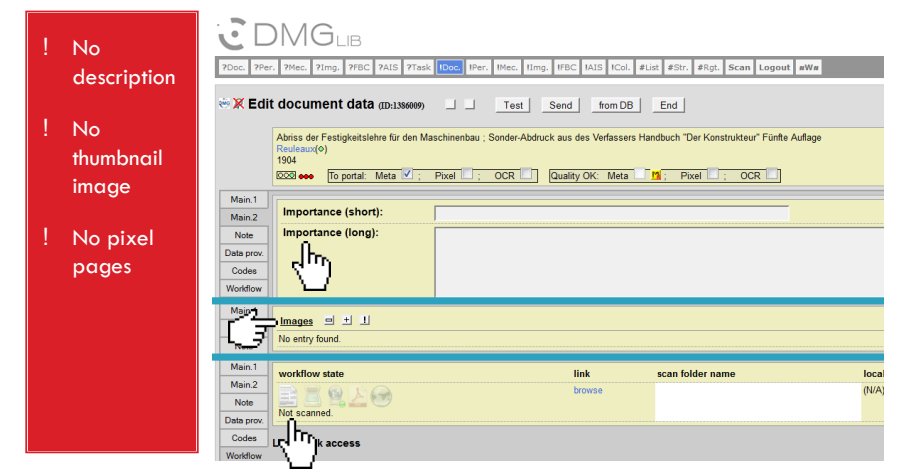

http://www.dmg-lib.org/dmglib/prodb/inptD.jsp?id=1386009

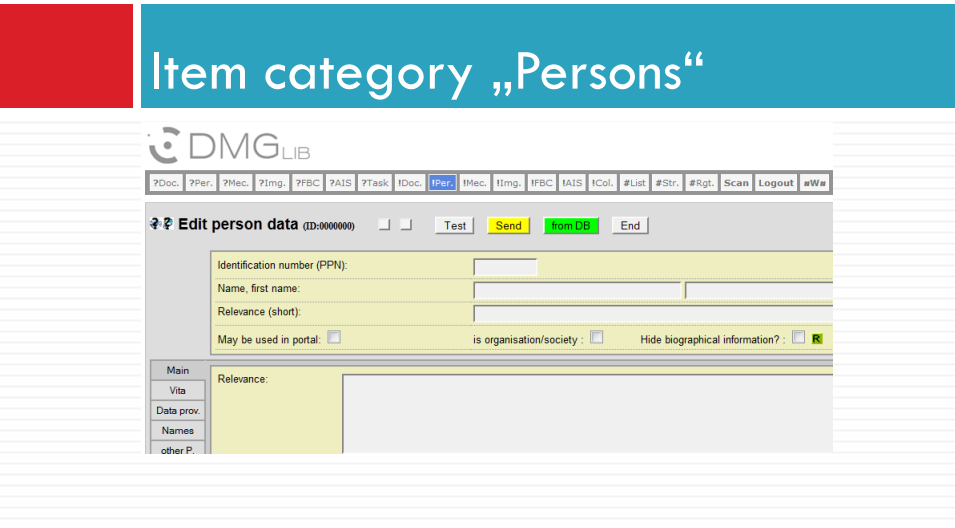

#### Persons | Quality Criteria

Biography items have at least…

- A name of at least three characters
- A short relevance of at least one character
- A date of birth as well as a date of death
- $\square$  One of the following three options:
	- An image of the person
	- A long relevance of at least 300 characters
	- At least five vita entries
- A data provider

#### Persons | Good Example

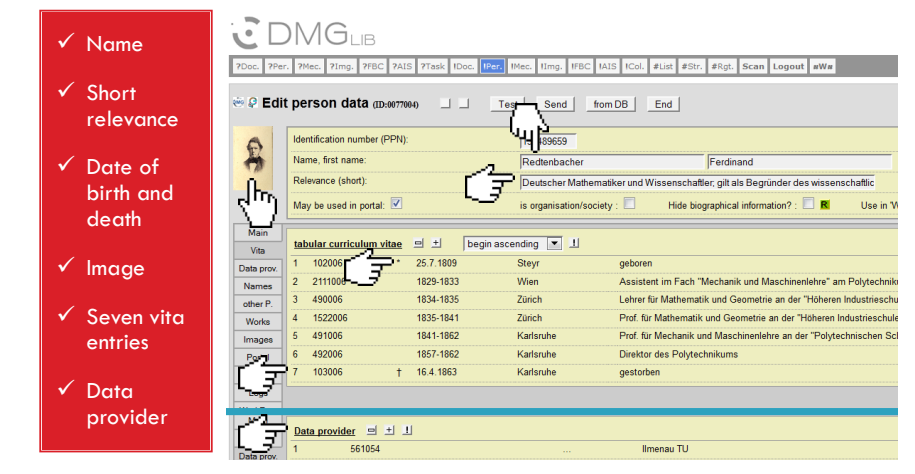

http://www.dmg-lib.org/dmglib/prodb/inptP.jsp?id=77004

#### Persons | Bad Example

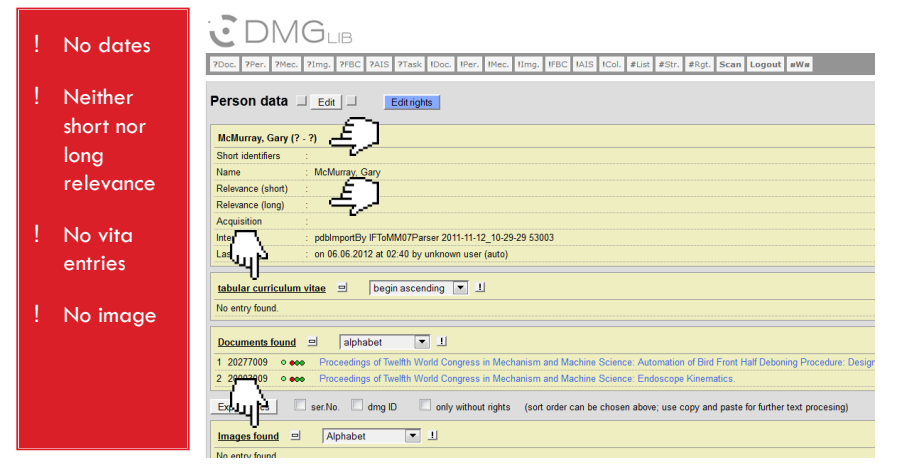

http://www.dmg-lib.org/dmglib/prodb/inptP.jsp?id=11883004
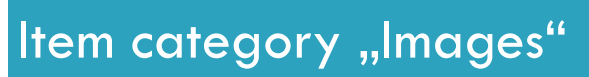

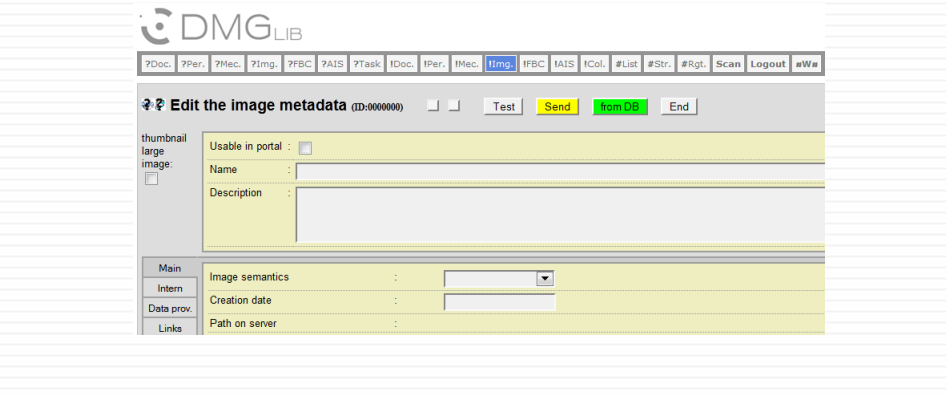

#### Images | Quality Criteria

Image items have at least…

- A name of at least three characters
- A description of at least 50 characters, and 25 characters more than the name
- An accessible image file
- A data provider

#### Images | Good Example

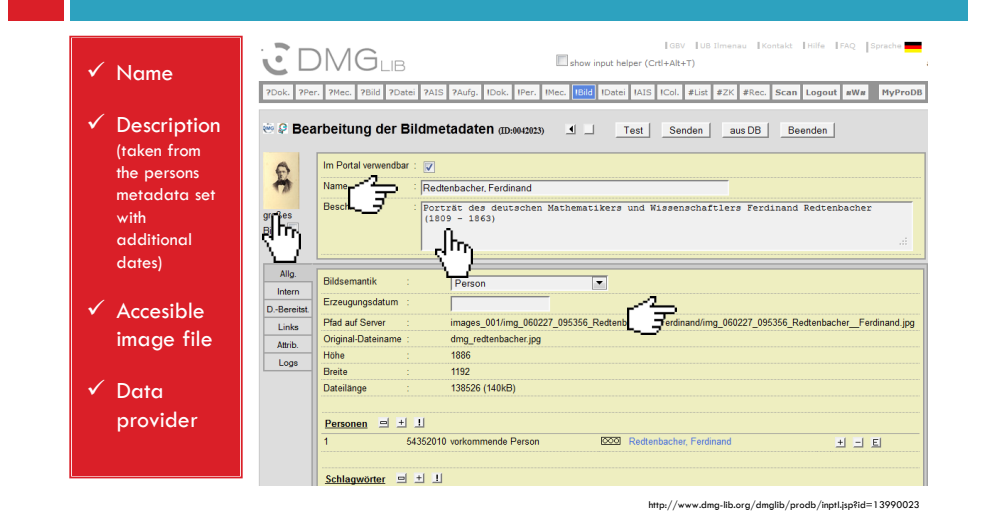

#### Images | Good Example

#### $\checkmark$  Name

#### $\mathbb{C}$  DMGLIB

Main

Intern

Data prov.  $Links$ Attrib. Logs

 $\sqrt{\phantom{a}}$  Description (taken from the caption out of the source document)

 $\checkmark$  Accesible image file

#### $\checkmark$  Data provider

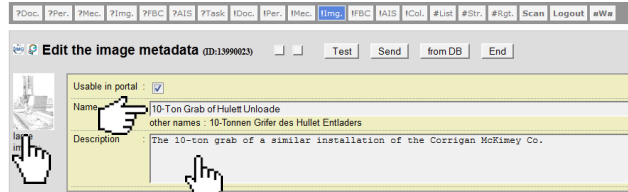

᠕ᡰᠷ

Data provider  $\Box$   $\Box$ 

62782054

http://www.dmg-lib.org/dmglib/prodb/inptI.jsp?id=13990023

RWTH Aachen

## Images | Bad Example

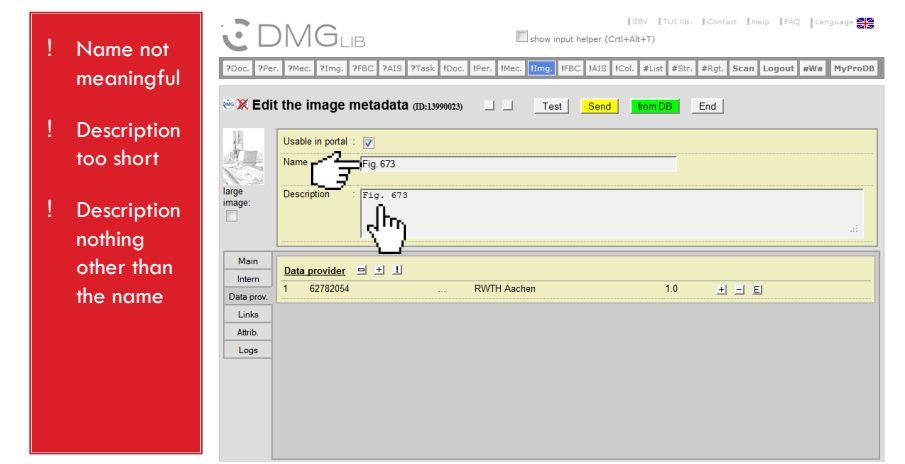

# Item category "FBC"

#### $\sum_{i=1}^{n}$  DMG<sub>LIB</sub>

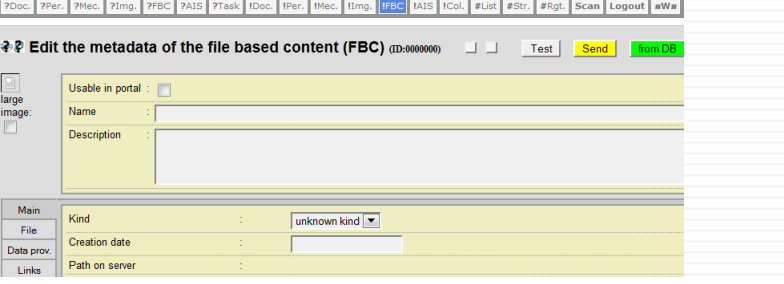

### FBC | Quality Criteria

File Based Content items have at least…

- A name of at least three characters
- A description of at least 100 characters
- $\Box$  A known kind/type
- $\Box$  A date
- An accessible image file
- $\Box$  A thumbnail image
- □ A data provider

#### FBC | Good Example

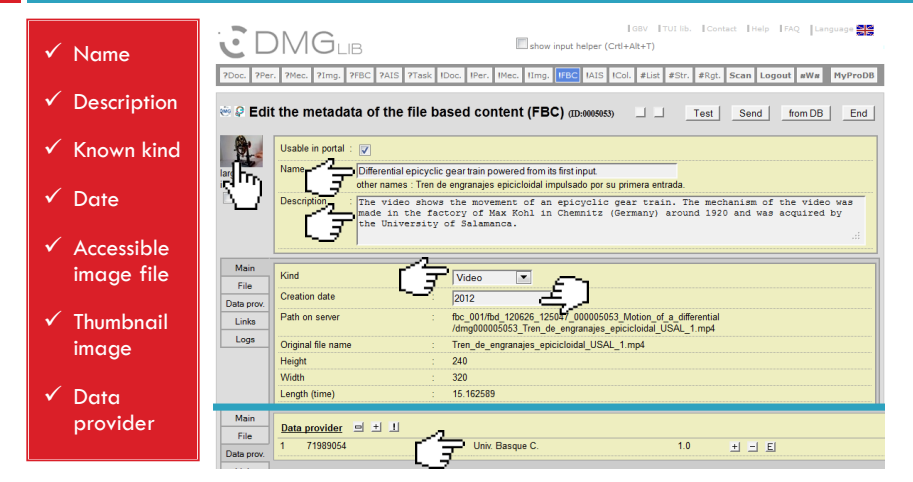

http://www.dmg-lib.org/dmglib/prodb/inptI.jsp?id=0005053

## FBC | Bad Example

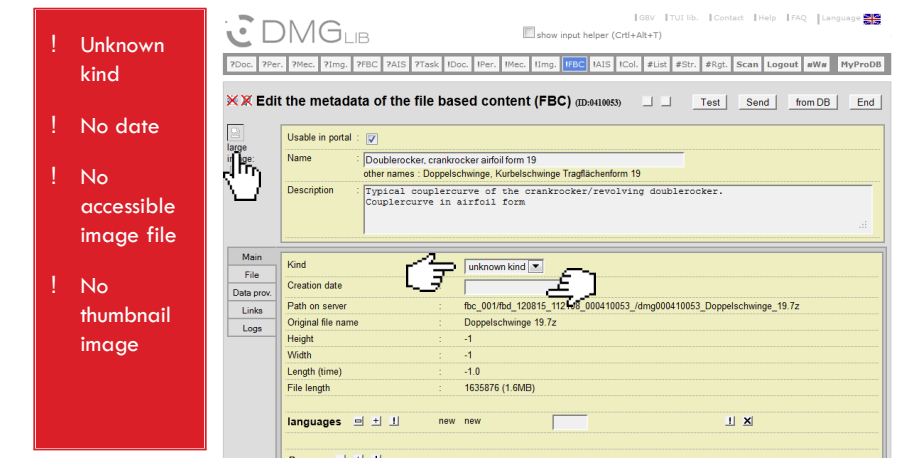

http://www.dmg-lib.org/dmglib/prodb/inptI.jsp?id=0410053

# Item category "AIS"

## **CDMGLB**

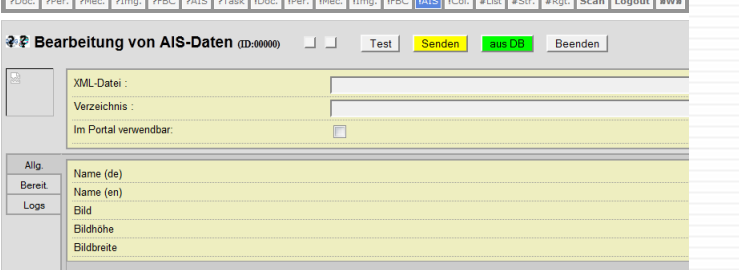

a kacamatan ing Kabu

### AIS | Quality Criteria

AIS image sequence items have at least…

- □ A name of at least three characters
- □ A valid XML-file
- An accessible image file
- □ A data provider

### AIS | Good Example

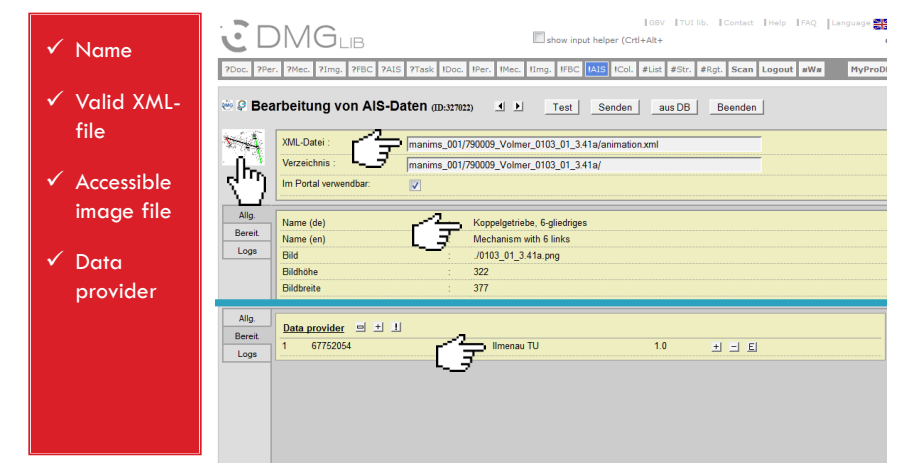

http://www.dmg-lib.org/dmglib/prodb/inptI.jsp?id=327022

# AIS | Bad Example

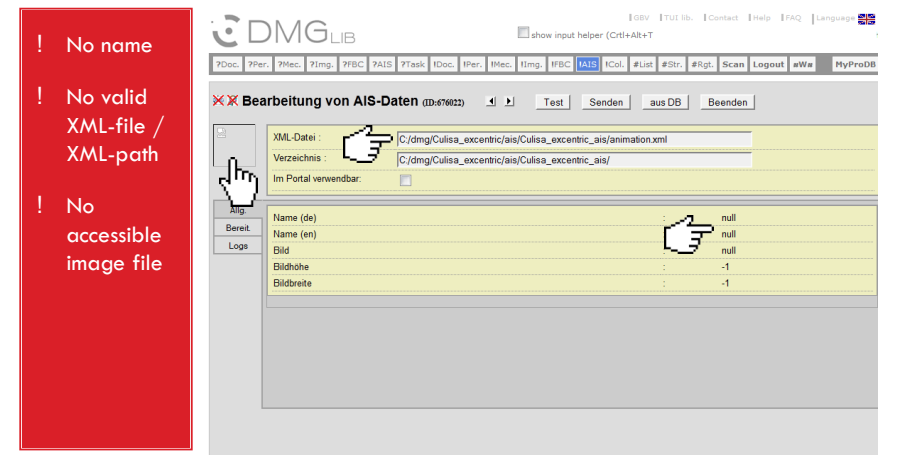

http://www.dmg-lib.org/dmglib/prodb/inptI.jsp?id=676022